# **Panasonic**

# **Operating Instructions Functional Manual**

UHD LCD Display  $|$  For business use

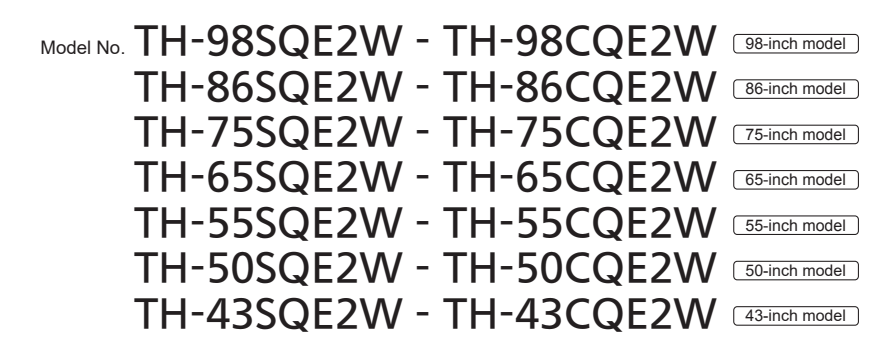

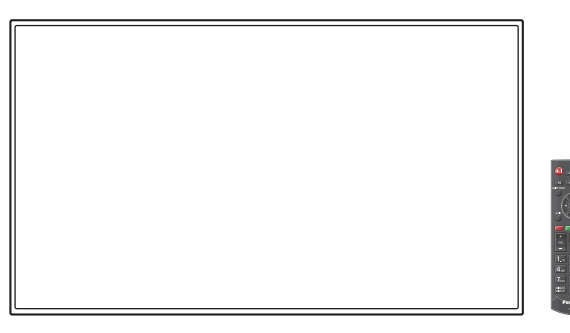

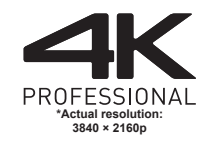

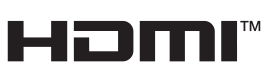

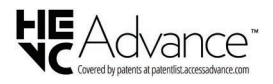

**English** Please read these instructions before operating your set and retain them for future reference.

TP0523MZ0 -FJ

DPQP1463ZA/X1

# *Dear Panasonic Customer*

*Welcome to the Panasonic family of customers. We hope that you will have many years of enjoyment from your new LCD Display.*

*To obtain maximum benefit from your set, please read these Instructions before making any adjustments, and retain them for future reference.*

*Retain your purchase receipt also, and note down the model number and serial number of your set in the space provided on the rear cover of these instructions.*

*Visit our Panasonic Web Site*

*https://panasonic.net/cns/prodisplays/*

# **Table of Contents**

## **Before use**

- ● Illustrations and screens in this Operating Instructions are images for illustration purposes, and may be different from the actual ones.
- Descriptive illustrations in this Operating Instructions are created mainly based on the 55-inch model.

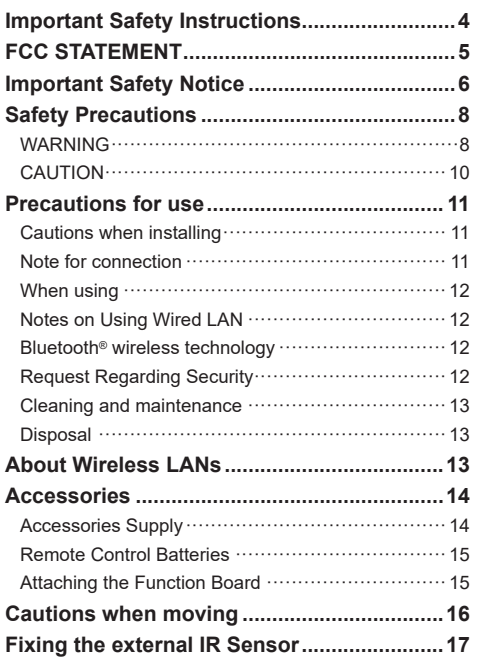

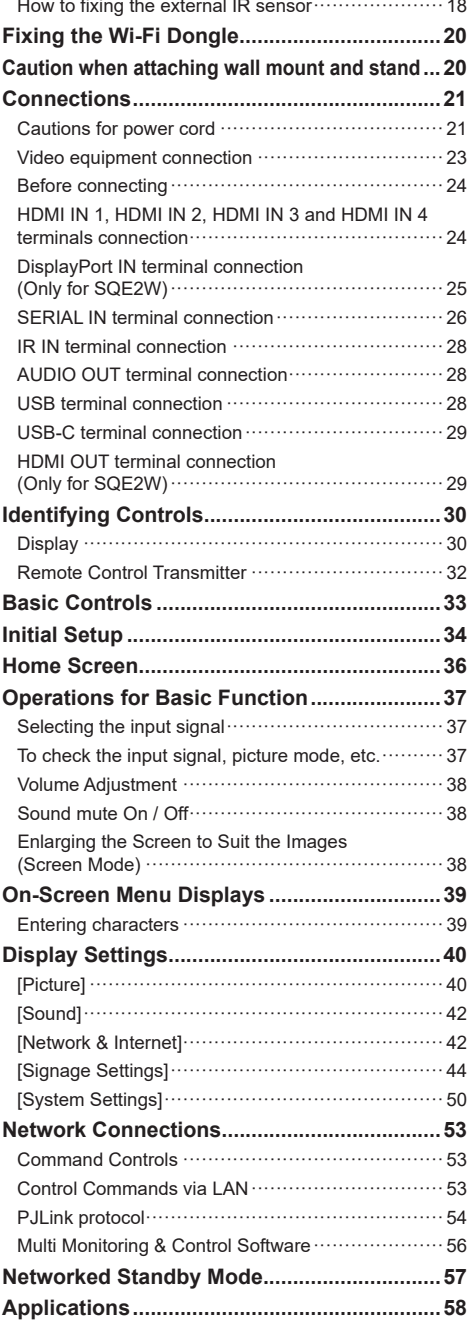

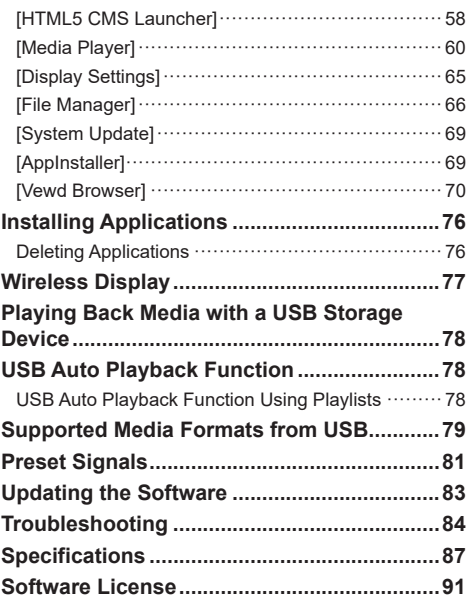

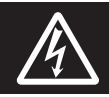

# **WARNING**<br>RISK OF ELECTRIC SHOCK DO NOT OPEN

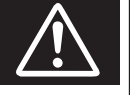

**WARNING: To reduce the risk of electric shock, do not remove cover or back.**

**No user-serviceable parts inside. Refer servicing to qualified service personnel.**

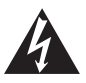

The lightning flash with arrow-head within a triangle is intended to tell the user that parts inside the product are a risk of electric shock to persons.

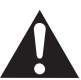

The exclamation point within a triangle is intended to tell the user that important operating and servicing instructions are in the papers with the appliance.

# **WARNING:**

**To prevent damage which may result in fire or shock hazard, do not expose this apparatus to rain or moisture.**

**Do not place containers with water (flower vase, cups, cosmetics, etc.) above the set.**

**(including on shelves above, etc.)**

# **WARNING:**

- 1) To prevent electric shock, do not remove cover. No user serviceable parts inside. Refer servicing to qualified service personnel.
- 2) Do not remove the grounding pin on the power plug. This apparatus is equipped with a three pin grounding-type power plug. This plug will only fit a grounding-type power outlet. This is a safety feature. If you are unable to insert the plug into the outlet, contact an electrician.

Do not defeat the purpose of the grounding plug.

# **Important Safety Instructions**

- 1) Read these instructions.
- 2) Keep these instructions.
- 3) Heed all warnings.
- 4) Follow all instructions.
- 5) Do not use this apparatus near water.
- 6) Clean only with dry cloth.
- 7) Do not block any ventilation openings. Install in accordance with the manufacturer's instructions.
- 8) Do not install near any heat sources such as radiators, heat registers, stoves, or other apparatus (including amplifiers) that produce heat.
- 9) Do not defeat the safety purpose of the polarized or grounding-type plug. A polarized plug has two blades with one wider than the other. A grounding type plug has two blades and a third grounding prong. The wide blade or the third prong are provided for your safety. If the provided plug does not fit into your outlet, consult an electrician for replacement of the obsolete outlet.
- 10) Protect the power cord from being walked on or pinched particularly at plugs, convenience receptacles, and the point where they exit from the apparatus.
- 11) Only use attachments / accessories specified by the manufacturer.
- 12) Use only with the cart, stand, tripod, bracket, or table specified by the manufacturer, or sold with the apparatus. When a cart is used, use caution when moving the cart / apparatus combination to avoid injury from tip-over.

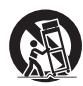

- 13) Unplug this apparatus during lightning storms or when unused for long periods of time.
- 14) Refer all servicing to qualified service personnel. Servicing is required when the apparatus has been damaged in any way, such as power-supply cord or plug is damaged, liquid has been spilled or objects have fallen into the apparatus, the apparatus has been exposed to rain or moisture, does not operate normally, or has been dropped.
- 15) To prevent electric shock, ensure the grounding pin on the AC cord power plug is securely connected.

# **FCC STATEMENT**

This equipment has been tested and found to comply with the limits for a class A digital device, pursuant to Part 15 of the FCC Rules. These limits are designed to provide reasonable protection against harmful interference when the equipment is operated in a commercial environment. This equipment generates, uses and can radiate radio frequency energy and, if not installed and used in accordance with the instructions manual, may cause harmful interference to radio communications. Operation of this equipment in a residential area is likely to cause harmful interference in which case the user will be required to correct the interference at his own expense.

## **FCC CAUTION:**

**To assure continued compliance, follow the attached installation instructions and use only the provided power supply cord. Any changes or modifications not expressly approved by Panasonic Corp. of North America could void the user's authority to operate this device.**

# **FCC and Industry Canada (IC) RF Exposure Warning:**

- This Display is provided with built-in transmitter: Wireless LAN Adapter with FCC ID: 2AVQS-17WFM26/ IC ID: 25888-17WFM26
- This transmitter complies with FCC and IC radiation exposure limits set forth for an uncontrolled environment for mobile use with minimum 8 inches (20 cm) spacing requirement between transmitter and all person's body (excluding extremities of hands, wrist and feet) during wireless modes of operation.
- Other third-party wireless transmitters should not be used as they have not been RF exposure evaluated for use with this Display and may not comply with RF exposure requirements.

<Only for wireless LAN if capable of transmission in the  $5.15 \sim 5.25$  GHz frequency band>

This product is restricted to indoor use due to its operation in the 5.15 to 5.25 GHz frequency range.

IC requires this product to be used indoors for the frequency range 5.15 to 5.25 GHz to reduce the potential for harmful interference to co-channel Mobile Satellite systems. High power radars are allocated as primary users of the 5.25 to 5.35 GHz and 5.65 to 5.85 GHz bands. These radar stations can cause interference with and/or damage this product.

Supplier's Declaration of Conformity Model No.

TH-98SQE2W, TH-86SQE2W, TH-75SQE2W, TH-65SQE2W, TH-55SQE2W, TH-50SQE2W, TH-43SQE2W

Responsible Party:

Panasonic Corporation of North America Two Riverfront Plaza, Newark, New Jersey

07102-5490

Contact Source:

Panasonic Connect North America 1-877-655-2357

General Contact:

http://shop.panasonic.com/support

This device complies with Part 15 of the FCC Rules and all applicable IC RSS standards. Operation is subject to the following two conditions: (1) This device may not cause harmful interference, and (2) this device must accept any interference received, including interference that may cause undesired operation.

# **CANADIAN NOTICE:**

This Class A digital apparatus complies with Canadian ICES-003.

### **WARNING:**

- Not for use in a computer room as defined in the Standard for the Protection of Electronic Computer/ Data Processing Equipment, ANSI/NFPA 75.
- For permanently connected equipment, a readily accessible disconnect device shall be incorporated in the building installation wiring.
- For pluggable equipment, the socket-outlet shall be installed near the equipment and shall be easily accessible.

For USA-California Only

This product contains a CR Coin Cell Lithium Battery which contains Perchlorate Material - special handling may apply. See

www.dtsc.ca.gov/hazardouswaste/perchlorate

For Australia Only

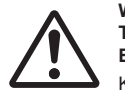

#### **WARNING: THIS PRODUCT CONTAINS A COIN BATTERY**

Keep coin battery out of the reach of infants and small children whether the battery is new or used. Severe or fatal injuries can occur within 2 hours of ingestion. Seek medical attention immediately.

## **Note:**

Image retention may occur. If you display a still picture for an extended period, the image might remain on the screen. However, it will disappear when a general moving picture is displayed for a while.

# **Trademark Credits**

- Microsoft, Windows, Internet Explorer and Microsoft Edge are the registered trademarks or trademarks of Microsoft Corporation in the United States and/or other countries.
- Mac, macOS and Safari are the trademarks of Apple Inc. registered in the United States and other countries.
- PJLink is a registered or pending trademark in Japan, the United States, and other countries and regions.
- HDMI, High-Definition Multimedia Interface and the HDMI Logo are trademarks or registered trademarks of HDMI Licensing Administrator, Inc. in the United States and other countries.
- The Bluetooth<sup>®</sup> word mark and logos are registered trademarks owned by Bluetooth SIG, Inc. and any use of such marks by Panasonic Holdings Corporation is under license.
- JavaScript is a registered trademark or a trademark of Oracle Corporation and its subsidiary and associated companies in the United States and/or other countries.
- Manufactured under license from Dolby Laboratories. Dolby, Dolby Audio and the double-D symbol are trademarks of Dolby Laboratories.

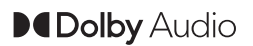

• microSDXC logo is the trademark of SD-3C, LLC.

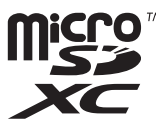

Even if no special notation has been made of company or product trademarks, these trademarks have been fully respected.

# **Important Safety Notice**

#### **WARNING**

1) To prevent damage which may result in fire or shock hazard, do not expose this appliance to dripping or splashing.

Do not place containers with water (flower vase, cups, cosmetics, etc.) above the set. (including on shelves above, etc.)

No naked flame sources, such as lighted candles, should be placed on / above the set.

- 2) To prevent electric shock, do not remove cover. No user serviceable parts inside. Refer servicing to qualified service personnel.
- 3) Do not remove the earthing pin on the power plug. This apparatus is equipped with a three pin earthing-type power plug. This plug will only fit an earthing-type power outlet. This is a safety feature. If you are unable to insert the plug into the outlet, contact an electrician.

Do not defeat the purpose of the earthing plug.

4) To prevent electric shock, ensure the earthing pin on the AC cord power plug is securely connected.

# **CAUTION**

This appliance is intended for use in environments which are relatively free of electromagnetic fields.

Using this appliance near sources of strong electromagnetic fields or where electrical noise may overlap with the input signals could cause the picture and sound to wobble or cause interference such as noise to appear.

Using this appliance near sources of strong electromagnetic fields or where electrical noise may overlap with the input signals could cause the sensor function not to work correctly.

To avoid the possibility of harm to this appliance, keep it away from sources of strong electromagnetic fields.

# **WARNING:**

This equipment is compliant with Class A of CISPR32. In a residential environment this equipment may cause radio interference.

## **IMPORTANT INFORMATION: Stability Hazard**

Never place a display in an unstable location. A display may fall, causing serious personal injury or death. Many injuries, particularly to children, can be avoided by taking simple precautions such as:

- Using cabinets or stands recommended by the manufacturer of the display.
- Only using furniture that can safely support the display.
- Ensuring the display is not overhanging the edge of the supporting furniture.
- Not placing the display on tall furniture (for example, cupboards or bookcases) without anchoring both the furniture and the display to a suitable support.
- Not placing the display on cloth or other materials that may be located between the display and supporting furniture.
- Educating children about the dangers of climbing on furniture to reach the display or its controls.

If the existing display is going to be retained and relocated, the same considerations as above should be applied.

# **IMPORTANT: THE MOULDED PLUG FOR YOUR SAFETY, PLEASE READ THE FOLLOWING TEXT CAREFULLY.**

This display is supplied with a moulded three pin mains plug for your safety and convenience. A 5 amp fuse is fitted in this plug. Shall the fuse need to be replaced, please ensure that the replacement fuse has a rating of 5 amps and that it is approved by ASTA or BSI to BS1362.

Check for the ASTA mark  $\langle\!\!\langle\Phi\rangle\!\!\rangle$  or the BSI mark  $\langle\!\!\langle\vec{\nabla}\rangle\!\!\rangle$  on the body of the fuse.

If the plug contains a removable fuse cover, you must ensure that it is refitted when the fuse is replaced.

If you lose the fuse cover the plug must not be used until a replacement cover is obtained.

A replacement fuse cover can be purchased from your local Panasonic dealer.

Do not cut off the mains plug.

Do not use any other type of mains lead except the one supplied with this display.

The supplied mains lead and moulded plug are designed to be used with this display to avoid interference and for your safety.

If the socket outlet in your home is not suitable, get it changed by a qualified electrician.

If the plug or mains lead becomes damaged, purchase a replacement from an authorized dealer.

# **WARNING : — THIS DISPLAY MUST BE EARTHED**

#### **How to replace the fuse.**

Open the fuse compartment with a screwdriver and replace the fuse.

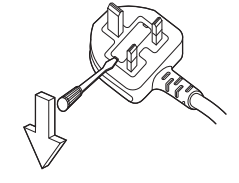

# **Safety Precautions**

# **WARNING**

# **■ Setup**

## **This LCD Display is for use only with the following optional accessories.**

**Use with any other type of optional accessories may cause instability which could result in the possibility of injury.**

- Early Warning Software
	- (Basic license/3-year license):

ET-SWA100 series\*

\* : Suffix of the part number may differ depending on the license type.

# **Note**

• The part number of the optional accessories are subject to change without notice.

When installing the wall hanging bracket, read the operating instructions supplied with it carefully and install properly. Also, always use the overturn prevention accessories.

We are not responsible for any product damage, etc. caused by failures in the installation environment for the pedestal or wall hanging bracket even during the warranty period.

Small parts can present choking hazard if accidentally swallowed. Keep small parts away from young children. Discard unneeded small parts and other objects, including packaging materials and plastic bags/sheets to prevent them from being played with by young children, creating the potential risk of suffocation.

#### **Do not place the Display on sloped or unstable surfaces, and ensure that the Display does not hang over the edge of the base.**

• The Display may fall off or tip over.

**Install this unit at a location with minimal vibration and which can support the weight of the unit.**

• Dropping or falling of the unit may cause injury or malfunction.

**Caution - For use only with UL Listed Wall Mount Bracket with minimum weight/load 99.8 (220.1 lbs).**

#### **When installing the display vertically, be sure that the terminals come to the upper side.**

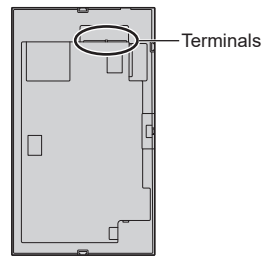

• If installed in different directions, heat is generated and it may cause fire or damage to the Display.

#### **When using this unit, be sure to take safety measures to prevent falling or dropping of the unit.**

• If an earthquake occurs or a child climbs the unit, the unit may fall or drop, resulting in an injury.

## **Do not position the unit with its liquid crystal panel facing upright.**

• There are conditions of mounting method, environmental temperature, connections and settings. If installed in different conditions, heat is generated and it may cause fire or damage to the Display.

## **Cautions for Wall or Pedestal Installation**

- The installation should be performed by an installation professional. Installing the Display incorrectly may lead to an accident that results in death or serious injury.
- When installing the pedestal, the pedestal that conforms to VESA standards must be used.
- When installing on a wall, the specified wall hanging bracket (optional accessory) or a wall hanging bracket that conforms to VESA standards must be used.

98-inch model **:** 

VESA 800 × 400

86-inch model | 75-inch model | 65-inch model |

VESA 600 × 400

55-inch model **:**

VESA 400 × 400

50-inch model 43-inch model:

VESA 200 × 200

[\(see page 11](#page-10-0))

- Before installation, be sure to check if the mounting location has enough strength to support the weight of the display and the wall hanging bracket for anti drop.
- If you terminate the use of the product, ask a professional to remove it promptly.
- When mounting the Display on the wall, prevent the mounting screws and power cable from contacting metal objects inside the wall. An electric shock may occur if they contact metal objects inside the wall.

# ■ **When using the LCD Display**

**The Display is designed to operate as the following.**

**SQE2W : 110 ‒ 240 V AC, 50/60 Hz**

#### **CQE2W : 220 ‒ 240 V AC, 50/60 Hz**

**If problems or malfunction occur, stop using immediately.**

## **If problems occur, unplug the power supply plug.**

- Smoke or an abnormal odour come out from the unit.
- No picture appears or no sound is heard, occasionally.
- Liquid such as water or foreign objects got inside the unit.
- The unit has deformed or broken parts.

## **If you continue to use the unit in this condition, it could result in fire or electric shock.**

- Unplug the power supply plug from the wall outlet, and then contact the dealer for repairs.
- To cut off the power supply to this Display completely, you need to unplug the power supply plug from the wall outlet.
- Repairing the unit yourself is dangerous, and shall never be done.
- To enable to unplug the power supply plug immediately, use the wall outlet which you can reach easily.

#### **Do not touch the unit directly by hand when it is damaged.**

• Electric shock could occur.

# **Do not stick any foreign objects into the Display.**

• Do not insert any metal or flammable objects into the ventilations holes or drop them onto the Display, as doing so can cause fire or electric shock.

#### **Do not remove the cover (cabinet) or modify it.**

• High voltages which can cause fire or electric shocks are present inside the Display. For any inspection, adjustment and repair work, please contact your local Panasonic dealer.

#### **Ensure that the mains plug is easily accessible.**

#### **The mains plug shall be connected to a mains socket outlet with a protective earthing connection.**

#### **Do not use any power supply cord other than that provided with this unit.**

• Doing so may cause short-circuit, generates heat, etc., which could cause electric shock or fire.

#### **Do not use the supplied power supply cord with any other devices.**

• Doing so may cause short-circuit, generates heat, etc., which could cause electric shock or fire.

#### **Clean the power supply plug regularly to prevent it becoming dusty.**

• If there is a build up of dust on the plug, the resultant humidity may cause short-circuit, which could cause electric shock or fire. Unplug the power supply plug from the wall outlet and wipe it with a dry cloth.

#### **Do not handle the power supply plug with wet hands.**

• Doing so may cause electric shocks.

#### **Securely insert the power supply plug (socket outlet side) and the power supply connector (main unit side) as far as it will go.**

- If the plug is not fully inserted, heat may be generated which could cause fire. If the plug is damaged or the wall socket is loose, they shall not be used.
- $\cdot$  98-inch model

Press down the power cord holder until the end of the power cord holder snaps onto the power cord to secure the power cord. [\(see page 22\)](#page-21-0)

#### **Do not do anything that may damage the power supply cord or the power supply plug.**

• Do not damage the cable, make any modifications to it, place heavy objects on top of it, heat it, place it near any hot objects, twist it, bend it excessively or pull it. To do so may cause fire and electric shock. If the power cable is damaged, have it repaired at your local Panasonic dealer.

#### **Do not touch the power supply cord or the plug directly by hand when they are damaged.**

• Doing so may cause electric shock or fire due to short-circuit.

#### **Keep the supplied M3 screw out of reach of children. If accidentally swallowed, it will be harmful to the body.**

• Please contact a doctor immediately in case you doubt that the child may have swallowed it.

#### **To prevent the spread of fire, keep candles or other open flames away from this product at all times.**

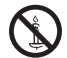

# **CAUTION**

**Do not place any objects on top of the Display. Ventilation should not be impeded by covering the ventilation openings with items such as newspapers, table cloths and curtains.**

• Doing so may cause the Display to overheat, which can cause fire or damage to the Display.

For sufficient ventilation, [see page 11.](#page-10-1)

#### **Do not place the display where it may be affected by salt or corrosive gas.**

• Doing so may cause the display to fall due to corrosion, and it may result in injury. Also, the unit may malfunction.

#### **The following number of people are required to carry or unpack this unit.**

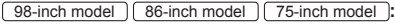

4 or more

 $\boxed{65}$ -inch model  $\boxed{55}$ -inch model  $\boxed{50}$ -inch model

43-inch model<sup>1</sup>

2 or more

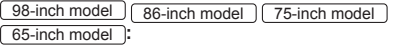

#### **Be sure to hold the handle, when carrying or moving the Display.**

• If this is not observed, the unit may drop, resulting in injury.

**When disconnecting the power supply cord, always pull on the plug (socket outlet side) / the connector (main unit side).**

• Pulling the cord may damage the cord, and it may cause electric shock or fire due to short-circuit.

#### **Be sure to disconnect all cables and overturn prevention accessories before moving the Display.**

• If the Display is moved while some of the cables are still connected, the cables may become damaged, and fire or electric shock could result.

#### **Disconnect the power supply plug from the wall socket as a safety precaution before carrying out any cleaning.**

• Electric shocks can result if this is not done.

#### **Do not step on, or hang from the display.**

• They might tip over, or might be broken and it may result in injury. Pay special attention to the children.

## **Do not reverse the polarity (+ and -) of the battery when inserting.**

- Mishandling the battery may cause its explosion or leakage, resulting in fire, injury or damage to surrounding properties.
- Insert the battery correctly as instructed. ([see page](#page-14-0)  [15\)](#page-14-0)

#### **Do not use batteries with the outer cover peeling away or removed.**

• Mishandling the batteries may cause the batteries to short circuit, resulting in fire, injury or damage to surrounding properties.

#### **Remove the batteries from the remote control transmitter when not using for a long period of time.**

• The battery may leak, heat, ignite or burst, resulting in fire or damage to surrounding properties.

### **Remove exhausted batteries from the remote control immediately.**

• Leaving the batteries unattended in it may cause battery leakage, heat or burst.

#### **Do not burn or breakup batteries.**

Batteries must not be exposed to excessive heat such as sunshine, fire or the like.

**Do not turn the Display upside down.**

# **Wireless LAN Transmitter Specifications**

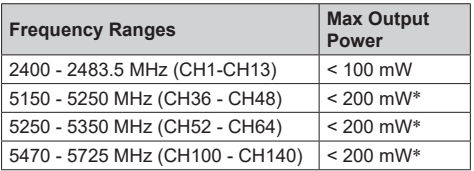

\*: "< 100 mW" for the Ukraine

# **Country Restrictions**

This device is intended for home and office use in all EU countries (and other countries following the relevant EU directive) without any limitation except for the countries mentioned below.

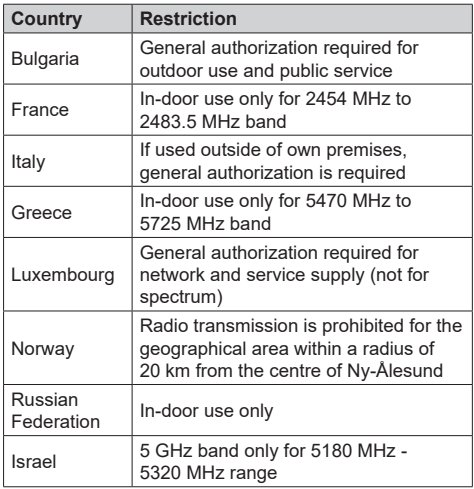

The requirements for any country may change at any time. It's recommended that user checks with local authorities for the current status of their national regulations for 5 GHz wireless LAN's.

# **Precautions for use**

# **Cautions when installing**

#### **Do not set up the Display outdoors.**

• The Display is designed for indoor use.

**Install this unit at a location which can support the weight of the unit.**

• Dropping or falling of the unit may cause injury.

**Do not install the unit near a high-voltage line or a power source.**

• Installing the unit near a high-voltage line or a power source may receive interference.

#### **Install the unit away from heat appliances.**

• Failure to do so may cause deformation of the cabinet or malfunction.

#### **Do not install the unit where it is 2 800 m (9 186 ft) and higher above sea level.**

• Failure to do so may shorten the life of the internal parts and result in malfunctions.

#### **Environmental temperature to use this unit**

- When using the unit where it is below 1 400 m (4 593 ft) above sea level:  $0 °C$  to 40 °C (32 °F to 104 °F)
- When using the unit at high altitudes (1 400 m (4 593 ft) and higher and below 2 800 m (9 186 ft) above sea level): 0 °C to 35 °C (32 °F to 95 °F)

#### **We are not responsible for any product damage, etc. caused by failures in the installation environment even during the warranty period.**

#### **Transport only in upright position!**

• Transporting the unit with its liquid crystal panel facing upright or downward may cause damage to the internal circuitry.

#### **Do not grab the liquid crystal panel.**

• Do not forcibly press the liquid crystal panel, or push it with a pointed object. Applying a strong force to the liquid crystal panel will cause unevenness of the screen display, resulting in malfunction.

### **Do not install the product to a place where the product is exposed to direct sunlight.**

If the unit is exposed to direct sunlight even indoors. the temperature rise of the liquid crystal panel may cause malfunction.

### **In the case of storage, store the unit in a dry room.**

## <span id="page-10-1"></span>**Required space for ventilation**

• When installing the unit in a case or chassis, provide a cooling fan or ventilation hole to ensure appropriate ventilation so that the temperatures surrounding the unit including the front surface of the liquid crystal panel (temperature of inside the case or chassis) can be maintained within the range of the operating temperature of the unit.

#### <span id="page-10-0"></span>**About the screws used when using a wall hanging bracket that conforms to VESA standards**

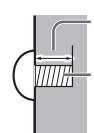

Depth of screw hole

Screw for fixing the Display onto the wallhanging bracket (not supplied with the Display)

● Make sure that all screws are securely tightened

Allowable screw length

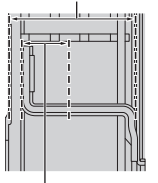

Depth of screw hole

(View from the side)

**(A): Screw pitch for installation**

- **(B): Depth of screw hole**
- **(C): Allowable screw length**

#### **(D): Screw (quantity)**

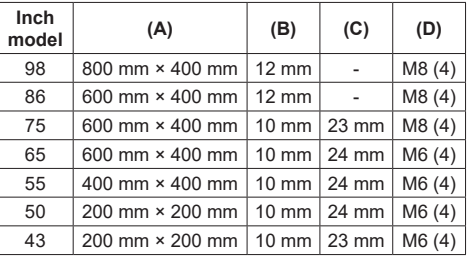

# **Note for connection**

#### **Removing and inserting the power cord and connection cables**

• When the unit has been installed on the wall, if the power cord and connection cables are difficult to remove and insert, make connections first before installation. Be careful not to allow the cables to be entangled. After installation is completed, insert the power plug to the outlet.

# **When using**

## **Image retention may occur.**

• If you display a still picture for an extended period, the image might remain on the screen. However, it will disappear when a general moving picture is displayed for a while.

**When polarization sunglasses are worn, the screen display may be invisible.**

• This phenomenon occurs due to deflection characteristics of the liquid crystal panel. This is not a malfunction.

#### **Red, blue or green dots on the screen are a liquid crystal panel-specific phenomenon. This is not a malfunction.**

• Although the liquid crystal display is manufactured with high-precision technology, always-lighting dots or non-lighting dots may appear on the screen. This is not a malfunction.

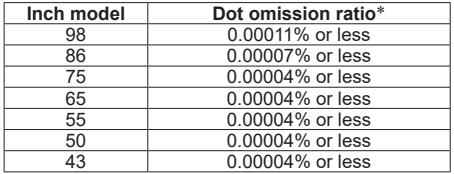

\*: Calculated in sub-pixel units according to the ISO9241-307 standard.

#### **Depending on the temperature or humidity conditions, uneven brightness may be observed. This is not a malfunction.**

• This unevenness will disappear while applying current continuously. If not, consult the distributor.

#### **If the Display is not going to be used for any prolonged length of time, unplug the power supply plug from the wall outlet.**

• When storing the product for long periods with no power supplied, do not store it in a location exposed to direct sunlight.

#### **If the power is instantaneously interrupted or stopped, or if the power voltage is instantaneously lowered, the Display may not operate normally.**

• In this case, turn off the power of the Display and the connected devices once, and then turn on the power again.

**Picture noise may occur if you connect / disconnect the cables connected to the input terminals you are currently not watching, or if you turn the power of the video equipment on / off, but it is not a malfunction.**

# **Notes on Using Wired LAN**

#### **When setting up the Display at a place, where electric statistic occurs often, take a sufficient antistatic measure before start using.**

- When the Display is used at a location, where static electricity occurs often, such as on a carpet, a wired LAN communication is disconnected more often. In that case, remove static electricity and the noise source that may cause problems with an antistatic mat, and re-connect the wired LAN
- In rare cases, the LAN connection is disabled due to static electricity or noise. In that case, turn off the power of the Display and the connected devices once and then re-turn on the power.

#### **The Display may not work properly due to strong radio wave from the broadcast station or the radio.**

• If there is any facility or equipment, which outputs strong radio wave, near the installation location, set up the Display at a location sufficiently far from the source of the radio wave. Or, wrap the LAN cable connected to the LAN terminal by using a piece of metal foil or a metal pipe, of which is grounded at both ends.

# **Bluetooth**® **wireless technology**

# **CAUTION**

The Display use the 2.4 GHz radio frequency ISM band (Bluetooth®). To avoid malfunctions or slow response caused by radio wave interference, keep the Display away from the devices such as other wireless LAN devices, other Bluetooth® devices, microwaves, mobile phones and the devices that use 2.4 GHz signal.

# **Request Regarding Security**

**When using this unit, take safety measures against the following incidents.**

- Personal information being leaked via this unit
- Unauthorized operation of this unit by a malicious third party
- Interfering or stopping of this unit by a malicious third party

#### **Take sufficient security measures.**

- Set a password for the LAN control and restrict the users who can log in.
- Make your password difficult to quess as much as possible.
- Change your password periodically.
- Panasonic Connect Co., Ltd. or its affiliate companies will never ask for your password directly. Do not divulge your password in case you receive such inquiries.
- The connecting network must be secured by a firewall, etc.
- When disposing the product, initialize the data before disposing.

# **Cleaning and maintenance**

# **First, remove the mains plug from the mains socket. Gently wipe the surface of the liquid crystal panel or cabinet by using a soft cloth to remove dirt.**

- To remove stubborn dirt or fingerprints on the surface of the liquid crystal panel, dampen a cloth with diluted neutral detergent (1 part detergent to 100 parts water), wring out the cloth firmly, and then wipe away the dirt. Finally, wipe away all the moisture with a dry cloth.
- If water droplets get inside the unit, operating problems may result.

# **Note**

• The surface of the liquid crystal panel is specially treated. Do not use a hard cloth or rub the surface too hard, otherwise this may cause scratches on the surface.

## **Usage of a chemical cloth**

- Do not use a chemical cloth for the liquid crystal panel surface.
- Follow the instructions for the chemical cloth to use it for the cabinet.

#### **Avoid contact with volatile substances such as insect sprays, solvents and thinner.**

• This may cause damage to the cabinet or cause peeling of the paint. Furthermore, do not leave it in contact with a rubber or PVC substance for a long time.

#### **Remove dust and dirt from the ventilation holes**

- Dust may adhere to the vicinity of the ventilation holes depending on the usage environment. As a result, if the internal cooling of this unit or circulation of exhaust heat deteriorates, it may result in a decrease in brightness or a malfunction. Clean and remove dust from the ventilation holes.
- The amount of dust and dirt that adheres depends on the installation location and usage time.

# **Disposal**

**When disposing the product, ask your local authority or dealer about the correct methods of disposal.**

# **About Wireless LANs**

#### **Precautions on security when using wireless LAN products**

- The advantage of a wireless LAN is that information can be exchanged between a PC or other such equipment and an access point using radio waves as long as you are within range for radio transmissions. On the other hand, because the radio waves can travel through obstacles (such as walls) and are available everywhere within a given range, problems of the type listed below may occur if security-related settings are not made.
	- A malicious third-party may intentionally intercept and display transmitted data including the content of e-mail and personal information such as your ID, password, and/or credit card numbers.
	- A malicious third-party may access your personal or corporate network without authorization and engage in the following types of behavior.

Retrieve personal and/or secret information (information leak)

Spread false information by impersonating a particular person (spoofing)

Overwrite intercepted communications and issue false data (tampering)

Spread harmful software such as a computer virus and crash your data and/or system (system crash)

- Since most wireless LAN adapters or access points are equipped with security features to take care of these problems, you can reduce the possibility of these problems occurring when using this product by making the appropriate security settings for the wireless LAN device.
- Some wireless LAN devices may not be set for security immediately after purchase. To decrease the possibility of occurrence of security problems, before using any wireless LAN devices, be absolutely sure to make all security-related settings according to the instructions given in the operation manuals supplied with them.

Depending on the specifications of the wireless LAN, a malicious third-party may be able to break security settings by special means.

- Please contact Panasonic if you need help taking care of security settings or other such.
- ● If you cannot perform security settings you're your wireless LAN by yourself, please contact the Panasonic Support Centre.
- Panasonic asks customers to thoroughly understand the risk of using this product without making security settings, and recommends that the customer make security settings at their own discretion and responsibility.

# **Accessories**

# **Accessories Supply**

Check that you have the accessories and items shown.

## **Remote Control Transmitter**

**× 1**

● DPVF3279ZA/X1

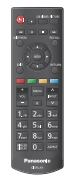

**Batteries for the Remote Control Transmitter × 2** (AA/R6/LR6 type)

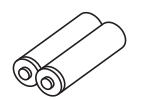

**Clamper × 3**

● DPVF3412ZA/X1

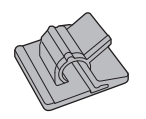

# **Power cord**

(Approx. 2 m) ● DPVF3408ZA/X1 (for SQE2W)

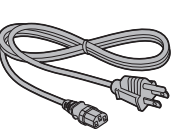

● DPVF3411ZA/X1 (for 98/86/75/65/55SQE2W)

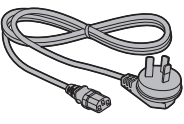

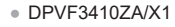

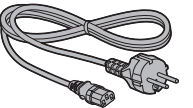

● DPVF3409ZA/X1

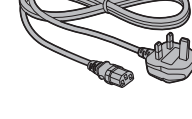

**RS232C Cable (Approx. 1 m) × 1** ● DPVF4637ZA/X1

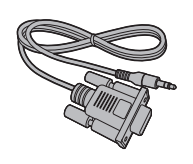

**IR Sensor × 1** ● DPVF3415ZA/X1

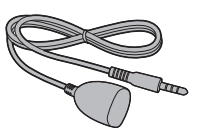

**IR Sensor's Holder × 1** ● DPVF3416ZA/X1

**Screw (for IR Sensor's Holder) × 2** ● DPVF3417ZA/X1

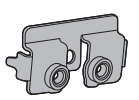

**Screw (for IR Sensor's holder Plate on 98 inch) × 3**

**Plate (for IR Sensor's holder** 

**Plate (for IR Sensor's holder** 

**on 98 inch) × 1** ● DPVF3672ZA/X1

● DPVF4202ZA/X1

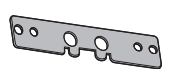

**Wi-Fi dongle (for 98/86 inch) × 1** ● DPVF4638ZA/X1

**on 86 inch) × 1** ● DPVF3524ZA/X1

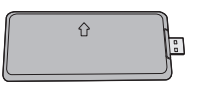

**Extended Cable for Wi-Fi dongle (for 98/86 inch) × 1** ● DPVF3414ZA/X1

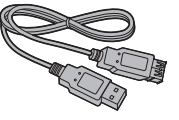

**VESA's Spacer (for 55/50/43SQE2)** 

- **× 4**
- ● DPVF4639ZA/X1

#### **Screw for Spacer (for 55/50/43SQE2) × 4**

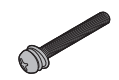

● DPVF4640ZA/X1

# **Attention**

- Store small parts in an appropriate manner, and keep them away from young children.
- The part numbers of accessories are subject to change without notice. (The actual part number may differ from the ones shown above.)
- In case you lost accessories, please purchase them from your dealer. (Available from the customer service)
- Dispose the packaging materials appropriately after taking out the items.

# <span id="page-14-0"></span>**Remote Control Batteries**

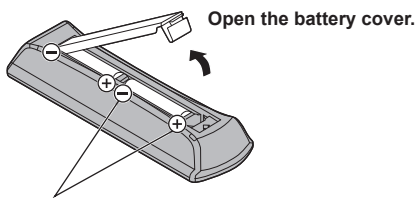

AA/R6/LR6 type

#### **Insert batteries and close the battery cover.**

(Insert starting from the  $\bigcirc$ side.)

# **Note**

- ● Incorrect installation of the batteries can cause battery leakage and corrosion that will damage the remote control.
- ● Disposal of batteries should be done in an environment-friendly manner.

# **Take the following precautions.**

- 1. Batteries shall always be replaced as a pair.
- 2. Do not combine a used battery with a new one.
- 3. Do not mix battery types (example; manganese dioxide battery and alkaline battery etc.).
- 4. Do not attempt to charge, disassemble or burn used batteries.
- 5. Do not burn or breakup batteries. Moreover, batteries must not be exposed to excessive heat such as sunshine, fire or the like.

# <span id="page-14-1"></span>**Attaching the Function Board**

When installing a narrow-width function board,

follow the steps below.

# **Note**

- Before attaching or removing a function board, be sure to turn off the power of display and remove the power plug from the outlet.
- **1 Remove the two screws on the slot cover and slot cover.**

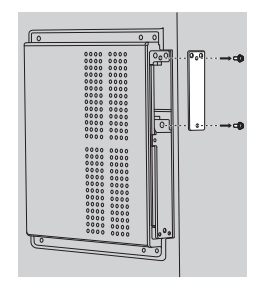

**2 Insert the function board to the main unit slot.**

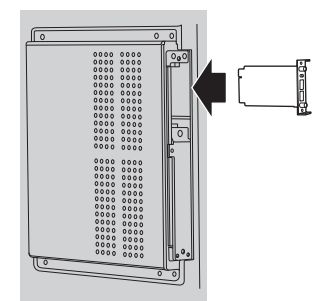

**3 Tighten the two screws.**

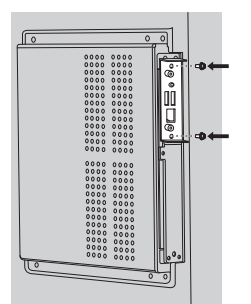

When installing a full-size function board,

follow the steps below.

**1 Remove the two screws on the slot cover and slot cover.**

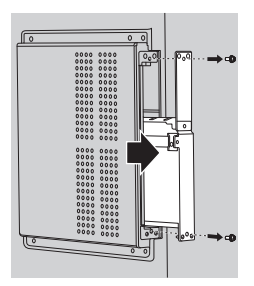

**2 Insert the function board to the main unit slot.**

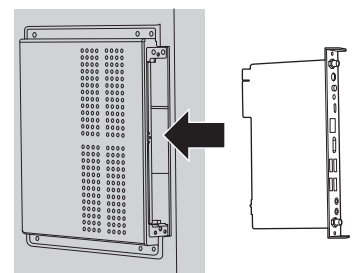

**3 Tighten the two screws.**

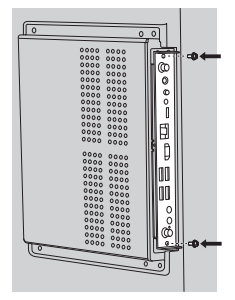

# **Cautions when**<br>**meating Struct model** 1 **BS-inch model**

**moving** 

75-inch model 65-inch model

The display has handles for carrying. Hold them when moving.

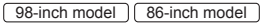

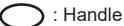

75-inch model

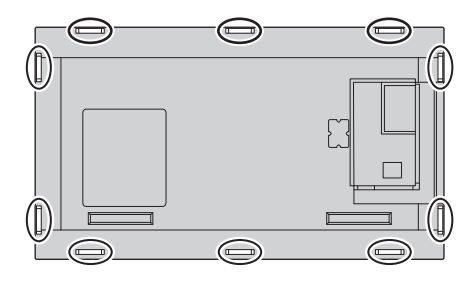

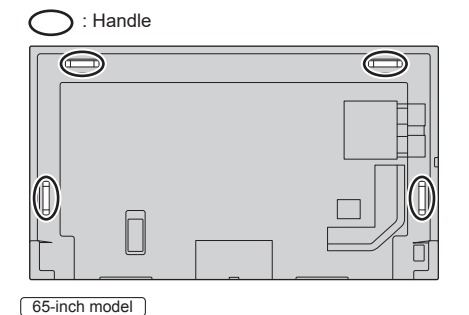

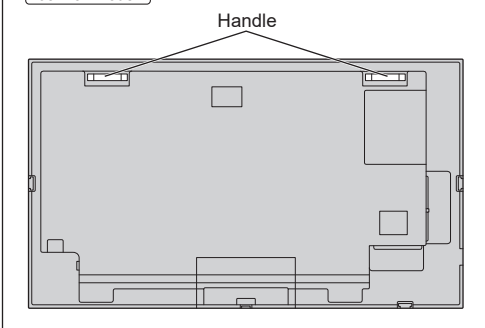

# **Note**

98-inch model 66-inch model 75-inch model 65-inch model **:**

Do not hold parts other than the handles.

● The following number of people are required to carry this unit.

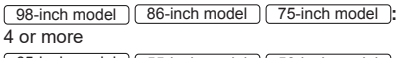

 $65$ -inch model  $\sqrt{55}$ -inch model  $\sqrt{50}$ -inch model 43-inch model **:**

2 or more

If this is not observed, the unit may drop, resulting in injury.

● When carrying the unit, keep the liquid crystal panel upright.

Carrying the unit with the surface of the liquid crystal panel facing up or down may cause deformation of the panel, or internal damage.

● Do not hold the upper, lower, right and left frames or the corners of the unit. Do not hold the front surface of the liquid crystal panel. Also, do not hit such parts.

Doing so may damage the liquid crystal panel.

Also, the panel may crack, resulting in injury.

# <span id="page-16-0"></span>**Fixing the external IR Sensor**

 $\sqrt{65}$ -inch model  $\sqrt{55}$ -inch model  $\sqrt{50}$ -inch model 43-inch model

The IR sensor is built in the display.

If the response of the built-in IR sensor is poor when operating the remote control transmitter, it is possible to improve the response of the remote control transmitter by attaching the included external IR sensor to the display.

**Landscape** 

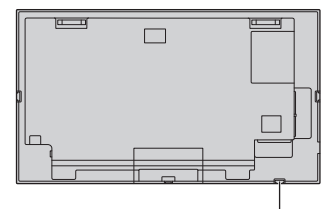

The position for fixing the external IR Sensor

Portrait

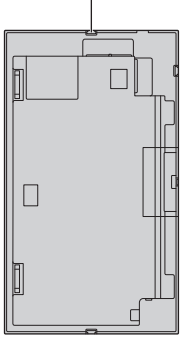

# [98-inch model] [86-inch model] [75-inch model]

The IR sensor is not built in the display.

When operate the remote control transmitter, it is needed to fix the external IR sensor.

Landscape

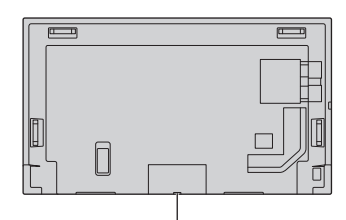

The position for fixing the external IR Sensor

Portrait

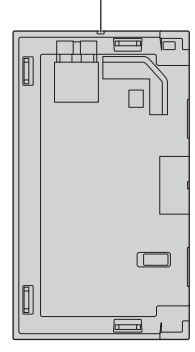

# **How to fixing the external IR sensor**

[75-inch model ] [65-inch model ] [55-inch model ] 50-inch model 43-inch model

**1 Fix the sensor to the holder.**

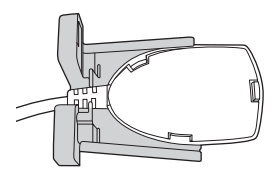

**2 Tighten two screws which are included in accessory bag.**

Back view

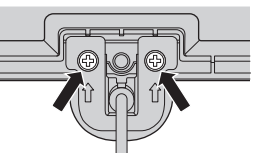

**3 Connect the sensor cable to the terminal of IR-IN.**

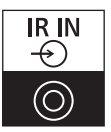

86-inch model

**1 Remove the five screws on display.**

Back view

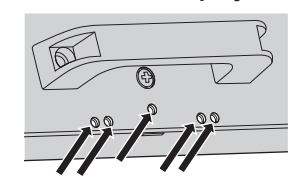

**2 Tighten two screws (in the five screws) to plate.** 

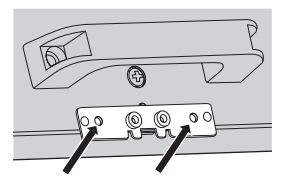

- **3 Fix the sensor to holder.**
- **4 Tighten two screws (in the five screws) to holder. (No needed to use one screw in five screws)**

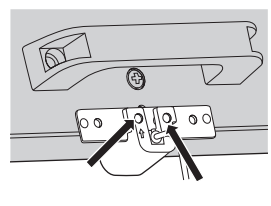

Front view

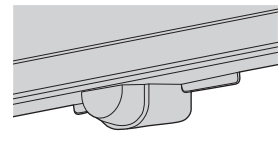

**5 Connect the sensor cable to the terminal of IR-IN.**

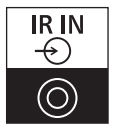

98-inch model

**1 Remove the screw, and do not use.**

# Back view

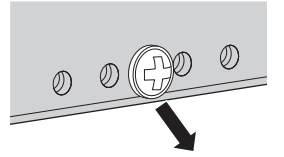

**2 Tighten one screw which is included in accessory bag to plate.**

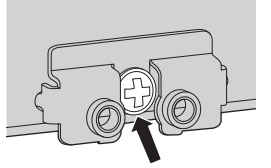

- **3 Fix the sensor to holder.**
- **4 Tighten two screws which are included in accessory bag to holder.**

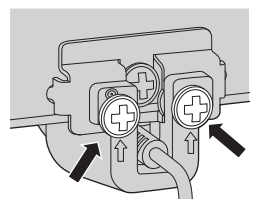

Front view

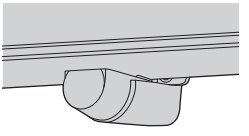

**5 Connect the sensor cable to the terminal of IR-IN.**

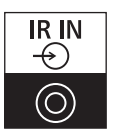

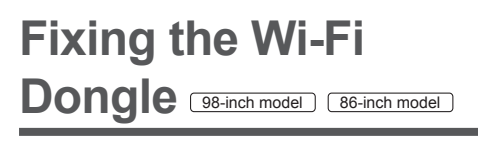

When fixing the Wi-Fi Dongle, follow the steps below.

**1 Peel off the release paper of velcro tape.**

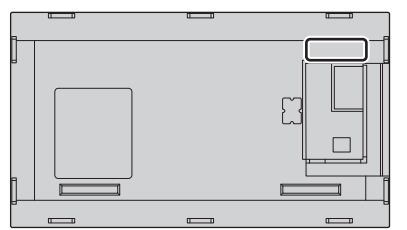

**2 Fix the Wi-Fi Dongle on the rear cover.**

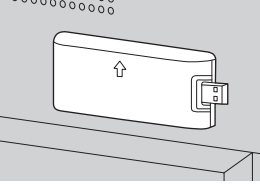

**3 Connect the extended cable to Wi-Fi Dongle and either USB terminal.**

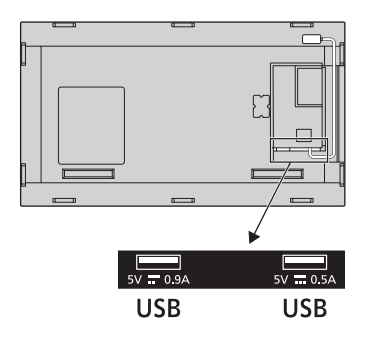

# **Caution when attaching wall mount** and stand 43-inch model

For 55/50/43SQE2, when attaching wall mount or stand, use the VESA's spacer if the convex shape near VESA's hole on rear cover interferes.

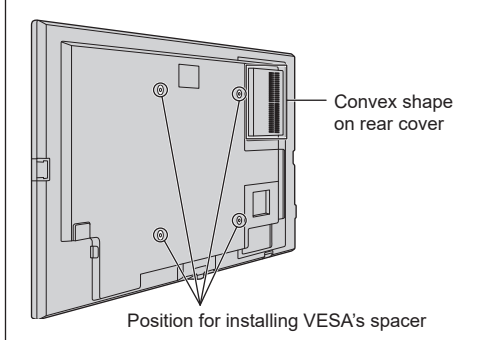

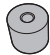

# **Connections**

# <span id="page-20-0"></span>**Cautions for power cord**

86-inch model  $\sqrt{75}$ -inch model  $\sqrt{65}$ -inch model  $\sqrt{55}$ -inch model  $\sqrt{50}$ -inch model  $\sqrt{43}$ -inch model  $\sqrt{25}$ 

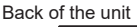

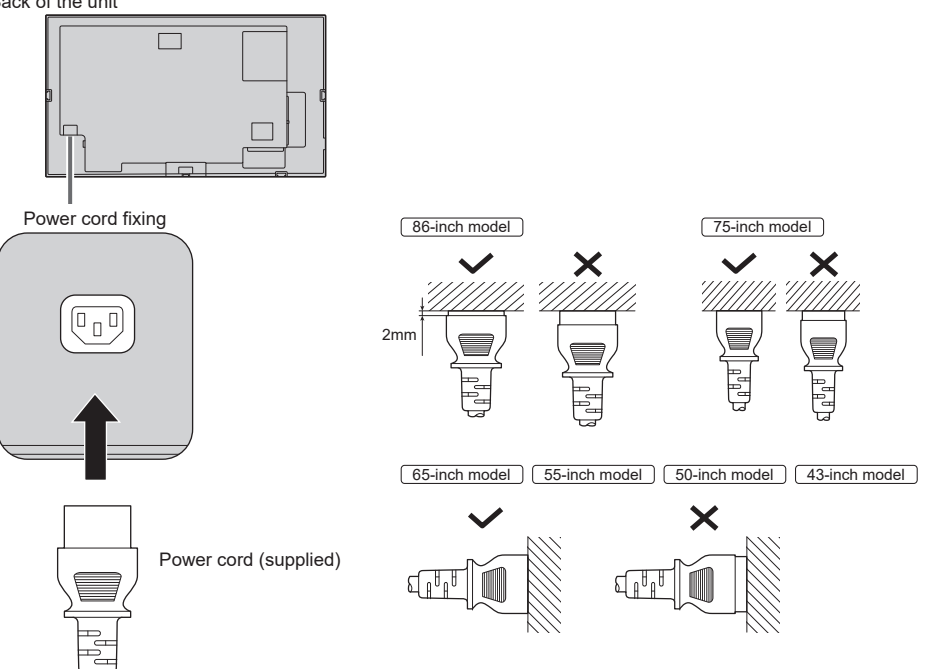

Plug the connector into the display unit.

**Note**

- ● When disconnecting the power cord, be absolutely sure to disconnect the power cord plug at the socket outlet first.
- The supplied power cord is for this unit exclusive use. Do not use this for other purposes.

98-inch model

<span id="page-21-0"></span>**1 Confirm that the power cord holder is raised so that the power cord can be inserted.**

Power cord holder

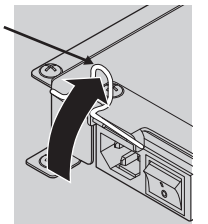

**2 Then insert the connector completely in the correct direction.**

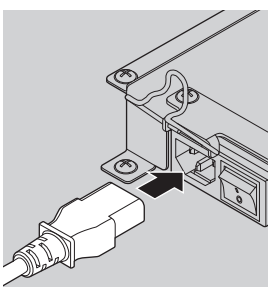

**3 Lower the power cord holder.**

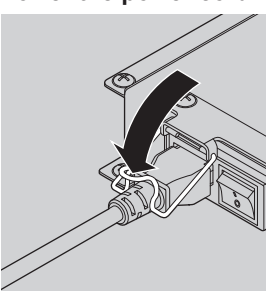

**4 Press down the power cord holder until the end of the power cord holder snaps onto the power cord to secure the power cord.**

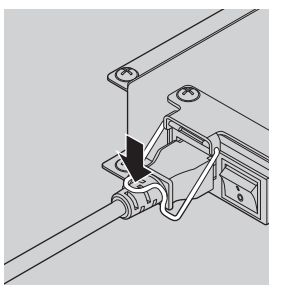

**Note**

● When pressing down and snapping the power cord holder onto the power cord, hold the power cord from the opposite side to avoid excessive force to be applied on the <AC IN> terminal.

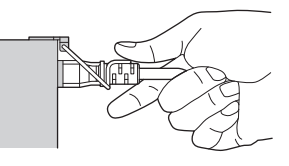

**How to unplug the power cord**

**1 Raise the power cord holder fixing the power cord upward.**

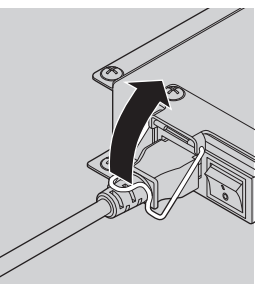

**2 While holding the Power cord holder, pull out the power cord from the <AC IN> terminal of the display.**

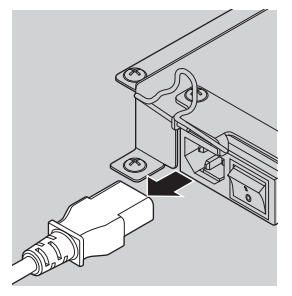

# **Video equipment connection**

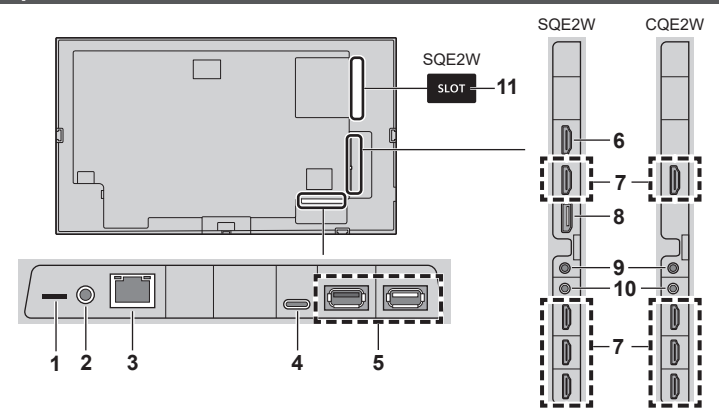

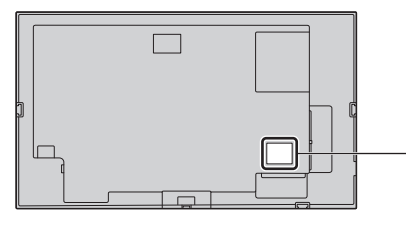

- **NGITAL AUNIO**  $rac{1}{10}$ **12** CEDVICE **13** SFR  $\overline{CF}$ **14**
- **8 DisplayPort IN (Only for SQE2W):**  DisplayPort Input Terminal Connect to PC or video equipment with DisplayPort terminal.
- **9 AUDIO OUT:** Analogue Audio Output Terminal Connect to audio equipment with analogue audio input terminal.
- **10 IR IN:** Infrared Signal Input Terminal Control the Display by remote controller using accessory IR Sensor.
- **11 SLOT (Only for SQE2W):** Expansion slot [\(see page 15\)](#page-14-1)
	- **Note**
	- For the compatible function board, consult the dealer where you purchased the product.
- **12 DIGITAL AUDIO OUT:** Digital Audio Output Terminal Connect to audio equipment with digital audio input terminal.
- **13 SERVICE 1:** Terminal for Service Don't use except service personnel
- **14 SERVICE 2:** Terminal for Service Don't use except service personnel.
- **1 microSDXC:** microSD Card Terminal Connect the microSD card.
- **2 SERIAL IN:** SERIAL Input Terminal

Control the Display by connecting to PC using accessory RS-232C cable.

- **3 LAN:** LAN Terminal Control the Display by connecting to Network.
- **4 USB-C:** USB-C Terminal

Connect a PC or video equipment that has a USB-C terminal. Also, this can be used to supply power of up to 15 W (5 V/max 3.0 A) to an external device when the picture is displayed.

**5 USB:** USB Terminal

Connect the USB memory to use "USB media player" or "Memory viewer". Also, this can be used to supply power of up to 5 V/max 0.9 A or 0.5 A to an external device when the picture is displayed.

- **6 HDMI OUT:** HDMI Output Terminal (Only for SQE2W) Outputs video and audio signals input from the HDMI 1 terminal. Connect to video equipment with HDMI input.
- **7 HDMI IN 1, HDMI IN 2, HDMI IN 3, HDMI IN 4:** HDMI Input Terminal (4 systems)

Connect to video equipment with HDMI output. Also, the HDMI IN 1 terminal outputs audio by connecting it to an ARC compatible device.

# **Before connecting**

- Before connecting cables, carefully read the operating instructions for the external device to be connected.
- Turn off the power of all devices before connecting cables.
- Take note of the following points before connecting the cables. Failure to do so may result in malfunctions.
	- When connecting a cable to the unit or a device connected to the unit itself, touch any nearby metallic objects to eliminate static electricity from your body before performing work.
	- Do not use unnecessarily long cables to connect a device to the unit or to the unit body. The longer the cable, the more susceptible to noise it becomes. Since using a cable while it is wound makes it act like an antenna, it is more susceptible to noise.
	- When connecting cables, insert them straight into the connecting terminal of the connecting device so that the ground is connected first.
- ● Acquire any cable necessary to connect the external device to the system that is neither supplied with the device nor available as an option.
- ● If the outer shape of the plug of a connection cable is large, it may come in contact with the periphery such as a back cover or the plug of an adjacent connection cable. Use a connection cable with the suitable plug size for the terminal alignment.
- ● When connecting the LAN cable with plug cover, be aware that the cover may come in contact with the back cover and it may be difficult to disconnect.
- ● If video signals from video equipment contain too much jitter, the images on the screen may wobble. In this case, a time base corrector (TBC) must be connected.
- ● When the sync signals output from PC or video equipment are disturbed, for example, when changing settings of video output, the colour of the video may be disturbed temporarily.
- Some PC models are not compatible with the unit.
- ● Use cable compensator when you connect devices to the unit using long cables. Otherwise the image may not be displayed properly.
- Refer to "Preset Signals" ([see page 81](#page-80-0)) for the types of video signals that can be displayed with the unit.

# **HDMI IN 1, HDMI IN 2, HDMI IN 3 and HDMI IN 4 terminals connection**

# **Note**

- Video equipment and HDMI cable shown are not supplied with this unit.
- ● Connect the equipment complying with the HDMI standard.
- Some HDMI equipment may not be able to display picture.
- This Display does not support VIERA LINK.
- Use an HDMI High Speed cable complying with the HDMI standards.

Note when inputting 4K video signals exceeding the transmission speed supported by an HDMI High Speed cable, use an HDMI cable supporting 18 Gbps high-speed transmission such as the one certified as a Premium HDMI cable.

When inputting video signals exceeding the transmission speed supported by the HDMI cable you are using, malfunction may occur such as interrupted pictures and no display on the screen.

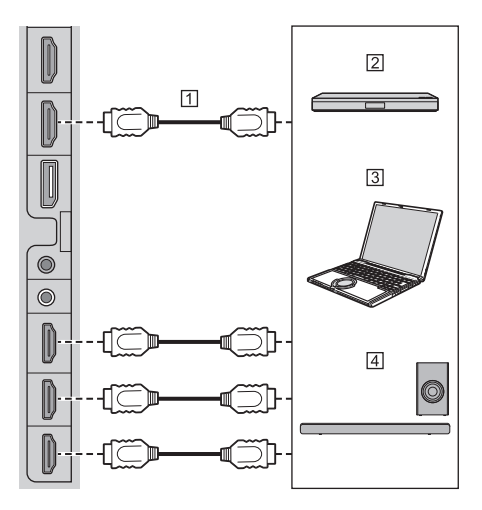

HDMI cable (commercially available)

Blu-ray disc player

<sub>3</sub>PC

ARC audio device

**Note**

● Be sure to connect the ARC audio device to the HDMI IN 1 terminal

# **Pin assignments and signal names for HDMI Terminal**

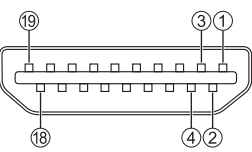

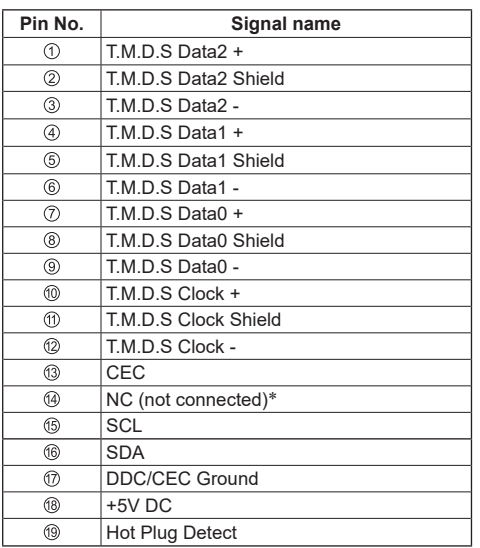

\* Only the HDMI IN 1 terminal supports ARC.

# **DisplayPort IN terminal connection (Only for SQE2W)**

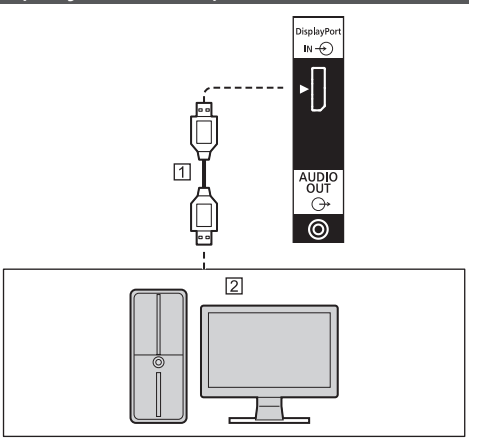

DisplayPort cable (commercially available)

PC with DisplayPort output

#### **Note** (

- Depending on the device to be connected, it may take time for images to be displayed.
- Please use DisplayPort 1.4 compliant certified cable.
- ● Depending on the types of cable or mini connector adaptor used, 4K picture may not be displayed.
- In connecting with PC which uses early chipsets or graphic cards compatible with DisplayPort, if the DisplayPort output of the PC is connected to this unit, malfunction of this unit or the PC may occur. In that case, turn the power of the unit or the PC off, and then turn it on again.

When inputting DisplayPort output to this unit, it is recommended to use the PC which the newest Chipset and Graphics Cards are used.

# **Pin assignments and signal names for DisplayPort**

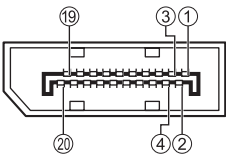

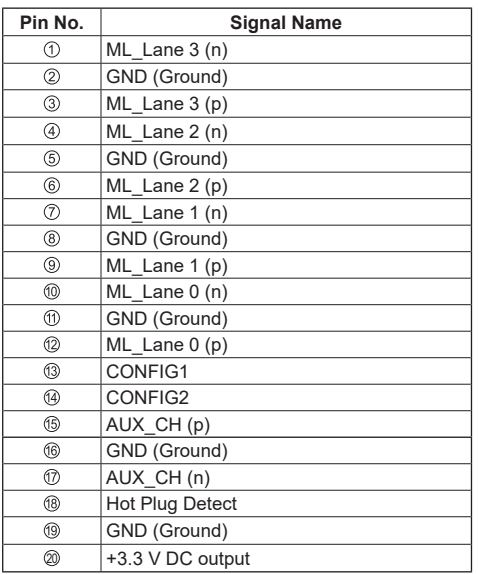

# **SERIAL IN terminal connection**

The SERIAL terminal conforms to the RS-232C interface specification, so that the Display can be controlled by a computer which is connected to this terminal.

# **Note**

● A PC is not supplied with this unit.

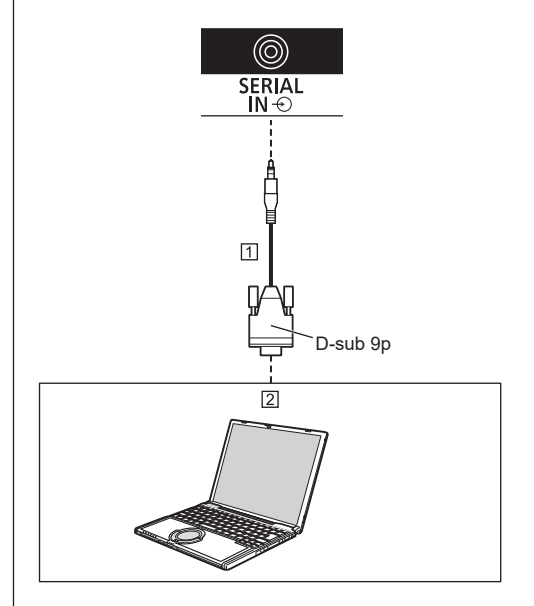

 RS-232C cable (standard accessory) 2<sub>PC</sub>

# **Note**

● Use the supplied RS-232C communication cable for connecting the SERIAL port to a PC.

**Pin assignments and signal names for SERIAL Terminal**

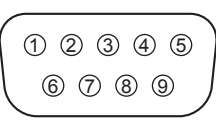

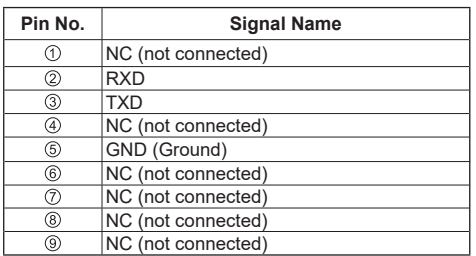

These signal names are those of computer specifications.

## **Communication parameters**

Signal level: RS-232C compliant Synchronization method: Asynchronous Baud rate: 9 600 bps Parity: None Character length: 8 bits Stop bit: 1 bit Flow control: None

# **Basic format for control data**

The transmission of control data from the computer starts with a STX signal, followed by the command, the parameters, and lastly an ETX signal in that order. Add parameters as required according to control details.

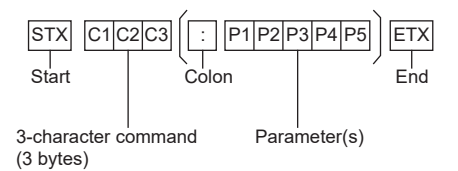

**Command**

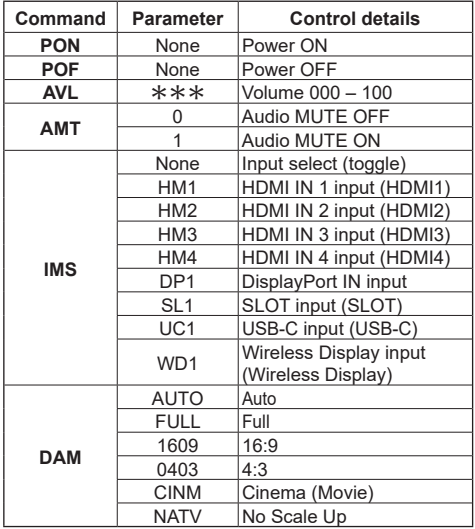

#### **Note** C

- If multiple commands are transmitted, be sure to wait for the response for the first command to come from this unit before sending the next command.
- If an incorrect command is sent by mistake, this unit will send an "ER401" command back to the computer.
- When sending a command which does not require parameter, a colon (:) is not needed.
- Consult your local Panasonic dealer for detail instructions on command usage.

For more details, visit the following web site. https://panasonic.net/cns/prodisplays/

# **IR IN terminal connection**

Connect the IR sensor (standard accessory).

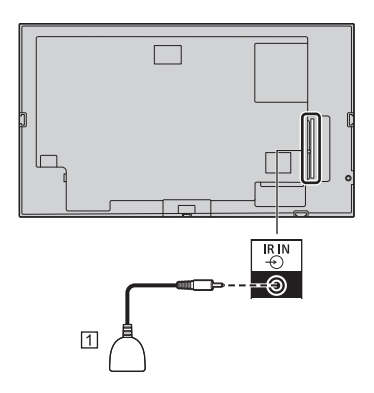

 $\boxed{1}$  IR sensor (standard accessory)

# **AUDIO OUT terminal connection**

# **Note**

Audio equipment and the cable shown are not supplied with this set.

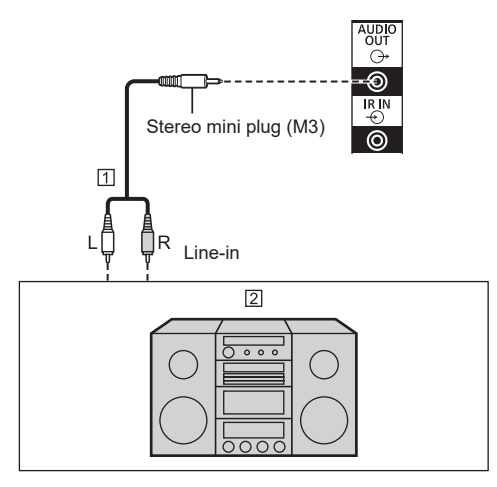

- Stereo audio cable (commercially available)
- Audio equipment

# **USB terminal connection**

Connect the USB memory (commercially available) to use "USB media player" or "Memory viewer". [\(see page](#page-59-0)  [60](#page-59-0), [78\)](#page-77-0)

Also, power is supplied when a separately sold stick PC, etc. are connected.

# **Note**

- A stick PC and connection cables are not supplied with this unit.
- ● If the power is turned off or the USB memory device is removed while accessing data in the USB memory device, the stored data may be destroyed. The access indicator of the USB memory device blinks during data access.
- The USB memory device can be connected or disconnected whether or not the display is on.

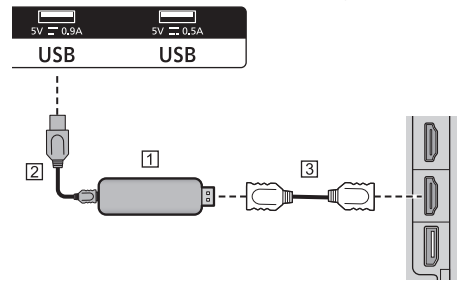

Stick PC (commercially available)

USB cable (commercially available)

HDMI extension cable (commercially available)

When the picture is displayed, depending on the USB terminal, power of up to 5V/0.9A or 5V/0.5A can be supplied to an external device.

# **Note**

- ● If the direct connection to this unit is not possible due to the size of a stick PC, etc. use a commercially sold extension cable.
- Depending on the type of a USB memory device. it may come in contact with the periphery such as a back cover, and cannot be attached. Use a USB memory device connectable to this unit.
- ● When connecting the USB memory device, confirm the orientation of the plug to prevent damage to the terminal.
- ● When removing the USB memory device, note the following.
	- When the access indicator of the connected USB memory device is blinking, it shows the display is loading the data. Do not remove the USB memory device while blinking.
- Depending on the USB memory device, the access indicator may remain blinking even when it is not being accessed, or the device is not equipped with an access indicator function, etc. In this case, remove the USB memory device after confirming the following  $\mathcal D$  or  $\mathcal D$ .
- $<sup>①</sup>$  Switch the input to an input other than [USB]</sup> and [MEMORY VIEWER], and confirm that the functions that access USB memory device are finished.

Turn the unit off.

- Do not frequently repeat connecting/disconnecting the USB memory device. Wait at least 5 seconds after connection, and then remove the USB memory device. Before reconnection, wait at least 5 seconds. A certain length of time is required so that the display can recognise that the USB memory device is switched for connection or disconnection.
- If the power of this unit is turned off or the USB memory device is removed accidentally while accessing data, the data may not be accessed next time the USB memory device is used.

In such a case, turn the power of the main unit off and on.

# **USB-C terminal connection**

Multiple protocols and power delivery up to 5V/3A are supported via USB-C receptacle on your display.

USB Type-C features are compatible with the devices that meet the USB-Type-C-Specification.

4K video stream (if the source supports DisplayPort alternate mode), USB 3.0 data transmission and 5V/3A power delivery are supported through the USB-C connection that handle the plug orientation.

# **Note**

It is recommended to use Electronically Marked USB-C to USB-C cable for video stream over Type-C connection. Also e-marked USB-C to USB-A cable can be used for data transmission.

# **HDMI OUT terminal connection (Only for SQE2W)**

The signals input from the HDMI IN 1 terminal can be output to another submonitor.

## **Note**

- Video equipment and HDMI cable shown are not supplied with this unit.
- Use an HDMI High Speed cable complying with the HDMI standards.

Note when inputting 4K video signals exceeding the transmission speed supported by an HDMI High Speed cable, use an HDMI cable supporting 18 Gbps high-speed transmission such as the one certified as a Premium HDMI cable.

When inputting video signals exceeding the transmission speed supported by the HDMI cable you are using, malfunction may occur such as interrupted pictures and no display on the screen.

● When connected via the HDMI OUT terminal to other SQE2/CQE2 models, the power for all connected displays must be on, otherwise images may not appear on all displays.

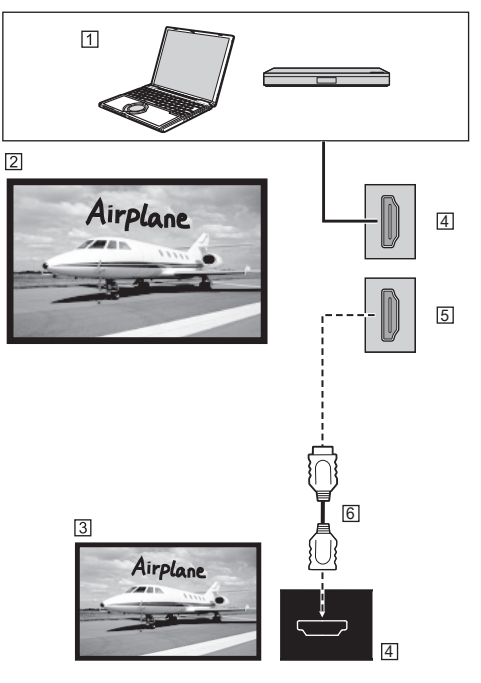

PC or other AV device such as a Blu-ray disc player

**Z** This unit

**3** Submonitor

- HDMI input terminal
- HDMI output terminal
- HDMI cable (commercially available)

# **Identifying Controls**

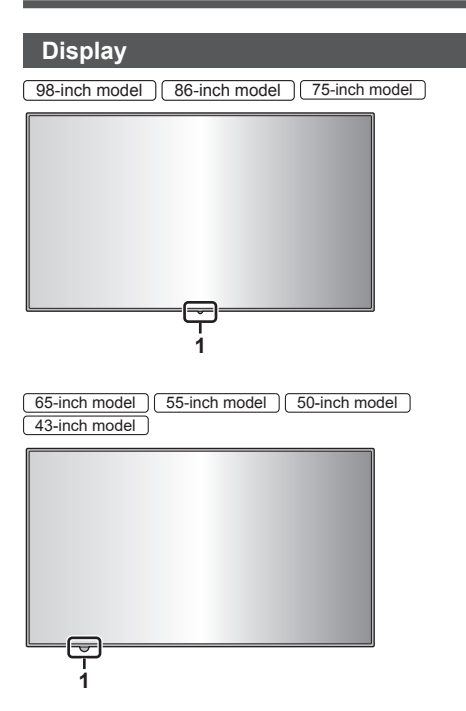

<span id="page-29-0"></span>**1 External IR sensor ([see page 17](#page-16-0)) When the power of the unit is ON (Main power switch : ON)**

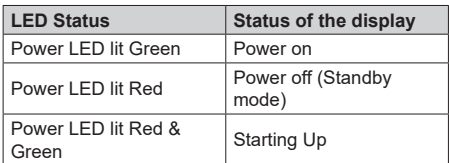

**When the power of the unit is OFF (Main power switch: OFF): No light**

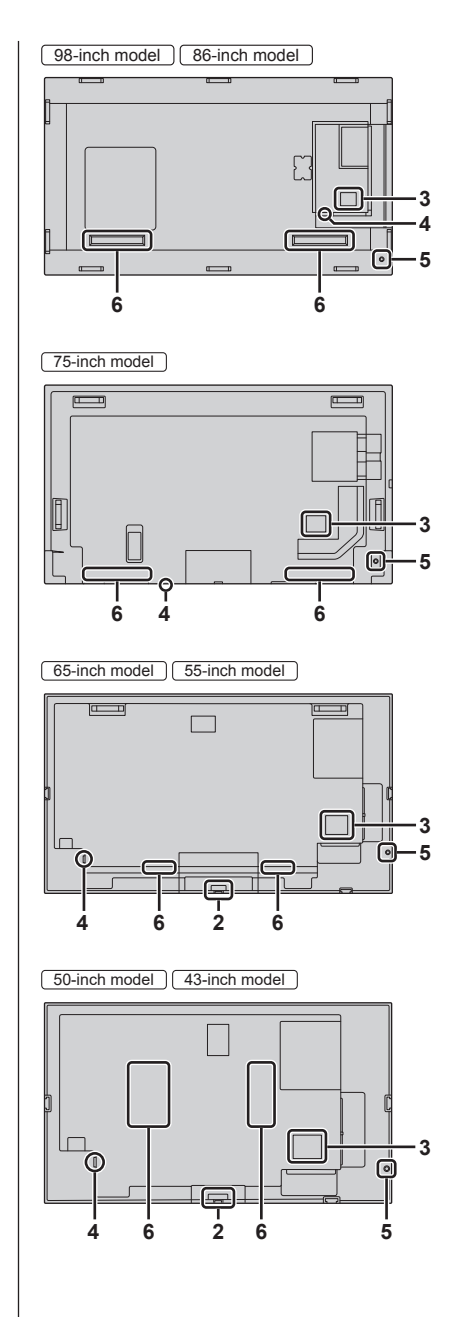

### **2 Internal IR sensor (65/55/50/43 inch model)**

When the power of the unit is ON (Main power switch: ON)

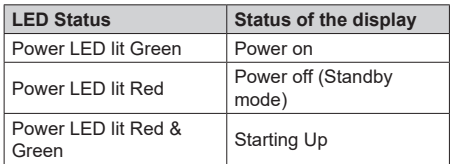

When the power of the unit is OFF (Main power switch: OFF): No light

# **3 External input / output terminal**

Connects to video equipment, PC, etc. (see page 23)

## **4 Main power switch**

Turns OFF or ON ( ) the main power.

Turning ON and OFF the Main power switch is the same as plugging and unplugging the power plug.

Turn ON ( ) the main power first, and then turn OFF or ON the power using the Power button of the remote control or the unit.

## **5 Joystick**

#### **When the HOME menu is displayed (**\***1) , or any picture is displayed**

**To turn on or off the Display:** Press center of the Joystick in and hold it down for a few seconds, the Display will turn on or off.

#### **With cursor display (**\***1** \***2)**

**Move the cursor of menu:** Press right / left / up / down key of the Joystick.

**Select the menu item:** Single press center of the Joystick.

### **Without cursor display**

**Show display settings:** Single press center of the Joystick.

**Adjust volume (during audio output only):** Press right / left key of the Joystick.

**Show signage settings:** Press up / down key of the Joystick.

#### \*1 HOME menu

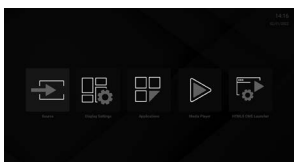

# \*2 Example of menu

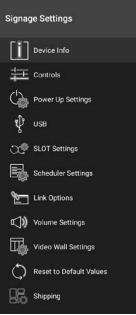

# **Note**

● The Joystick may not work in some situations and with some used applications. Use the remote control transmitter in these cases.

### **6 Built-in speakers**

Sound is output backward.

# **Note**

● When AUDIO OUT jack is connected, the sound does not output from the built-in speakers.

# **Remote Control Transmitter**

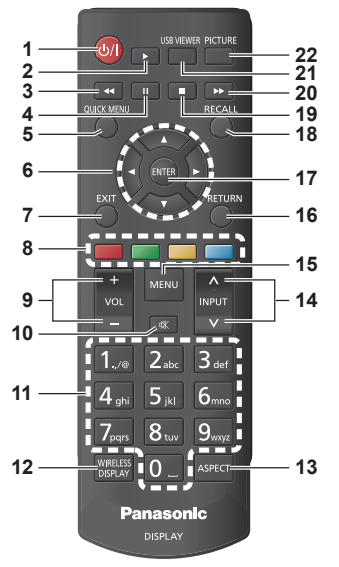

# **1 Standby (ON/OFF)**

● Switches On / Off the Display.

# **2 Play**

● Starts to play selected media.

#### **3 Rapid reverse**

● Moves frames backwards in media such as movies.

# **4 Pause**

• Pauses the media being played.

# **5 QUICK MENU (HOME)**

● Displays HOME menu.

# **6 Directional buttons**

- ● Used to operate the menu screens, content etc.
- **7 EXIT**
	- Closes and exits from displayed menus.

# **8 Coloured buttons**

- ● Not used on this unit.
- **9 VOL + / -**
	- ● Increases or decreases the volume.

# **10 MUTE**

• Completely turns off the volume of the Display.

# **11 Numeric buttons**

• Used to enter IP address, etc.

# **Note**

● Entry of other than numerals is not available on this unit.

# **12 WIRELESS DISPLAY**

• Opens the wireless display connection screen.

# **13 ASPECT**

● Changes the aspect ratio of the screen.

# **14 INPUT**

● Switches input to display on the screen.

# **15 MENU**

● Displays the main menu.

# **16 RETURN**

- Returns to previous screen.
- **17 ENTER**
	- ● Confirms user selections.

# **18 RECALL**

- ● Displays information about on-screen content.
- **19 Stop**
	- Stops the media being played.

# **20 Rapid advance**

● Moves frames forward in media such as movies.

# **21 USB VIEWER**

- Not used on this unit
- **22 PICTURE**
	- ● Cycles between picture modes.

# **Note**

● In this manual, buttons of the remote control and the unit are indicated as < >.

(Example: <INPUT>.)

The operation is mainly explained indicating the remote control buttons but you can also operate with the buttons on the unit when there are the same buttons.

● No.2, 3, 4, 19, 20 keys: These keys are used to operate the USB viewer or HDMI CEC.

# **Basic Controls**

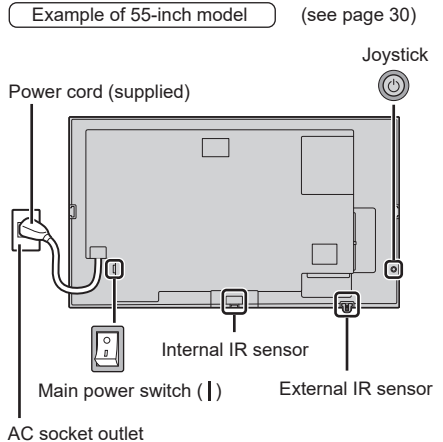

Operate pointing the remote control directly at the unit's Remote Control Sensor.

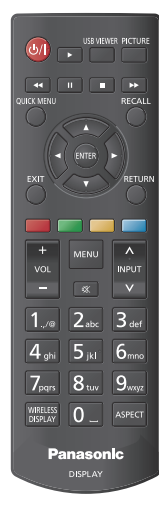

# **Note**

- Do not put an obstacle between the remote control sensor of the main unit and the remote control.
- ● Operate the remote control in front of the remote control sensor or from the area where the sensor can be seen.
- ● When directly aiming the remote control at the remote control sensor of the main unit, the distance from the front of remote control sensor should be approx. 7 m or less. Depending on the angle, the operation distance may be shorter.
- Do not subject the remote control sensor of the main unit to the direct sunlight or strong fluorescent light.

**1 Connect the power cord plug to the Display.**

([see page 21](#page-20-0))

# **2 Connect the plug to the socket outlet.**

# **Note**

- Main plug types vary between countries. The power plug shown at left may, therefore, not be the type fitted to your set.
- ● When disconnecting the power cord, be absolutely sure to disconnect the power cord plug at the socket outlet first.
- The settings may not be saved if the power plug is disconnected immediately after changing settings with on-screen menu. Disconnect the power plug after a enough period of time. Or, disconnect the power plug after turning the power off with the remote control, RS-232C control or LAN control.
- **3 Turn ON ( ) the Main power switch on the unit.**

# ■ **To turn the power ON/OFF with the remote control**

# **To turn the power on**

- When the Main power switch is ON ( |) (Power Indicator - red), press Standby (ON/OFF) button then the picture will be displayed.
- Power Indicator: Green (Picture is displayed.)

# **To turn the power off**

- When the Main power switch is ON ( | ) (Power Indicator - red), press Standby (ON/OFF) button, then the power will be turned off.
- Power Indicator: Red (standby)

# **Note**

- ● During operation of the "Power management" function, the power indicator turns purple in the power off state.
- After the power plug is disconnected, the power indicator may remain lit for a while. This is not a malfunction.
- The display turns off if the Main power switch is turned OFF on the unit while the unit is ON (picture is displayed) or OFF (standby state).

# **Initial Setup**

When turned on for the first time, initial setup should be performed. Follow the on-screen instructions to set up your Display.

Follow the on-screen instructions to set up your Display. The installation wizard will guide you through the setup process. Use the directional buttons and the ENTER button on the remote to select, set, confirm and proceed. Use <RETURN> to return to the previous step and change the selected content.

When you don't need to set it, or if you want to set it later, you need to highlight [Skip], [Next], etc. on the screen and press <ENTER> to continue.

# **1 Language**

The language selection options will be listed on the screen. Select the desired language from the list and press <ENTER> to continue.

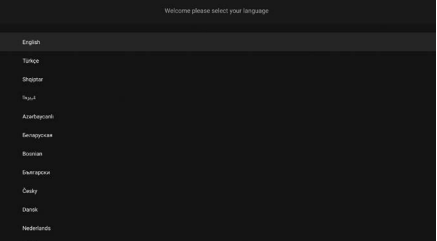

# **2 Country**

In the next step select your country from the list and press <ENTER> to continue.

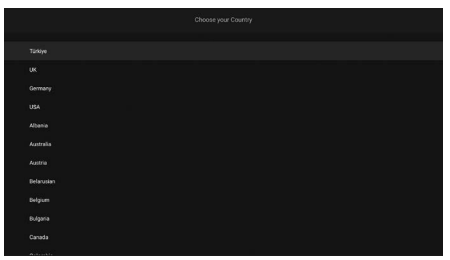

# **3 Login**

You will be asked to define a PIN at this point. Enter a PIN twice for confirmation using the virtual keyboard and then highlight [Continue] and press <ENTER>. You have to enter this PIN if you are asked to enter a PIN for any menu operation later. To skip this step highlight [Skip Pin] and press <ENTER>.

# **Note**

• The default PIN is [0000].

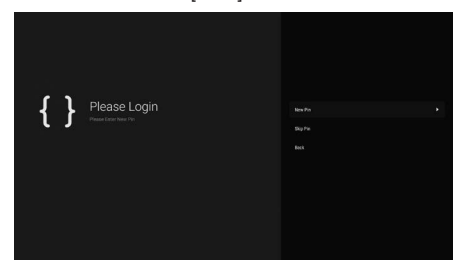

# **4 Name and Password**

The [Set Username and Password] setting menu will be displayed next. Please press the password policy to check the contents and make each setting. After the settings are completed, press [Apply] to save.

# **[Password Policy]**

The points to note about password setting for this item are displayed in a separate window.

# **[Enter Username]**

The keyboard for entering the username is displayed. Enter the username.

# **[Enter New Password]**

The keyboard for entering the password is displayed. Enter the password.

# **[Confirm New Password]**

The keyboard for entering the password is displayed. Enter the same password again.

# **[Apply]**

The username and password set above are saved in the display itself.

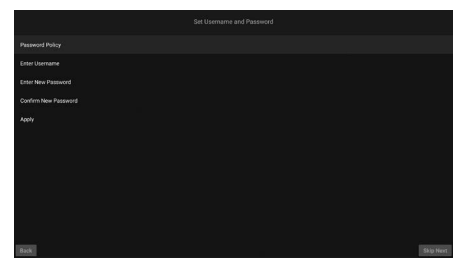

# **5 Signage Settings**

The [Signage Settings] menu will be displayed next. The [Set ID], [Orientation], and [NTP server] options can be configured using this menu. The [Model name], [Serial number], and [Software] Version] options are for information only. You can save the model information data of the Display to a connected USB storage device using the [Save model information] option.

You can also copy database files from a connected USB storage device to the Display using the [Clone from USB] option. Refer to the "Signage Settings" section for more information on the options of this menu.

After the settings are completed, highlight [Next] and press <ENTER> to continue.

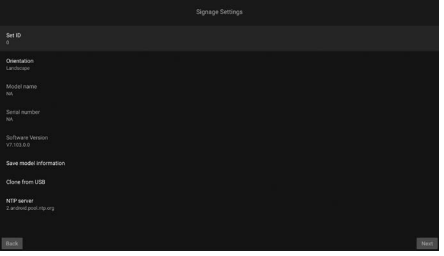

# **6 Auto Launch**

In this step you can set your Auto Launch preference for the Display. [Disabled], [HTML5 CMS Launcher], [Open Browser], [Select Source], and [Select Application] options will be available. Set to [Disabled] if you don't want to use this functionality.

# **Note**

● For the [Select Source] and [Select Application] options you will have to set the available source or application of your choice. You can change your preference any time later using the [Auto Launch] option in the [Display Settings] → [Signage Settings] → [Power Up Settings] menu. ([see page 46](#page-45-0))

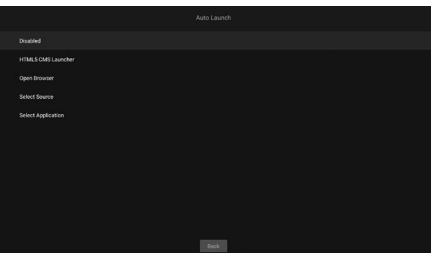

# **7 Display Operation Mode**

The [Display Operation Mode] selection screen will be displayed next.

For normal operation set the [Power Mode] to [Reactive]. Set to [Eco] for an energy-efficient operation. In this mode your Display's settings will be configured to reduce the energy consumption. Note that, the SERIAL (RS-232C)/LAN Commands will not work if the Display is in Eco mode. When you turn the power ON/OFF by detecting HDMI input 5 V signal, you need to enable the [HDMI Wake Up Enabled] setting. Highlight [Next] and press <ENTER> to continue.

# **Note**

● Power consumption in standby mode increases when this is set to [Reactive].

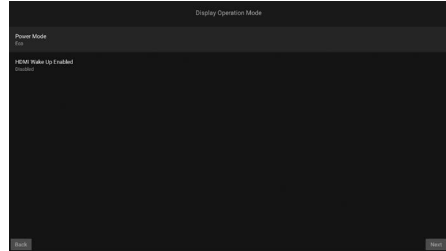

# **8 Network/Internet Settings**

The menu for a variety of network settings is displayed. Make settings to suit the installation environment.

If you want your Display to consume less power in standby mode, you can disable the [Networked Standby Model option by setting it to [Off].

When you want to set the wired LAN manually, you need to highlight [Advanced Settings], etc. on the screen and press <ENTER> and make each setting. After the settings are completed highlight [Next] and press <ENTER> to continue.

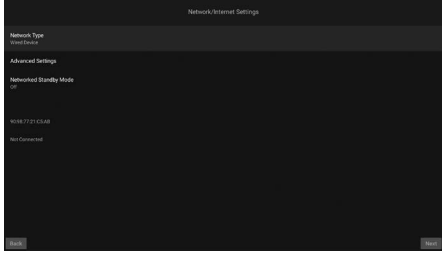

# **Note**

- When the initial setup is completed Home Screen will be displayed if the [Auto Launch] is set to [Disabled].
- $\bullet$  You can go to the [Display Settings]  $\rightarrow$  [Signage Settings] → [Power Up Settings] menu to change the Auto Launch setting.
- ● You can repeat the initial setup process and reset the Display's settings to the factory defaults anytime using the [Shipping] menu.
- You can access the [Display Settings] menu by pressing the MENU button on the remote.

# ■ **To redo the settings or return to the factory setting**

Select [Shipping] in the [Signage Settings] menu and press <ENTER>. You will be asked to enter the PIN you set initially. When you enter the correct PIN, a message is displayed asking if you want to cancel all of the settings and reset the unit. Select [Yes] and press <ENTER>.

#### **Note**

- Do not turn off the power during initialization.
- Consult your dealer for help if you have forgotten the PIN.
- The initial setting for the PIN is [0000].

# **Home Screen**

The home screen is displayed after powering up.

# **Note**

- After the initial settings, if auto power up is enabled, the set screen is shown on the display.
- You can go to the [Display Settings]  $\rightarrow$  [Signage Settings] → [Power Up Settings] menu to change the auto power up settings.

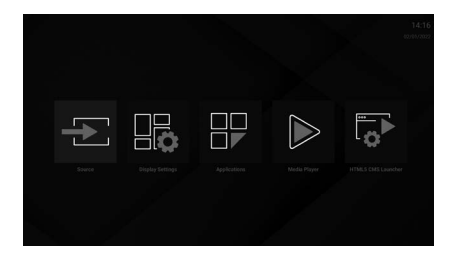

You can operate the application with  $\blacktriangle$ . Press <QUICK MENU> to return to the home screen. Press <RETURN> to return to the previous menu screen or step.

Press <MENU> on the remote control transmitter to display the display options menu.

The following applications are available in the home screen.

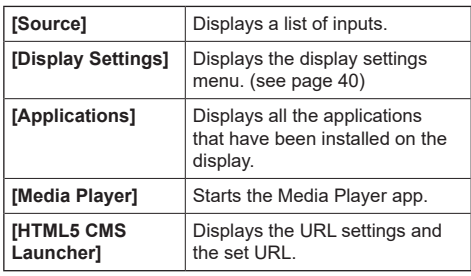
# **Operations for Basic Function**

# **Selecting the input signal**

Select the signals input to the unit.

## **Press <INPUT> on the remote control transmitter.**

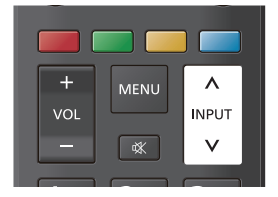

Switches input every time the buttons are pressed.

**(SQE2 series)**

**[HDMI 1]**  $\leftrightarrow$  **[HDMI 2]**  $\leftrightarrow$  **[HDMI 3]**  $\leftrightarrow$  **[HDMI 4]**  $\leftrightarrow$ **[USB-C] ↔ [DisplayPort] ↔ [SLOT] ↔ [Wireless Display]**

**(CQE2 series)**

**[HDMI 1]**  $\leftrightarrow$  **[HDMI 2]**  $\leftrightarrow$  **[HDMI 3]**  $\leftrightarrow$  **[HDMI 4]**  $\leftrightarrow$ **[USB-C] ↔ [Wireless Display]**

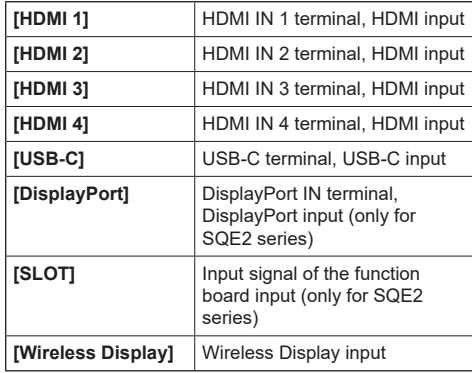

## **Note**

● A list is displayed when [Source] is selected in the home screen.

Select with the directional buttons and press <ENTER> to change the input.

# **To check the input signal, picture mode, etc.**

It is possible to check the setting status of input label, picture mode, etc.

## **Press <RECALL>.**

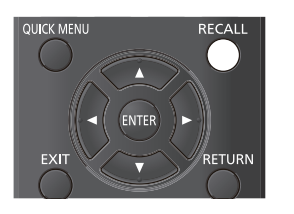

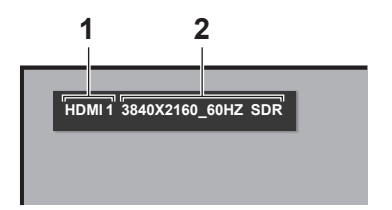

Current setting status will be displayed. **1 Input label 2 Signal data**

The display is as follows when there is no signal:

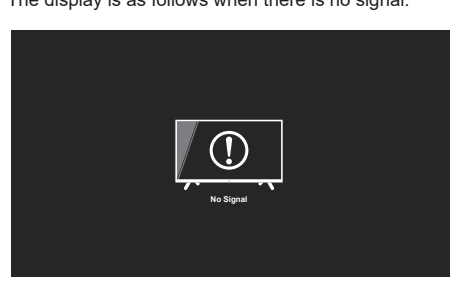

# **Press <PICTURE>.**

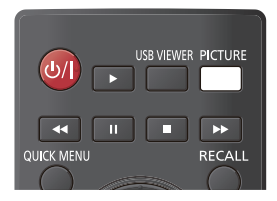

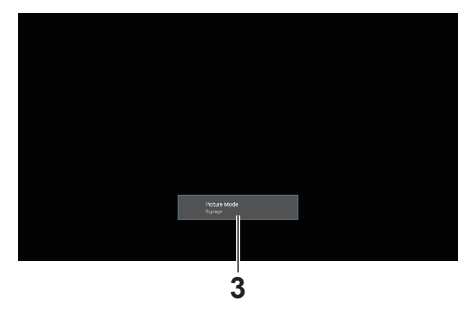

## **3 Picture mode**

## **Volume Adjustment**

Press <VOL +> <VOL -> to adjust the volume.

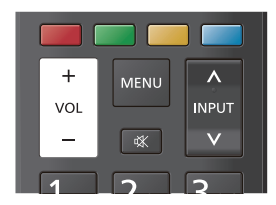

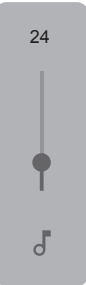

# **Sound mute On / Off**

It is useful when you want to mute the sound temporarily, for example, when answering the phone or door.

## **Press <MUTE>.**

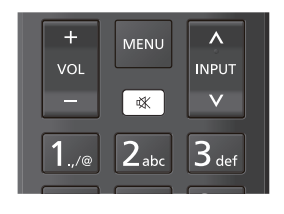

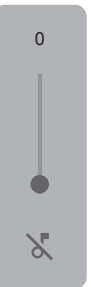

# **Enlarging the Screen to Suit the Images (Screen Mode)**

The mode switches each time you press <ASPECT>.

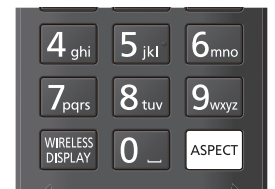

**[16:9] → [Movie] → [4:3] → [Auto] → [No Scale Up] → [Full]**

([see page 41](#page-40-0))

# **On-Screen Menu Displays**

# **1 Display the menu screen.**

Do the operations on the remote control transmitter.

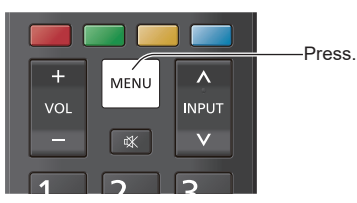

# **2 Select the item.**

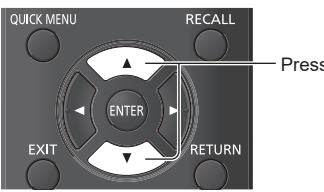

Press to select.

## (Example: [Signage Settings] menu)

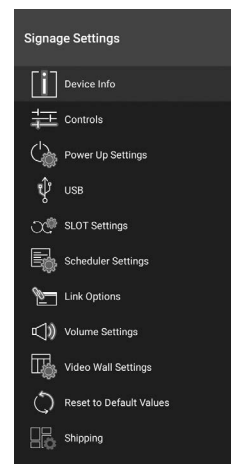

To display the submenu, press <ENTER>.

# **3 Set.**

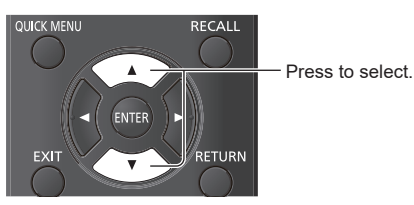

# **4 Exit from the menu.**

Press <RETURN> to return to the previous screen. Alternatively, press <EXIT> to exit the settings.

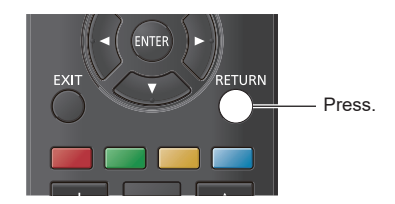

## **Menu list**

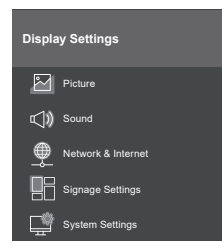

## **Note**

Depending on the menu displayed, video and audio being output may stop.

# **Entering characters**

Depending on the setting, character entry is necessary. Select characters on the keyboard displayed on the screen, then press <ENTER> to enter.

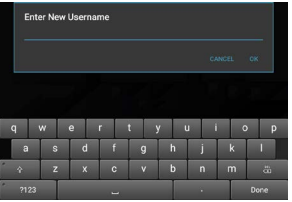

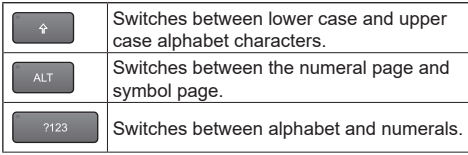

To confirm the entry, select [Done] at the bottom right of the screen and press <ENTER>.

## **Note**

● Depending on the screen, the button at the bottom right may appear as [Next] or [  $\downarrow$  ]. If entry cannot be confirmed, it can be confirmed by pressing <RETURN>.

# <span id="page-39-0"></span>**Display Settings**

**1 Press <MENU> to display the [Display Settings] menu.**

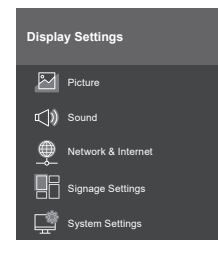

- 2 Select the item to adjust with  $\blacktriangle \blacktriangledown$ .
- $3$  Set with  $\blacktriangle$ .
- **4 Press <EXIT> to exit the settings.**

**■ To return to the previous screen**

Press <RETURN>.

# **[Picture]**

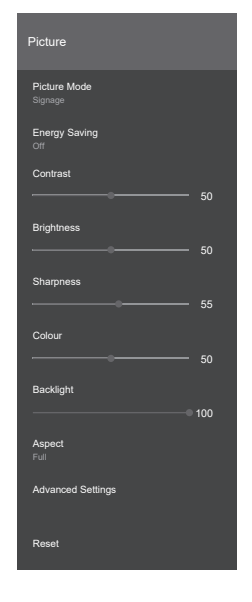

## **■ [Picture Mode]**

You can change the picture mode to suit your preference or requirements. Picture mode can be set to one of these options:

## **[Signage]:**

Images suited to use as signage.

### **[Natural]:**

Images with an emphasis on reproducing colors to realize natural coloring.

#### **[Text]:**

Images suited to displaying text.

## **[Game]:**

Images suited to gaming environments.

## **[Sports]:**

Images suited to viewing sport.

## **Note**

● The mode is fixed when HDR signals are being input and cannot be changed.

## **■ [Energy Saving]**

This unit has been designed to be environmentally friendly. You can adjust the power consumption by setting to [Eco] in this menu.

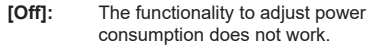

**[Eco]:** The functionality to adjust power consumption works.

## **Note**

When set to [Eco], depending on the type of picture mode, the items that are available for selection may differ.

## **■ [Contrast]**

Adjusts the light and dark values on the screen. **0 to 100**

## **■ [Brightness]**

Adjusts the black level of the screen.

**0 to 100**

## **■ [Sharpness]**

Sets the sharpness value for the objects displayed on the screen.

**0 to 100**

## **■ [Colour]**

Sets the colour value, adjusting the colours. **0 to 100**

# **■ [Backlight]**

Adjusts the backlight value. **0 to 100**

## **Note**

• Available when [Energy Saving] is set to [Off].

## <span id="page-40-0"></span>**■ [Aspect]**

Set to suit the images.

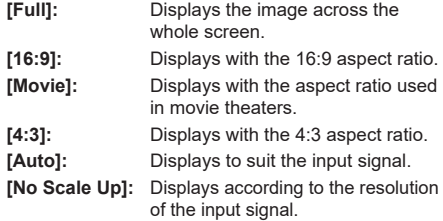

## **Note**

- When [Orientation] is set to [Portrait1] or [Portrait2], operation is as follows:
	- Each aspect ratio is displayed based on the center of the screen.
	- The screen size may be reduced with [No Scale Up].
	- It may not be possible to change the screen mode when playing back files on USB storage devices, etc.

# **■ [Advanced Settings]**

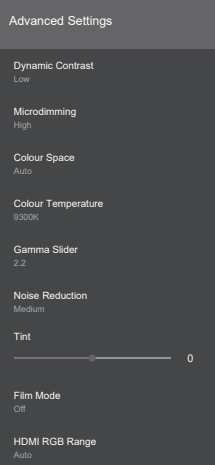

## **[Dynamic Contrast]:**

Automatically adjusts the contrast by determining the changes in the use of colors for images that constantly change, such as motion pictures.

## **[Off], [Low], [Medium], [High]**

## **[Microdimming]:**

Switches microdimming setting. Emphasizes contrast in some areas.

## **[Off], [Low], [Medium], [High]**

## **[Colour Space]:**

Switches color space setting.

- **[Auto]:** Displays according to the color space information of the input signal.
- **[Rgb]:** Displays as the "RGB" color space.
- **[Yuv]:** Displays as the "YUV" color space.

## **[Colour Temperature]:**

Adjusts the tone of the color on the screen.

## **[10700K], [9300K], [6500K]**

## **[Gamma Slider]:**

Adjusts the balance of brightness and darkness.

#### **1.7 to 2.7**

### **[Noise Reduction]:**

Reduces noise (roughness) in images.

#### **[Off], [Low], [Medium], [High]**

## **[Tint]:**

Adjusts the shade of the color.

## **-25 to 25**

## **[Film Mode]:**

When set to [Auto], you get more natural images when viewing images shot for cinema, etc.

## **[Off], [Auto]**

## **Note**

If the images seem unnatural when set to [Auto], try viewing when set to [Off].

## **[HDMI RGB Range]**

Adjusts the range of the RGB images input via HDMI.

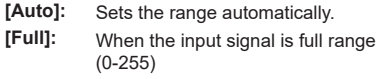

**[Limit]:** When the input signal is video range (16-235)

## **■ [Reset]**

Returns the video settings to the default factory settings.

# **[Sound]**

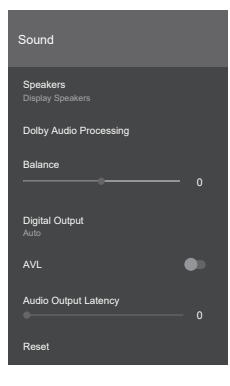

## **■ [Speakers]**

Selects the output for audio.

## **[Display Speakers]:**

Output is from the display's speakers

## **[External Audio System]:**

ARC

## **Note**

- When using the AUDIO OUT terminal, audio is always output from the connected external equipment.
- ● When using the DIGITAL AUDIO OUT terminal, audio is also output from the connected equipment even though the setting of speakers.

## **■ [Dolby Audio Processing]**

Sets the Dolby Audio function for speaker output.

#### **[Sound Mode]:**

Sets the audio mode.

**[Smart], [Music], [Movie], [News]**

## **■ [Balance]**

Adjusts whether the sound comes from the left or right speaker.

## **-50 to 50**

## **■ [Digital Output]**

Sets the type of digital audio output.

## **[PCM], [Bypass], [Auto]**

## **Note**

● When [Auto] is selected, depending on the connected device, sound may not be output. If this occurs, switch to [PCM] or [Bypass].

## **■ [AVL]**

If the audio signal fluctuates drastically, AVL levels the output from the speakers.

## **■ [Audio Output Latency]**

Adjusts the audio output delay amount. **0 to 100**

## **■ [Reset]**

Initializes the settings.

## **[Network & Internet]**

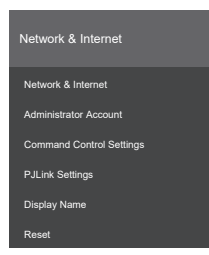

## **■ [Network & Internet]**

#### **[Wi-Fi]:**

Sets "Enabled"/"Disabled" for Wi-Fi.

#### **[Available networks]:**

Select the network to connect to from the Wi-Fi access points found.

#### **[Add new network]:**

You can manually make the settings to connect to a Wi-Fi access point.

## **[Networked Standby Mode]:**

Sets "Enabled"/"Disabled" for Networked Standby Mode.

#### **[Internet Speed Test]:**

Starts a test of the transmission speed of the connected network. When it finishes, the results are displayed on the screen.

## **[IP settings]:**

Sets the IP address used to connect to the Ethernet.

## **■ [Administrator Account]**

Sets the administrator account.

#### **[Password Policy]:**

The points to note about password setting for this item are displayed.

### **[Current Username]:**

Enter the current username.

**[Enter Current Password]:**

Enter the current password.

## **[Enter New Username]:**

Enter the new username.

## **[Enter New Password]:**

Enter the new password.

## **[Confirm New Password]:**

Enter the same password entered for the new password.

## **[Apply]:**

Applies the username and password set above.

## ■ **[Command Control Settings]**

## **[Command Control]:**

Enables/disables the functionality for controlling this unit with the same commands as serial controls, over a network.

- **[On]:** Enables command control via the network.
- **[Off]:** Disables command control via the network.

## **[Command Port]:**

Sets the port number for command control over a network.

The available range is between 1024 and 65535.

## **[Command Protect]:**

Sets the connection authentication used for command control.

When changing the setting, enter the username and password set for the administrator account.

- **"On":** Connects to the unit in protected mode. Perform connection authentication using the username and password of the administrator account.
- **"Off":** Connects to the unit in unprotected mode. No connection authentication is performed.

## **■ [PJLink Settings]**

## **[PJLink Control]:**

Specifies the PJLink communication settings.

- **[On]:** Enables PJLink control.
- **[Off]:** Disables PJLink control.

## **[PJLink Password]:**

Set PJLink password.

## **[PJLink Notification]:**

Set this item when using the PJL ink notification.

- **[On]:** Enables the notification.
- **[Off]:** Disables the notification

## **[Notified IP Address 1 / 2]:**

Set the IP address of the PC where the status of this unit is notified.

## **■ [Display Name]**

The name of the Display that is shown on the network can be changed.

## **■ [Reset]**

Returns the [Network & Internet] settings to the factory settings.

## **Note**

- [Network & Internet] → [Network & Internet] is not reset.
- Refer also to Network Connections for details about the items in this menu.
- The power may need to be turned off and on again to enable the settings.

## **[Signage Settings]**

#### Make a variety of signage settings.

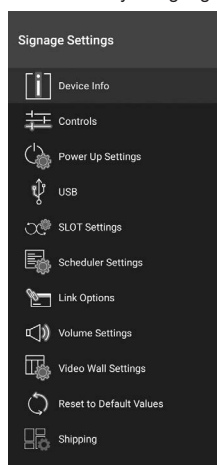

## **■ [Device info]**

Sets various information for the device.

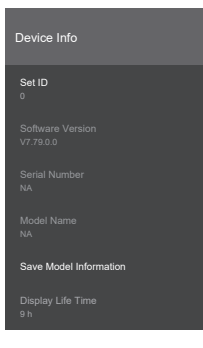

## **[Set ID]:**

Sets the device ID. You can select a value between "0" - "99" using the numeric buttons on the remote in order to identify your Display.

#### **[Software Version]:**

"Updating the Software" [\(see page 83\)](#page-82-0)

## **[Serial Number]:**

Displays serial number of the unit.

#### **[Model Name]:**

Displays model name of the unit.

#### **[Save Model Information]:**

Copies the model information data of the unit to a connected USB device.

## **Note**

- The file name appears as "serialnumber.txt".
- The model information data consists of the model name and the software version number.
- Before saving to a USB device, it may be necessary to turn the unit off and then on again with the USB device connected.

## **[Display Life Time]:**

Displays the unit's operating time.

## **■ [Controls]**

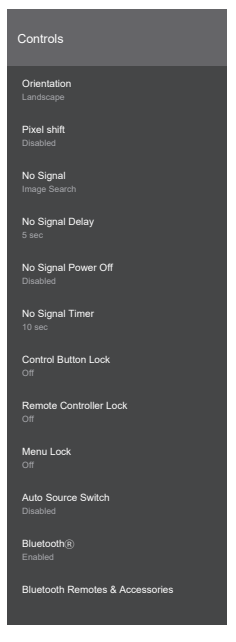

#### **[Orientation]:**

Sets the direction of display for images and OSD. **[Landscape]:**

Leave unrotated for landscape display.

## **[Portrait1]:**

Rotate 90º clockwise.

#### **[Portrait2]:**

Rotate 90º counter-clockwise.

## **Note**

● When you select Wireless Display input, [Orientation] is set to [Landscape].

#### **[Pixel shift]:**

Displayed images are shifted automatically so that images do not remain on the LCD panel. When set to [Enabled], the images are displayed and after certain intervals the images are shifted.

## **[No Signal]:**

Sets the behavior of the unit when a signal is not detected in the currently selected input.

#### **[Image Search]:**

The No Signal OSD is displayed. If [No Signal Power Off] is [Disabled], the display checks the root folder of the connected USB storage device and looks for files that can be played back.

If there is no playable file, the No Signal OSD is displayed.

#### **How to register a "No Signal OSD" image file**

Register using the following procedure:

- (1) Put any 1920 x 1080 PNG file into the root folder of the USB storage device as "NoSignalImage.png".
- (2) Connect the USB storage device to the unit.
- (3) Select [Display Settings] → [Signage Settings] → [USB] → [USB Operations] and press <ENTER>.

## **Note**

- Playback of the image is performed irrespective of the setting of [USB Auto Play] in [Display Settings] → [System Settings] → [More...].
- ● To delete a registered "NoSignalImage.png" image, run [Shipping].

### **[Input Search]:**

The unit continuously searches through all available inputs for a signal. If there are no signals detected through any of the other available inputs, the No Signal OSD is displayed.

## **Note**

● When [No Signal] is set to [Input Search], the unit will shut down if none of the available signal inputs are selected.

#### **[Disabled]:**

Disables the function.

#### **[No Signal Delay]:**

Sets the period between "0 seconds" and "60 seconds" after which the unit determines the No Signal state when no signals are received. The No Signal state is determined after the set time elapses. This item is not available when [No Signal] is set to [Input Search].

## **[No Signal Power Off]:**

When set to [Enabled], if there is no signal from the selected input and the period set in [No Signal Timer] elapses, the unit automatically turns off.

## **Note**

- **This function operates in the following case:** 
	- There is no USB device connected to the unit or the USB device that is connected contains no files that can be played back.
- This setting is not available when [No Signal] is set to [Input Search].

#### **[No Signal Timer]:**

Sets the period until the unit is turned off automatically with [No Signal Power Off] between "0 seconds" and "3600 seconds".

#### **Note**

**• This setting is not available when [No Signal] is** set to [Input Search].

#### **[Control Button Lock]:**

Sets operation of the main unit buttons (joystick).

- **[Off]:** Enables operation.
- **[On]:** Disables operation.

#### **[Remote Controller Lock]:**

Sets operation of the remote control transmitter.

- **[Off]:** Enables operation.
- **[On]:** Operations with the remote control transmitter, such as displaying menus and switching inputs, are disabled.

## **Note**

- The Standby (ON/OFF) button, <ENTER>, directional buttons, and <RETURN> are available even when [On].
- ● To make the remote control transmitter operable again from the [Off] state, do the following procedure:
	- (1) Press <MENU>  $\rightarrow$  <1>  $\rightarrow$  <9>  $\rightarrow$  <7>  $\rightarrow$  <3> successively on the remote control transmitter.
	- (2) When the menu is displayed, set [Signage Settings] → [Controls] → [Remote Controller Lock] to [Off].

#### **[Menu Lock]:**

Sets restrictions on menu operations

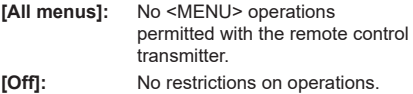

#### **Note**

● When set to [All menus], you will be asked to enter the PIN defined during the initial settings when you press <MENU>. Set to [Off] to disable this function.

### **[Auto Source Switch]:**

When there is input from an HDMI IN terminal (HDMI 1, HDMI 2, HDMI 3, HDMI 4), this function automatically switches to that input.

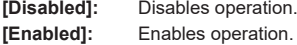

## **Note**

- When HDMI input stops, the unit switches to another active HDMI input.
- There is a limit of about 3 seconds between continuous switching of HDMI inputs. Connect the second HDMI device within about 3 seconds of connecting the first HDMI device.
- This feature works only with HDMI IN terminals (HDMI 1, HDMI 2, HDMI 3, HDMI 4).

## **[Bluetooth®]:**

Sets Bluetooth® function operation. Set to [Enabled] to enable this function.

### **[Bluetooth Remotes & Accessories]**

Registers, deletes, and changes the name of Bluetooth® devices.

## **■ [Power Up Settings]**

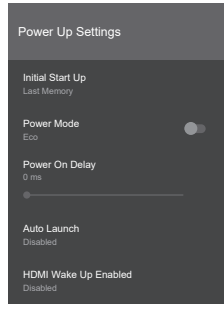

## **[Initial Start Up]:**

Sets the power status when power is restored after it is interrupted.

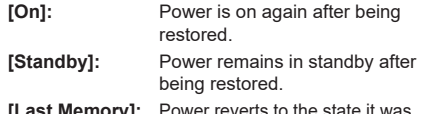

**[Last Memory]:** Power reverts to the state it was in before power was turned off.

## **[Power Mode]:**

This feature makes the power come on quickly when the power is turned on.

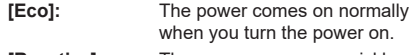

**[Reactive]:** The power comes on quickly when you turn the power on.

## **Note**

- Power consumption in standby mode increases when set to [Reactive].
- You can turn this unit on again from the off state using RS-232C or LAN commands when set to [Reactive].

## **[Power On Delay]:**

You can set a delay for the unit to turn on.

Set at steps of 100 milliseconds in the range between "0 milliseconds" and "2000 milliseconds".

#### **[Auto Launch]:**

Sets the features to start up when the power is turned on.

### **[Disabled]:**

Do not enable the auto start up feature.

## **[HTML5 CMS Launcher]:**

Starts the CMS feature.

### **[Open Browser]:**

Launches the Vewd Browser.

#### **[Select Source]:**

Displays the screen for the selected input.

#### **[Select Application]:**

Starts the selected application.

## **Note**

● When this function is used, the USB auto playback function does not work.

## **[HDMI Wake Up Enabled]:**

#### **[5V]:**

The power of this unit comes on when video is detected in the HDMI1-4 inputs. The unit shuts down when video signals are no longer detected.

#### **[Disabled]:**

This function is disabled.

## **Note**

- Acts on HDMI 5V signals.
- Disable the schedule setting when changing this function.
- ● When using this functions, set [Auto Source Switch] to [Disabled].
- When all of the following conditions occur, this unit will not start even if a cable is inserted in the HDMI input when the unit is in standby mode:
	- [Power Mode] is set to [Eco]
	- A cable is already connected to one of the unit's HDMI inputs

## **■ [USB]**

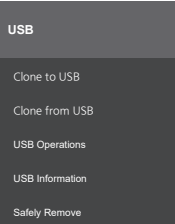

## **[Clone to USB]:**

Clone data of the unit's settings is made and copied to a USB device.

• Clone data is not made for the following items: [Picture] → [Aspect]

[Picture] → [Advanced Settings] → [Gamma Slider]

[Signage Settings] → [Power Up Settings] → [Power On Delay]

[System Settings] → [Date/Time] → [Set time zone]

If there are multiple regions in the same time zone, clone data for [Set time zone] may not be saved correctly.

## **[Clone from USB]:**

Copies the clone data copied to a USB device to this unit.

• The clone data files are displayed. Select the files to copy to the unit and press <ENTER> to start the transfer.

## **Note**

- Make sure the software version is the same on the display that creates the clone data and the display that loads the clone data.
- When [Clone from USB] is used, turn off the power of the unit, then turn it on again.

## **[USB Operations]:**

USB operation starts when you select [USB Operations] and press <ENTER>. Use this function in the following case: [Display Settings] → [Signage Settings] → [Controls] → [No Signal]

## **[USB Information]:**

Press <ENTER> to display the [USB Information] screen.

## **[Total Space]:**

Displays the total capacity of the connected USB device.

## **[Free Space]:**

Displays the available capacity of the connected USB device.

## **[Format Disk]:**

Enables formatting of the connected USB device. (FAT32 format only)

## **[Safely Remove]:**

Safely remove the USB device connected to the unit. Select [Safely Remove] and press <ENTER>.

Select [OK], press <ENTER>, then after a short wait, remove the USB device.

If you do not use [Safely Remove] and disconnect the USB device from the unit, there may be problems when you connect the USB device to other equipment, and the USB device may need to be formatted.

# **■ [SLOT Settings]**

Enables SLOT settings.

## **Note**

- ● When using unsupported SLOTs or when a SLOT has not been connected to the unit, this setting is not available.
- This function is enabled only in the SQE2 series.

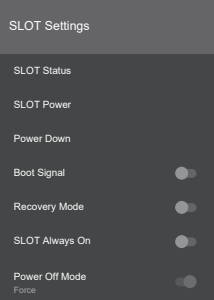

## **[SLOT Status]:**

Displays whether the SLOT module is "Off" or "On".

## **[SLOT Power]:**

Switches SLOT power "On" or "Off".

## **[Power Down]:**

Forcibly switches SLOT power "Off".

## **[Boot Signal]:**

Sets "Disabled" or "Enabled" for sending of PS-ON signals. The unit checks the SLOT status signal when it starts up, and if the SLOT is off, it sends a PS-ON signal to turn the SLOT on.

## **Note**

● Some SLOTs may send incorrect information related to SLOT status while this unit is starting up, so it may act as if it was on, even though it is off. With such non-standard SLOTs, set this menu item to "Enabled". If you do so, then irrespective of the status information received when starting up, the PS-ON signal is sent to the SLOT.

## **[Recovery Mode]:**

The behavior is as follows when this feature is "Enabled" and the SLOT is on:

- The hot plug is reset when there is no video signal for 10 seconds.
- The SLOT is restarted if there is no usable video signal after 30 seconds.

### **[SLOT Always On]:**

When this feature is "Enabled", the SLOT is supplied with power even if the power is turned off with the remote control transmitter, etc.

#### **Note**

- ● The [Display Settings] → [Signage Settings] → [Power Up Settings]  $\rightarrow$  [Power Mode] is set to [Reactive] when this feature is "Enabled".
- When [Display Settings] → [Signage Settings]  $\rightarrow$  [Power Up Settings]  $\rightarrow$  [Power Mode] is set to [Eco], this function is "Disabled".

### **[Power Off Mode]:**

When this feature is set to [Normal], the power for the SLOT is automatically turned off when the display's power is turned off. The power for the SLOT is forced off when set to [Force].

## **■ [Scheduler Settings]**

Specify times and input signals to set schedules for turning the unit on and off. A maximum of 4 plans can be set.

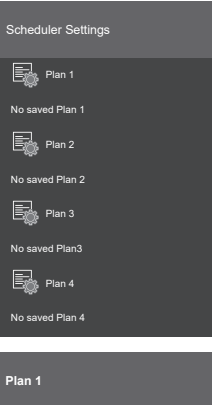

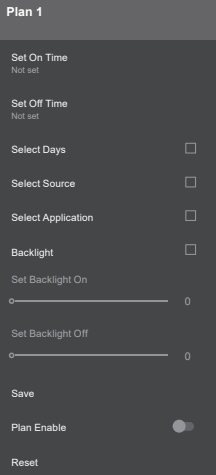

#### **[Set On Time]:**

Sets the time for the power to turn on.

#### **[Set Off Time]:**

Sets the time for the power to turn off.

#### **[Select Days]:**

Sets the days of the week.

Put a check mark next to the desired days.

#### **[Select Source]:**

Sets the input signal.

**Note**

- When set to [Last Source], the input signal does not change when the power comes on.
- ● When set to [USB], the media files in the connected USB device are automatically played.

## **[Select Application]:**

Sets an application.

## **[Backlight]:**

When this feature is enabled, "Backlight Setting Change" works, and at the set time, the [Backlight] setting is changed.

## **[Set Backlight On]:**

Change the backlight to the specified value at the on time.

## **[Set Backlight Off]:**

Change the backlight to the specified value at the off time.

## **Note**

• Power on and power off are not set by the setting of this feature alone.

● If [Select Source] is set to [Last Source], the backlight setting is not applied. If the setting is anything else, then that setting applies to the selected input signal.

## **[Save]:**

Saves the plan.

## **[Plan Enable]:**

Sets whether to enable or disable the plan.

## **[Reset]:**

Resets the content of the plan.

## **■ [Link Options]**

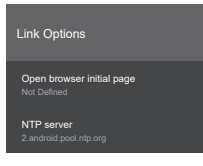

## **[Open browser initial page]:**

Sets the page to display when the browser is started.

#### **[NTP server]:**

Sets the NTP server.

## **■ [Volume Settings]**

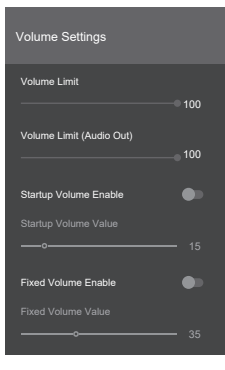

## **[Volume Limit]:**

Sets the maximum volume for the built-in speakers. Volume will not go above the set volume.

## **1 to 100**

#### **[Volume Limit (Audio Out)]:**

Sets the maximum volume when using the AUDIO OUT terminal.

Volume will not go above the set volume.

## **1 to 100**

## **[Startup Volume Enable]:**

Switches the volume setting when the power is turned on.

- **"Off":** Volume is the same as when the power was turned off.
- **"On":** Volume is the value set in [Startup Volume Value].

## **[Startup Volume Value]:**

Sets the volume for the built-in speakers when the start volume setting function is enabled.

**1 to 100**

### **[Fixed Volume Enable]:**

Enables/disables the fixed volume setting function.

- **"Off":** Volume can be changed.
- **"On":** Volume is fixed to the value set in [Fixed Volume Value].

## **[Fixed Volume Value]:**

Sets the volume for when the fixed volume setting function is enabled.

**1 to 100**

## **Note**

● The setting values of [Volume Limit], [Volume Limit (Audio Out)] and [Fixed Volume Value] are not automatically applied to the currently set volume level.

When these settings are different from the current volume:

- [Volume Limit], [Volume Limit (Audio Out)]: Press <VOL +> or <VOL ->.
- [Fixed Volume Value]: Change the value by right / left key.

## **■ [Video Wall Settings]**

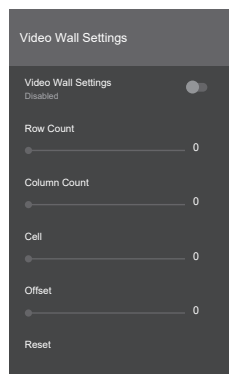

## **[Video Wall Settings]:**

Sets [Disabled]/[Enabled].

## **[Row Count]:**

Sets zoom rate in vertical direction. Set between [0] and [10].

## **[Column Count]:**

Sets zoom rate in horizontal direction. Set between [0] and [10].

#### **[Cell]:**

Sets the position to display the zoomed screen. When set to [0], the video wall function acts as if it were disabled.

### **[Offset]:**

Adjusts the amount of the image hidden by the joints according to the thickness of the bezels between sets. Set between [0] and [50].

#### **[Reset]:**

Resets the video wall settings.

#### Example:

If the video wall is installed 2x3, set [Row Count] to [2] and [Column Count] to [3]. [Cell] of [Video Wall Settings] is determined as indicated below. Set [Cell] to [1] to set in the same position as the display numbered 1 in the following:

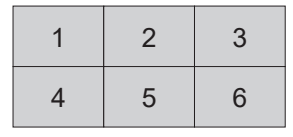

## **Note**

There may be some cases where zoom display is not possible, such as with menus and apps.

## **■ [Reset to Default Values]**

Returns the settings in the [Signage Settings] menu to the factory settings.

## **■ [Shipping]**

Returns the data in the unit to the factory settings.

# **[System Settings]**

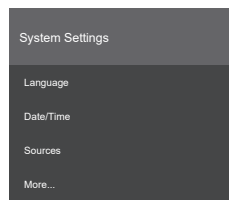

## **■ [Language]**

Sets the OSD language.

## **■ [Date/Time]**

Sets the date and time options on the display.

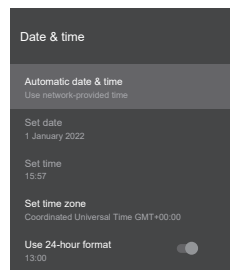

## **[Automatic date & time]:**

You can set the display to automatically update the time and date data over the network. Set this option to off to manually set the date and time.

## **Note**

● If this function is turned off, there may be some shift from the set time, so to operate according to the correct time, please use with this function on.

#### **[Set date]:**

Manually set the date.

## **[Set time]:**

Manually set the time.

#### **[Set time zone]:**

Sets the time zone.

#### **[Use 24-hour format]:**

Set this to on to use the local default time format. Set to off to set the time format manually.

## **Note**

● The battery inside the display may be depleted if the set date shows 2010 or earlier. Consult the dealer if this is the case.

## **■ [Sources]**

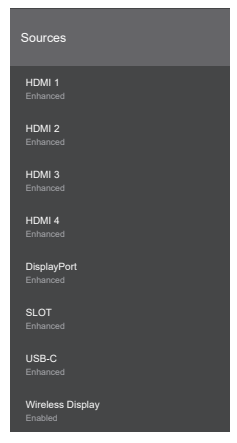

Sets whether to enable or disable each input. [Enabled], [Enhanced], and [Disabled] can be selected for inputs other than Wireless Display.

Only [Disabled] can be selected individually for [HDMI 1], [HDMI 2], [HDMI 3], [HDMI 4], [DisplayPort], and [USB-C].

[HDMI 1] and [DisplayPort] share the same [Enabled]/[Enhanced] setting. [HDMI 2], [HDMI 3], [HDMI 4], and [USB-C] share the same [Enabled]/[Enhanced] setting.

### **Note**

● If the connected device is compatible with HDMI2.0, set to [Enhanced] to enable viewing of 4K images.

Set to [Enabled] if the connected device is compatible with HDMI1.4.

## **■ [More...]**

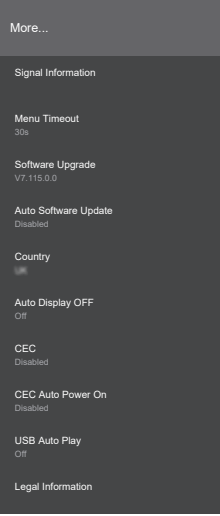

## **[Signal Information]:**

Displays the frequency and type of the signal currently being input.

#### **Displayed content:**

[H-freq.] [V-freq.] [Dot clock freq.] [Signal Format] [HDCP STATUS]

## **Note**

• If this menu is displayed when there is no input signal, the value displayed may be irregular.

● HDCP status is not displayed for HDMI1 input on the SQE2 series.

#### **[Menu Timeout]:**

Sets the timeout period for the menu screen.

#### **[Off], [15s], [30s], [45s], [60s]**

#### **[Software Upgrade]:**

"Updating the Software" ([see page 83](#page-82-0))

#### **[Auto Software Update]:**

Does not work on this unit.

## **Note**

● Manually update the software through [Software Upgrade].

#### **[Country]:**

Displays the set country name.

## **[Auto Display OFF]:**

Sets the time until the unit switches to standby mode automatically after a period of no operation.

## **[Off], 1 hour to 8 hours**

## **[CEC]:**

When [Enabled], when a connected HDMI input is selected, the main features of the CEC compatible device can be performed on this unit's remote control transmitter.

To control the display with the remote control transmitter, press and hold the "0" button on the remote control transmitter for 3 seconds. Press and hold the "0" button again to return to control of the CEC compatible device.

## **[Disabled], [Enabled]**

## **[CEC Auto Power On]:**

When the connected CEC compatible device is turned on, this unit automatically turns on and the input switches.

## **[Disabled], [Enabled]**

## **Note**

- ● Depending on the status of the display or CEC compatible device, such as when it is starting up, the devices may not link.
- ● Not all CEC compatible devices can be used with this display.

## **[USB Auto Play]:**

Sets whether to automatically start playback of media content in the root folder of a USB device.

**[Off], [On]**

## **Note**

● The file size that this feature can play back will be up to 3840 x 2160.

#### **[Legal Information]:**

Displays the open source license and the system's WebView license.

# **Network Connections**

# **Command Controls**

The networking feature of this unit enables the same control of this unit over a network as serial control.

## **Supported commands**

This unit supports commands used with serial controls. ([see page 27](#page-26-0))

# **Control Commands via LAN**

## ■ **When connected with protected mode**

## **How to connect**

The method for connecting when [Display Settings]  $\rightarrow$ [Network & Internet] → [Command Control Settings] → [Command Protect] is set to "On".

**1** Get the IP address and port number (initial setting is 1024) of the display and request a connection to the display.

Get the IP address and port number from the following menus:

- IP address: The access point connected to in [Display Settings]  $\rightarrow$  [Network & Internet]  $\rightarrow$  [Network & Internet]  $\rightarrow$  [Available networks], or the connection status shown at the bottom of [Ethernet].
- Port number: [Display Settings] → [Network & Internet] → [Command Control Settings] → [Command Port]

**2** There is a response from the display.

## Response data

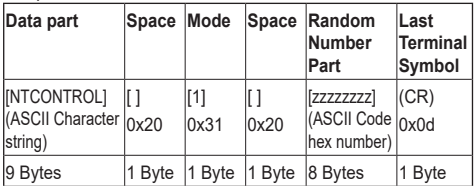

**3** Use an MD5 algorithm to generate 32-byte hash values from the following data.

[xxxxxx:yyyyy:zzzzzzzz]

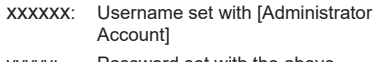

- yyyyy: Password set with the above [Administrator Account]
- zzzzzzzz: 8-byte random number acquired in step  $\Omega$

## **Transmitting commands**

Use the following command formats to transmit:

### Transmitted data

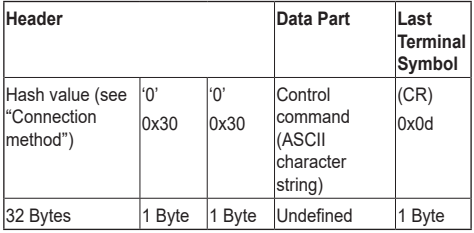

## Received data

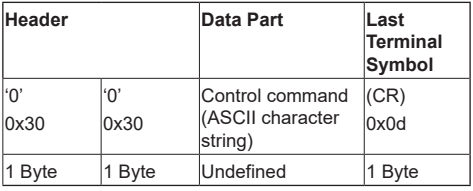

#### Error response

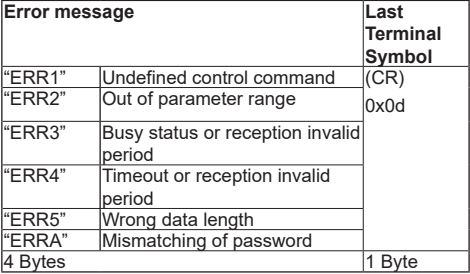

## ■ **When connected with unprotected mode**

## **How to connect**

The method for connecting when [Display Settings]  $\rightarrow$ [Network & Internet] → [Command Control Settings] → [Command Protect] is set to "Off".

**1** Get the IP address and port number (initial setting is 1024) of the display and request a connection to the display.

Get the IP address and port number from the following menus:

- IP address:
	- The access point connected to in [Display Settings]  $\rightarrow$  [Network & Internet]  $\rightarrow$  [Network & Internet]  $\rightarrow$  [Available networks], or the connection status shown at the bottom of [Ethernet].
- Port number: [Display Settings] → [Network & Internet] → [Command Control Settings] → [Command Port]

**2** There is a response from the display.

Response data

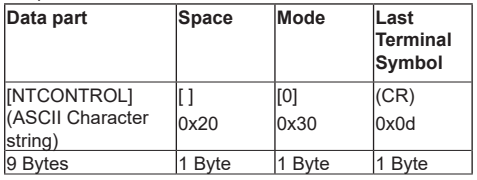

## **Transmitting commands**

Use the following command formats to transmit:

Transmitted data

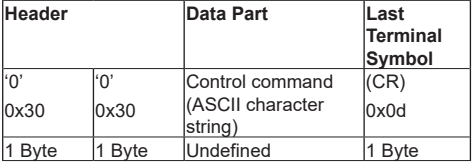

Received data

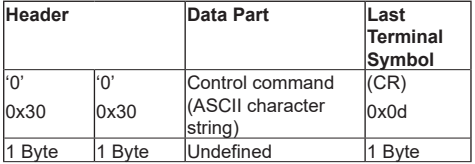

Error response

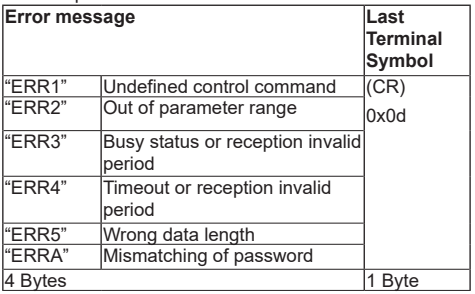

**Note**

- ● There are some commands where some parts of the character strings in the sent data are not included in the received data.
- Consult your local Panasonic dealer for detail instructions on command usage.

For more details, visit the following web site. https://panasonic.net/cns/prodisplays

# **PJLink protocol**

The networking feature of this unit supports PJLink Class 1 and Class 2, and it enables the following types of operations to be performed from a PC using the PJLink protocol:

- Display settings
- ● Display status query

## **Supported commands**

The following table shows the commands for controlling the unit with the PJL ink protocol

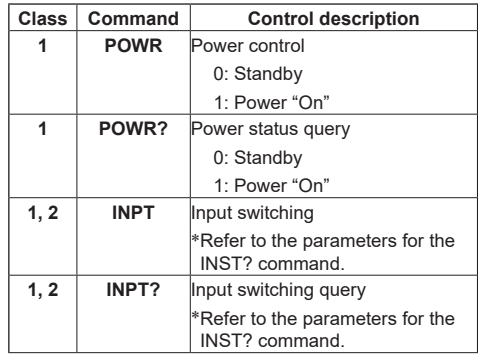

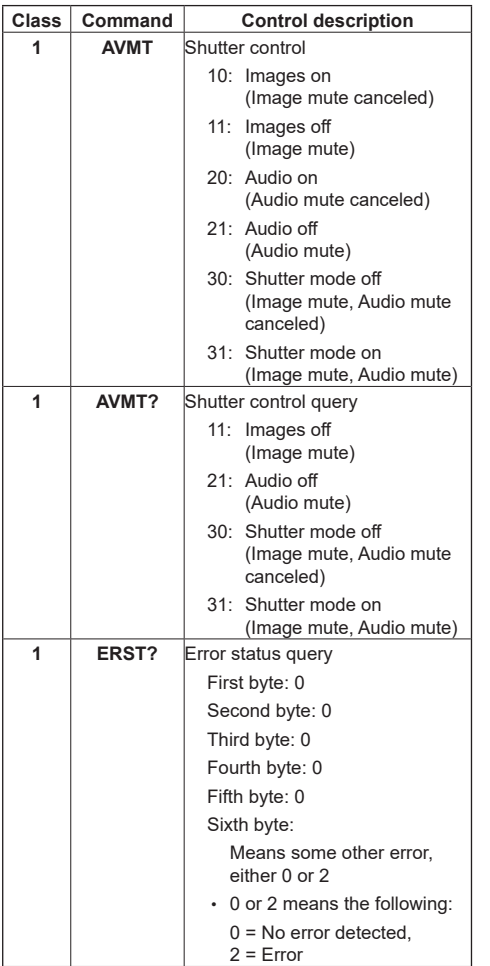

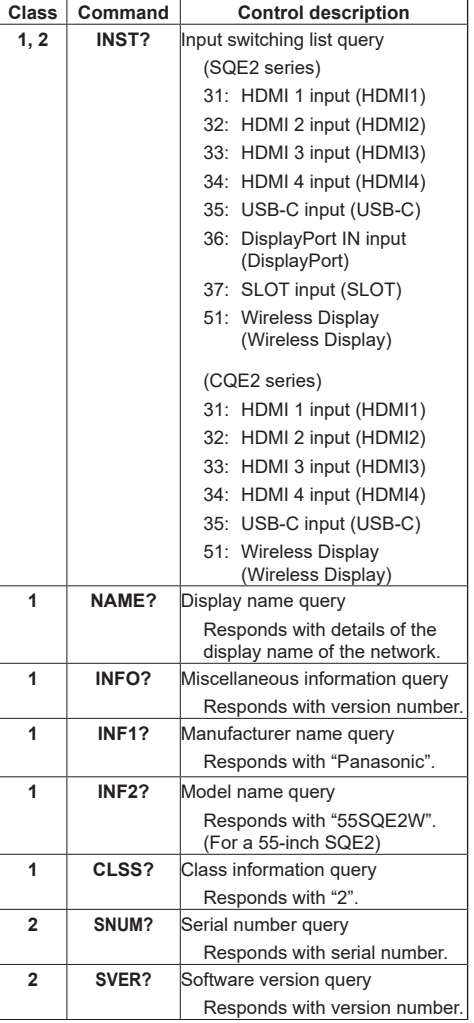

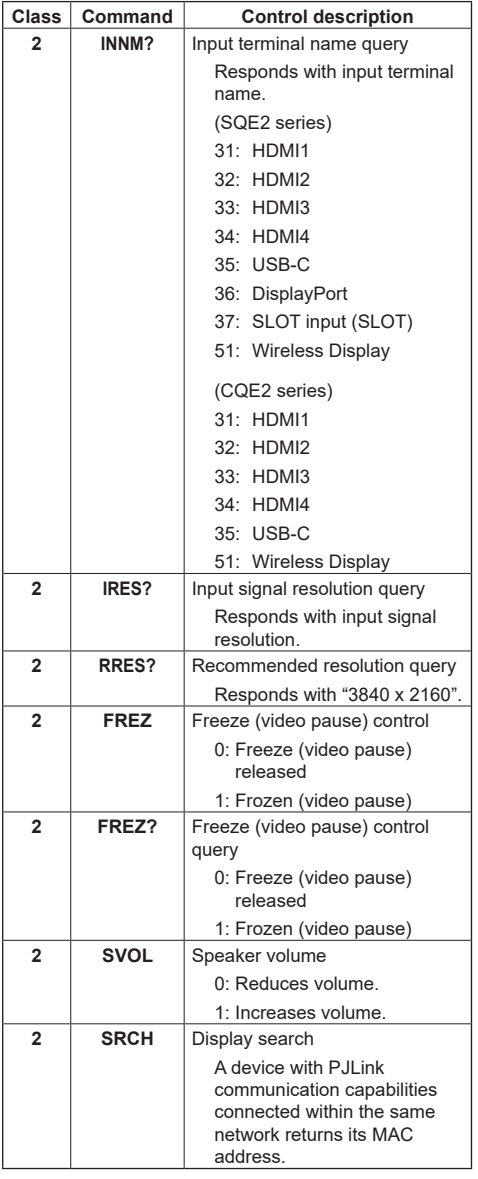

## **PJLink security authentication**

Set the password used for PJLink in [Display Settings]  $\rightarrow$  [Network & Internet]  $\rightarrow$  [PJLink Settings]  $\rightarrow$  [PJLink Password].

To use without authentication, set nothing for the PJLink password.

• Concerning the specification of PJLink, see the web site of Japan Business Machine and Information System Industries Association (JBMIA) below: https://pjlink.jbmia.or.jp/english/index.html

# **Multi Monitoring & Control Software**

This unit supports the early warning software "Multi Monitoring & Control Software" which monitors and controls devices (projectors or displays) connected to an intranet, and detects signs of abnormality of such devices that may arise in future.

As for the early warning function, the maximum number of devices that can be registered to monitor differs according to the type of license.

Up to 2 048 devices can be registered for free for a maximum of 90 days after the installation to the computer has completed.

- For more details, visit the following web site. https://panasonic.net/cns/prodisplays/
- About early warning function, visit the following web site.

https://panasonic.net/cns/prodisplays/pass/

# **Networked Standby Mode**

Wake-on-LAN (WoL) and Wake-on-Wireless LAN (WoWLAN) are technologies that use network messages (magic packets) to perform operations such as turning on and starting devices. The messages are sent to the device by the execution of programs on remote devices, such as smartphones, that are connected within the same local area network.

This unit supports WoL and WoWLAN. To enable this function, set [Networked Standby Mode] in [Display Settings] → [Network & Internet] → [Network & Internet] to "Enabled" and set [Power Mode] in [Signage Settings]  $\rightarrow$  [Power Up Settings] to [Eco]. The device that sends the network message to this unit and this unit must be connected to the same network. All of the devices must have system level support for magic packets, including the devices sending the magic packets from the access point and the devices that start when magic packets are received. Wake-on-LAN software that can be used by the operating system of the device can be used to send the magic packets.

## **To control the function**

- Set [Networked Standby Mode] in [Display Settings] → [Network & Internet] → [Network & Internet] to "Enabled".
- Connect this unit and the remote device that will send the magic packets to this unit to the same network.
- Acquire the MAC address of this unit that is required for the sending of magic packets.
- Set this unit to standby mode.
- Send the magic packet to the MAC address of this unit with a mobile phone or PC running Linux or Windows.

This unit starts when it receives the magic packet.

# **Applications**

In the home screen, you can access the applications installed on the unit. Select and press <ENTER> to start.

The following applications can be accessed from Applications:

File Manager, System Update, AppInstaller, Vewd **Browser** 

You can also view application information and delete applications by selecting applications and pressing and holding <ENTER>.

## **Note**

Preinstalled applications cannot be deleted.

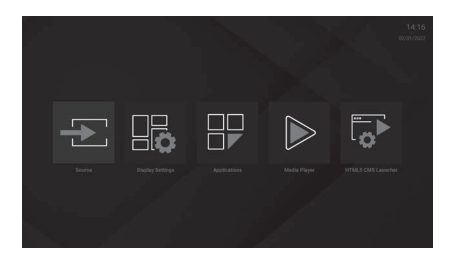

# **[HTML5 CMS Launcher]**

HTML5 CMS Launcher is a HTML5-based CMS application. It can launch the URL specified in [Launcher], and you can set and cancel the URL in [Settings].

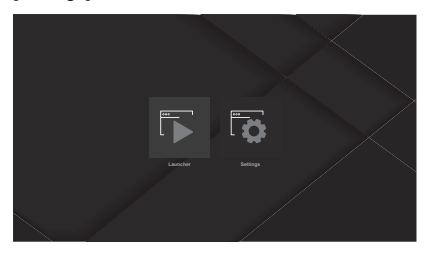

# **■ [Launcher]**

You can launch the URL set in [Setting]. Use the following procedure:

- **1 Select [HTML5 CMS Launcher] in the home screen and press <ENTER>.**
- **2 Select [Launcher] and press <ENTER>.**

The website for the URL set in [Setting] is displayed. For setting procedures, see [Settings].

# **■ [Settings]**

You can set/cancel the website for the URL displayed when [Launcher] is launched. Use the following procedure:

- **1 Select [HTML5 CMS Launcher] in the home screen and press <ENTER>.**
- **2 Select [Settings] and press <ENTER>.**

You can set URLs from the following 2 items:

- ● [Install from URL]
- ● [Install from USB]

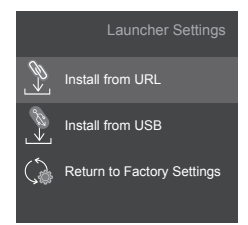

# **[Install from URL]**

Operate this unit to set the URL. Use the following procedure:

- **1 Select [HTML5 CMS Launcher] in the home screen and press <ENTER>.**
- **2 Select [Settings] and press <ENTER>.**
- **3 Select [Install from URL] and press <ENTER>.**

The URL setting screen is displayed.

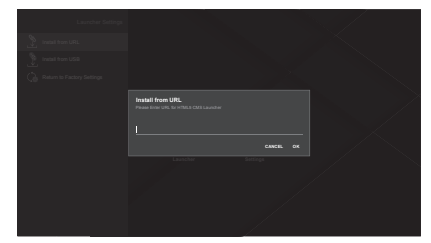

# **4 Enter the URL with the software keyboard.**

The following two methods of entry are available:

- A general URL such as http://<domain-name>
- URL ZIP content such as http://<domain-name>/ cms.zip that includes HTML5 CMS content must include a default page "index.html" file.

# **5 After entering the URL, press <ENTER> to set the URL.**

- If a general URL was set in step 4, the HTML5 CMS Launcher displays the website for this URL.
- If a ZIP URL was set in step 4, the zip file is saved in the display's internal storage and the CMS content is extracted.

The HTML5 CMS Launcher displays the CMS content that was extracted to the display's internal storage.

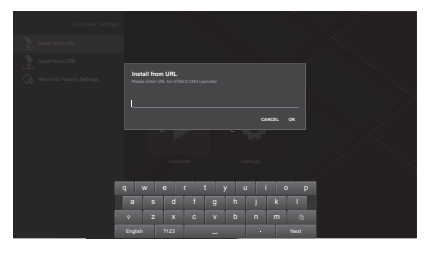

# **[Install from USB]**

You can set the URL from a USB storage device connected to the display. Use the following procedure:

# **1 Put one of the following files into the root directory of the USB storage device.**

If both files are found in the USB storage device, the first file in the following list will be used.

## **(1-1) First priority**

Put a file named "starturl.txt" on the device. This file needs to include start URL (CMS URL) which has the 2 formats indicated below:

- A general URL such as http://<domain-name>
- URL ZIP content such as http://<domainname>/cms.zip that includes HTML5 CMS content must include a default page "index. html" file.

## **(1-2) Second priority**

Put a file named "cms.zip" containing the HTML5 CMS content on the device.

The "index.html" default page file must be included as part of the content.

- **2 Connect the USB storage device to the display.**
- **3 Select [HTML5 CMS Launcher] in the home screen and press <ENTER>.**
- **4 Select [Settings] and press <ENTER>.**

# **5 Select [Install from USB] and press <ENTER>.**

The URL is set.

- If a general URL was set in step 4, the HTML5 CMS Launcher displays the website for this URL.
- If a ZIP URL was set in step 4, the zip file is saved in the display's internal storage and the CMS content is extracted. The HTML5 CMS Launcher displays the CMS content that was extracted to the display's internal storage.

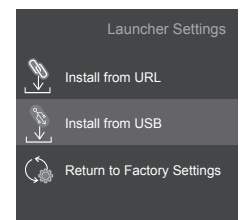

# **[Return to Factory Settings]**

The URL settings are canceled when [Return to Factory Settings] is executed.

Use the following procedure:

- **1 Select [HTML5 CMS Launcher] in the home screen and press <ENTER>.**
- **2 Select [Settings] and press <ENTER>.**

# **3 Select [Return to Factory Settings] and press <ENTER>.**

The URL setting is canceled.

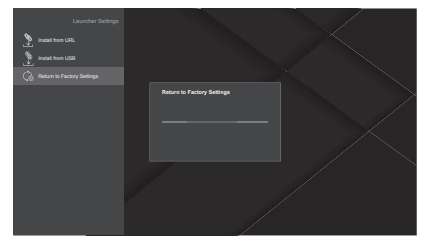

## **Note**

- ● Support for every site on the Internet is not provided.
- Depending on the site, there is a possibility that problems can occur with content.
- Depending on the conditions, some video content may not be able to be played.

## **[Media Player]**

The Media Player can play back still images, music, and videos.

Select [Image], [Music], or [Video] in the main screen and press <ENTER> to show the initial screen for each of the items.

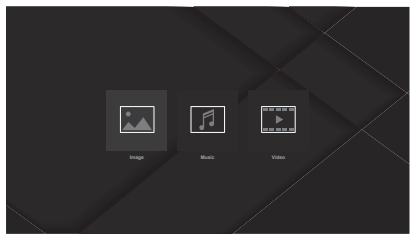

## **Note**

● If you try to modify or delete files that were saved to the USB device with another app, the changes may not be reflected. If this happens, remove the USB device from this unit, then reconnect it.

## **■ [Image]**

Select the file you want to play back from the file lists and press <ENTER> to play back the still image file.

The setting items at the top left and top right of the screen enable you to change the file order and grouping, change the display style, and set the slideshow playback interval.

### **Album selection screen**

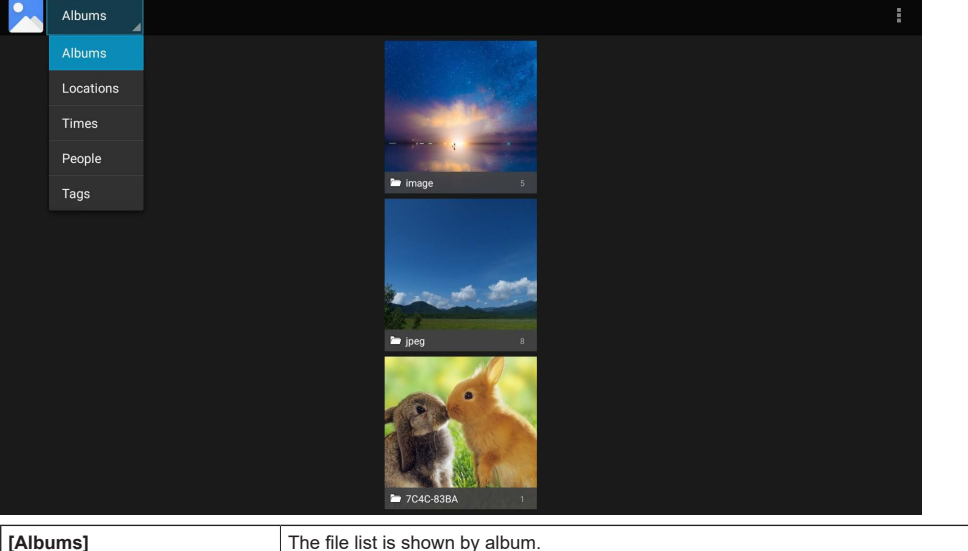

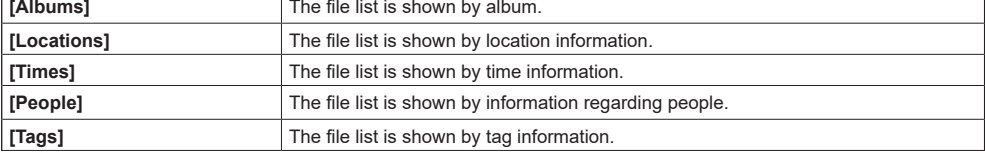

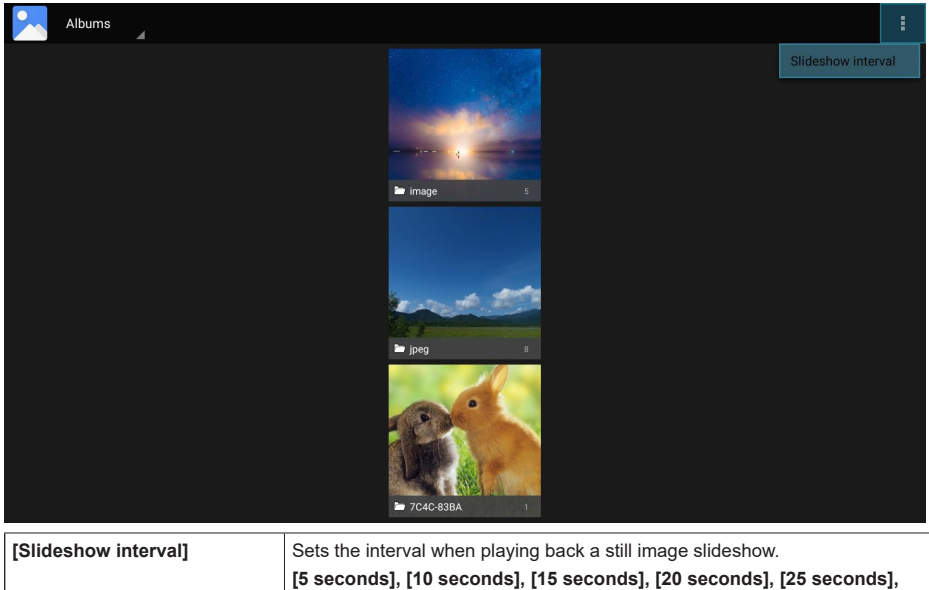

**[30 seconds]**

## **File list screen**

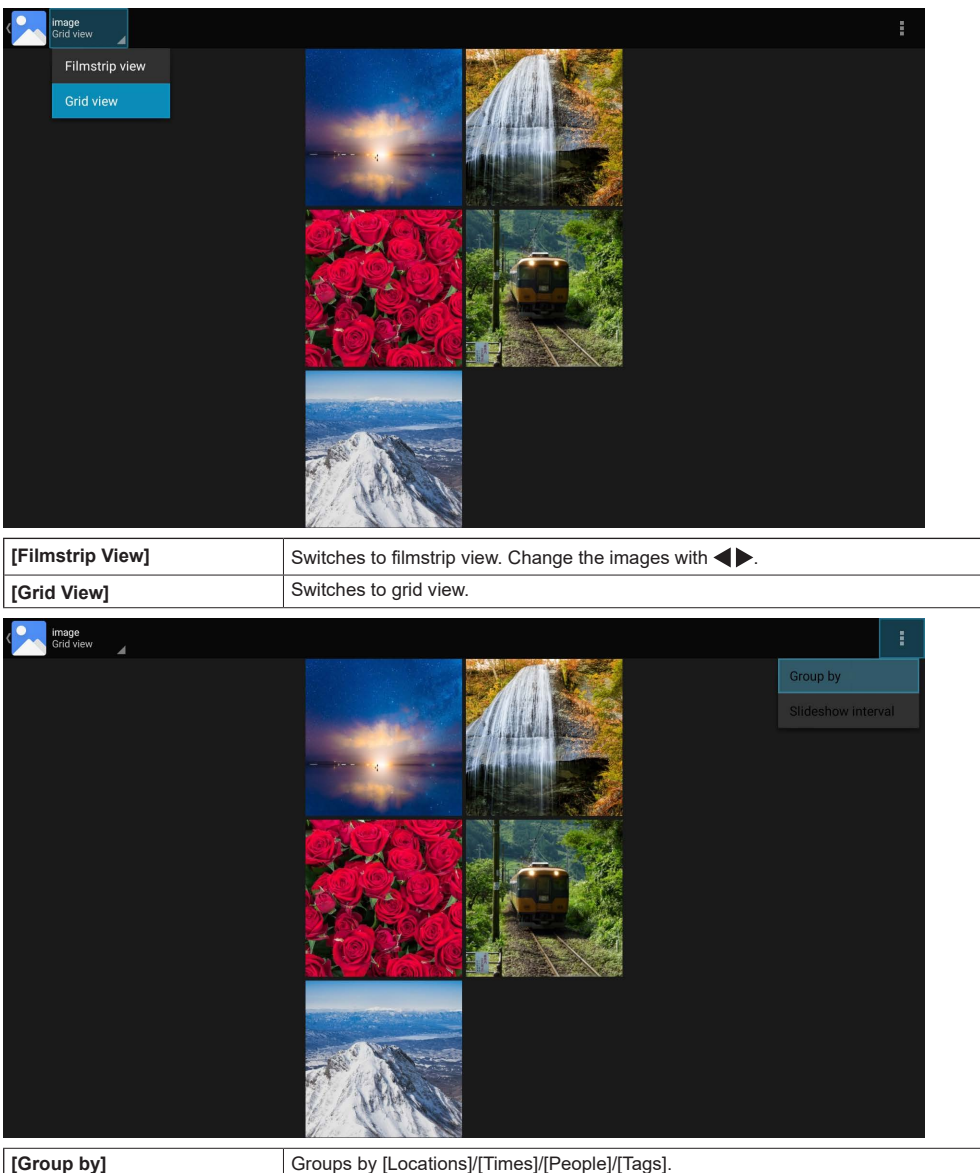

#### **Note**  $\big($

- ● When a group other than [Albums] is selected, the group selected in [Group by] is not displayed.
- The [Slideshow interval] is the same as the setting in the album selection screen.

## **Starting the slideshow**

# **1 Select a still image in the file list screen, then press <ENTER>.**

# **2 Press <Play>.**

## **Stopping the slideshow**

## **1 Press <Stop>.**

## **Note**

When a slideshow is started, all the still image files in the current folder are displayed in order. If the set time elapses when the last file is played, the first file is played. To return to the file list screen, press <RETURN>.

## **■ [Music]**

You can reorder the files using the specified method by selecting the tabs at the top of the screen.

## **[Artists], [Albums], [Songs]**

Select the file you want to play back from the file lists and press <ENTER> to play back the music file. The playback screen ("Now Playing" screen) is displayed when the file is played back.

Playback control is possible by selecting and confirming media control icons on the playback screen.

## **Now Playing screen**

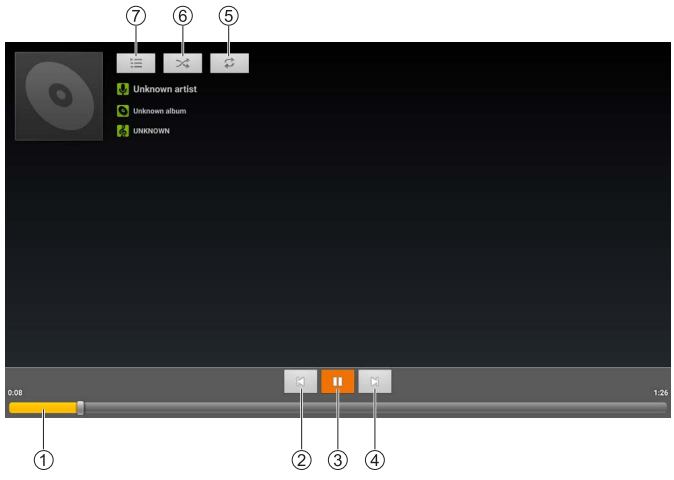

#### **Playback progress bar**

After selection, press and hold  $\blacklozenge$  to fast-forward or rewind. Normal playback resumes when you stop pressing.

#### **Previous file**

Press <ENTER> after selecting to switch to the previous file in the list.

## **Pause/Play**

Press <ENTER> after selecting to pause/restart playback.

m

Pause **Playback** 

## **Next file**

Press <ENTER> after selecting to switch to the next file in the list.

## **Repeat**

Changes the repeat setting.

Repeat playback off

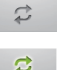

Turns on repeat playback of all files in the current list

Turns on repeat playback of the file currently playing

# ኗ **Shuffle**

Switches the shuffle setting "On" or "Off".

All of the music files in the current list are played back randomly.

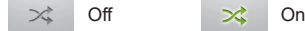

## **Playlist**

Displays the playlist currently being played back.

Select a music file in the playlist and press <ENTER> to switch to play back of the selected music file.

## **■ [Video]**

For storage, select either the display's internal storage or a connected USB storage device.

Select the file you want to play back from the file lists and press <ENTER> to play back the video file.

Press <ENTER> after playing back video to display the information bar.

Playback can be controlled by selecting the information bar icon and pressing <ENTER>.

The information bar disappears after a certain time, but it will appear again when you press <ENTER>.

## **Information bar**

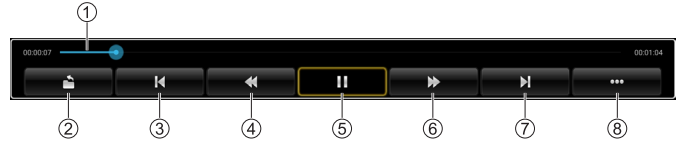

## **Playback progress bar**

You can see the progress of playback.

After selection, press and hold  $\blacklozenge$  to change the playback start position. Playback starts from the position where you stop pressing.

## **Back**

Press <ENTER> after selecting to return to the file list.

#### **Previous file**

Press <ENTER> after selecting to switch to the previous file in the list.

#### **Rewind**

Press <ENTER> after selecting to rewind.

#### **Pause/Play**

Press <ENTER> after selecting to pause/restart playback.

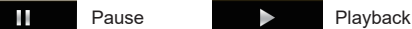

## **Fast forward**

Press <ENTER> after selecting to fast forward.

## **Next file**

Press <ENTER> after selecting to switch to the next file in the list.

#### **Next page**

Press <ENTER> after selecting to switch to the next page in the information bar.

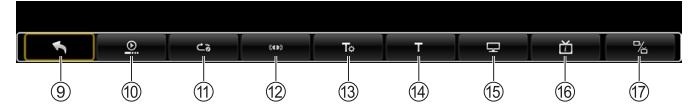

## **Previous page**

Press <ENTER> after selecting to switch to the previous page in the information bar.

## **[Resume mode]**

You can change how playback behaves after you stop play back.

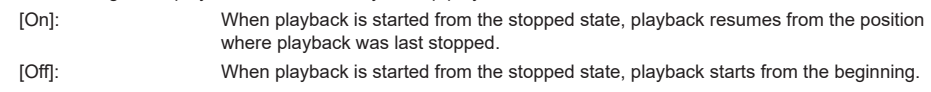

## **[Play Mode]**

You can switch the type of repeat playback.

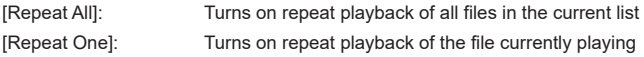

## **[Audio option]**

You can make audio settings.

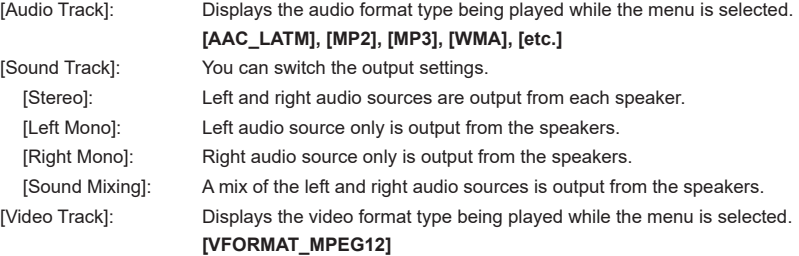

## **Note**

● Some functionality is not supported.

## **[SubTitle]**

Press <ENTER> after selecting to display the subtitles.

## **[setting\_audioTuning]**

You can change the setting values.

[cur\_value]: -200ms to 200ms ([delay range])

## **[Display mode]**

You can switch the aspect ratio.

**[Normal], [Full Screen], [4:3], [16:9], [Original]**

## **[File information]**

Displays information about the video file.

**[Name], [Format], [Size], [Resolution], [Duration]**

## **[More Setting]**

You can make settings for each mode.

[Switch Codec]: You can switch the codec.

**[Amlogic Player], [OMX]**

# **[Display Settings]**

Displays [Display Settings]. [\(see page 40\)](#page-39-0)

## **[File Manager]**

The File Manager app screen is displayed.

It is possible to display and manipulate a variety of data, such as still images, videos, music, and text, saved on the internal shared storage or external storage device (microSD card, USB memory device).

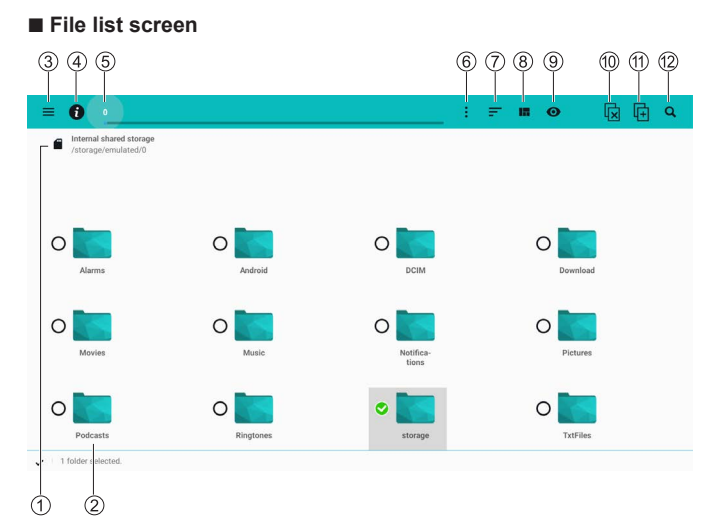

#### **Storage selection**

Selects the storage to be displayed.

Folders that have been bookmarked are displayed here.

#### **File operations**

When a file is selected, it is displayed/played back. You move to a folder above when you select the "/.." folder.

When you press and hold <ENTER> on a file/folder, the file operations menu is displayed.

#### **Menu**

The setting menu is displayed.

#### **File system information**

Information about the current storage capacity is displayed.

#### **Display/move folders**

The current folder is displayed and moved to the selected folder.

## **Folder operations**

The folder operations menu is displayed.

## **Sort by**

Sort the order to display files/folders.

## **Display format**

Changes the display format for files/folders.

#### **Show folders first**

Folders are shown first when this is enabled.

## **Deselect file/folder**

Cancels the selected status of a file/folder. Displayed only when a file/folderis selected.

#### **Copy and paste file or folder**

Copies the selected file/folder. Displayed only when a file/folderis selected.

The icon changes when paste is possible, and the file/folder is pasted to the destination when pressed again.

#### **Search**

Search files/folders in the current folder. The search results can be displayed by specifying the format from the pulldown menu at the bottom right of the screen.

## **Note**

When started for the first time, the files in the internal shared storage are displayed.

## **■ File operations menu**

When a fileis selected

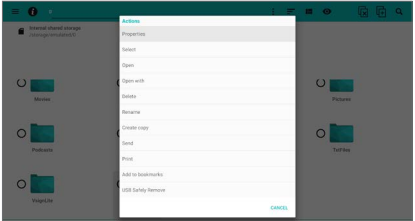

When a folderis selected

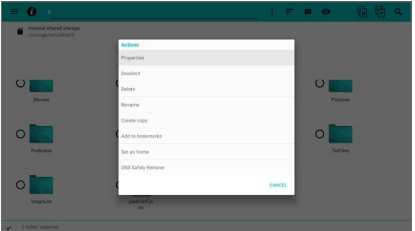

## **[Properties]:**

Displays the information and rights information about the selected file/folder.

## **[Select]:**

Selects or deselects the currently selected file/folder.

## **[Open]:**

Opens the selected file. Displayed only when a fileis selected.

#### **[Open with]:**

Opens the selected file with a different app. Displayed only when a fileis selected.

#### **[Delete]:**

Deletes the selected file/folder.

#### **[Rename]:**

Changes the name of the selected file/folder.

#### **[Create copy]:**

Creates a copy of the selected file/folder in the current folder.

#### **[Send]:**

Sends the selected file by Bluetooth®, etc. Displayed only when a fileis selected.

## **[Print]:**

Prints the selected file. Displayed only when a fileis selected.

## **[Add to bookmarks]:**

Bookmarks the path for the selected file/folder.

#### **[Sets as home]:**

Displays the selected folder when the File Manager is started. Displayed only when a folderis selected.

## **[USB Safely Remove]:**

Safely remove a USB device. (Procedure)

Select [USB Safely Remove], press <ENTER>, then after a short wait, remove the USB device.

## **Note**

The [Send] function and [Print] function do not work on this unit.

## **■ Folder operations menu**

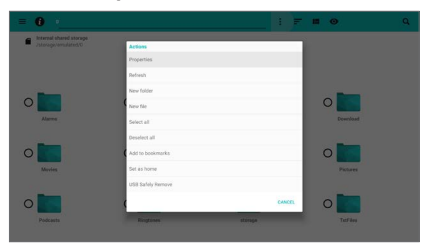

### **[Properties]:**

Displays the information and rights for the current folder.

#### **[Refresh]:**

Refreshes the current folder to the most recent status.

#### **[New folder]:**

Creates a new folder in the current folder.

## **[New file]:**

Creates a new file in the current folder.

#### **[Select all]:**

Selects all of the files/folders in the current folder.

#### **[Deselect all]:**

Deselects all of the files/folders in the current folder.

## **[Copy selection here]:**

Copies all of the selected files/folders and pastes into the current folder. Displayed only when a file/ folderis selected.

#### **[Move selection here]:**

Moves all of the selected files/folders into the current folder. Displayed only when a file/folderis selected.

#### **[Delete selection]:**

Deletes the selected files/folders. Displayed only when a file/folderis selected.

## **[Add to bookmarks]:**

Bookmarks the path of the current folder.

#### **[Sets as home]:**

Displays the current folder when the File Manager is started.

#### **[USB Safely Remove]:**

Safely remove a USB device.

#### (Procedure)

Select [USB Safely Remove], press <ENTER>, then after a short wait, remove the USB device.

## **Note**

● Depending on the file/folder, you may not be able to perform operations such as changing the name or deleting.

## **■ Settings menu**

You can display and delete bookmarks and history. When you select the settings button at the bottom left of the screen, the settings menu for the File Manager is displayed.

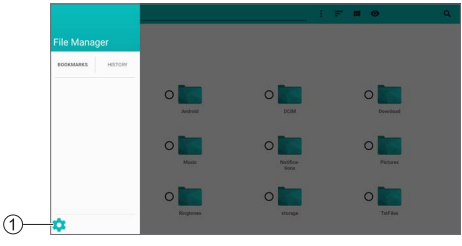

## **Settings button**

# **[General settings]**

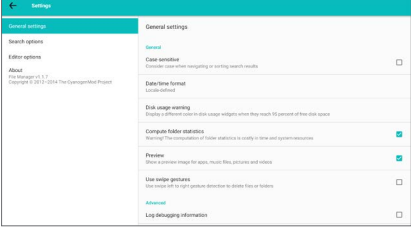

## **[Case-sensitive]:**

Reordering and moving of search results are distinguished by upper and lower case.

### **[Date/time format]:**

Sets the format for the date and time.

#### **[Disk usage warning]:**

Sets the disk usage rate when a warning is displayed in the file system information.

#### **[Compute folder statistics]:**

The folder's statistics are calculated when this is enabled.

## **[Preview]:**

Preview images are shown for icons of each file in the file list screen when this is enabled. (When preview displays are possible)

#### **[Use swipe gestures]:**

When this is enabled, files/folders are deleted when swiped on the file/folder from left to right.

#### **[Log debugging information]:**

Debugging information logs are recorded when this is enabled.

## **Note**

The IUse swipe gestures] function works only with mouse operations on this unit.

# **[Search options]**

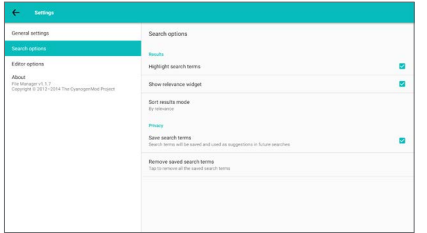

## **[Highlight search terms]:**

The search term is highlighted in the search results when this is enabled.

#### **[Show relevance widget]:**

An icon is displayed indicating the relevance to the search term when search results are displayed when this is enabled.

(Blue: High, Green: Medium, Yellow: Low)

## **[Sort results mode]:**

Sets the order to display search results.

#### **[Save search terms]:**

Search terms are saved when this is enabled.

#### **[Remove saved search terms]:**

Deletes all of the saved search terms.

## **Note**

● [Remove saved search terms] can be selected only if [Save search terms] has been enabled.

# **[Editor options]**

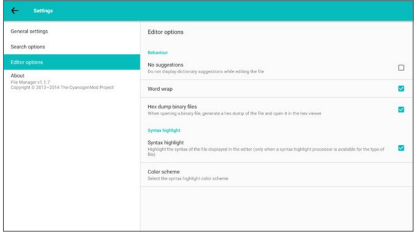

The [Editor options] function does not work on this model.

# **[System Update]**

You can update the software over the network. ([see](#page-82-0)  [page 83\)](#page-82-0)

# **[AppInstaller]**

Used when installing a new app.

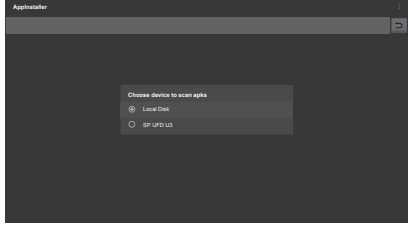

## **Note**

- Only [Local Disk] is displayed if external storage has not been connected.
- **Installing an app from external storage (USB memory)**
- **1 Select the external storage and press <ENTER>.**

Finds the app installation files on the selected external storage to display in a list.

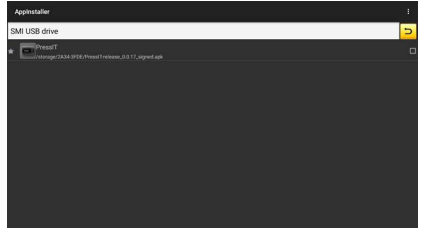

- **2 Select the installation file from the list and press <ENTER>.**
- **3 Select [INSTALL] and press <ENTER>.** Installation of the app starts.

## **[Vewd Browser]**

Used when browsing web pages.

You can register favorite web pages and organize them.

## **■ Speed dial screen**

#### **From the menu bar screen, use the following procedure to switch to the speed dial screen:**

- Press ▼, <RETURN>.
- $\bullet$  Select [Tabs]  $\rightarrow$  [Speed Dial] and press <ENTER>

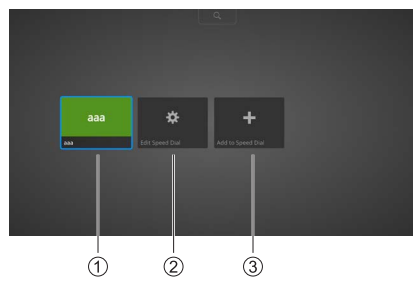

## **Speed dial**

Displays the thumbnail image of the added speed dial.

**[Edit Speed Dial]**

You can move, edit, or delete the added speed dial.

**[Add to Speed Dial]**

Add favorite web pages to the speed dial.

## **Note**

● Multiple pages can be added to the speed dial.

## **■ Menu bar screen**

**Press**  $\triangle$  **to switch to the menu bar screen from the speed dial screen.**

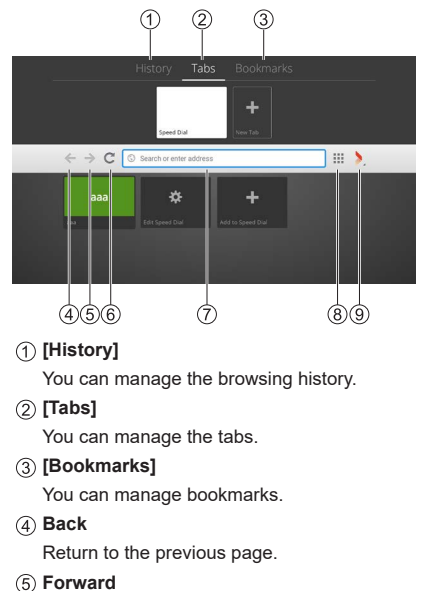

Go to the next page.

- **Refresh** Refreshes the page.
- **Address bar** You can enter search terms and URLs.
- **Speed dial button** Displays the speed dial screen.
- **Vewd button** The dialog for making various settings is displayed.

## **Using the web browser (Address bar)**

Enter search terms or URLs in the address bar.

# **Using the web browser (History)**

(When web pages have been viewed)

# **1 Select [History] in the menu bar screen.**

The history thumbnail list is displayed.

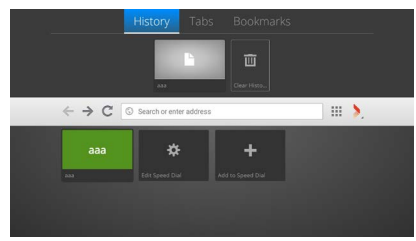

- **2 Select the thumbnail of the web page you want to view.**
- **3 Press <ENTER>.**

The web page is displayed on the whole screen.

# **Using the web browser (bookmark)**

(When web pages have been bookmarked)

**1 Select [Bookmarks] in the menu bar screen.**

The bookmark thumbnail screen is displayed.

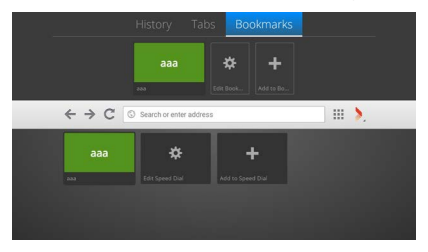

- **2 Select the thumbnail of the web page you want to view.**
- **3 Press <ENTER>.**

The web page is displayed on the whole screen.

# **Using the web browser (speed dial)**

(When there is at least 1 item in the speed dial)

- **1 In the speed dial screen, select the thumbnail of the web page you want to view.**
- **2 Press <ENTER>.**

The web page is displayed on the whole screen.

# **Adding a web page to the speed dial (direct input)**

**1 Select [Add to Speed Dial] in the speed dial screen and press <ENTER>.**

The [Add Page to Speed Dial] dialog is displayed. ┍

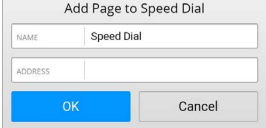

**2 Enter the [NAME] and [ADDRESS]. 3 Select [OK] and press <ENTER>.**

A thumbnail is added to the speed dial screen.

# **Adding a web page to the speed dial (current web page)**

- **1 Display the web page you want to add to the speed dial.**
- **2 Move the cursor to the top of the**  screen with  $\blacktriangle$ .

The menu bar screen is displayed.

**3 Select the Vewd button and press <ENTER>.**

The following dialog is displayed.

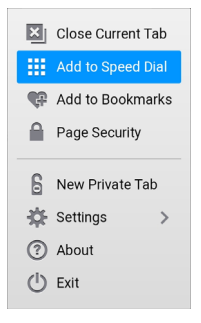

**4 Select [Add to Speed Dial] and press <ENTER>.**

The [Add Page to Speed Dial] dialog is displayed with the information for the current web page entered.

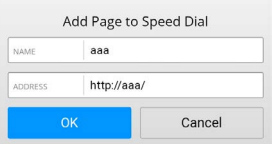

# **5 Select [OK] and press <ENTER>.**

A thumbnail is added to the speed dial screen.

## **Note**

● [Close Current Tab] is displayed when there are multiple tabs.

## **Moving a speed dial item**

(When there is at least 1 item in the speed dial)

**1 Select [Edit Speed Dial] in the speed dial screen and press <ENTER>.**

You enter the editing mode.

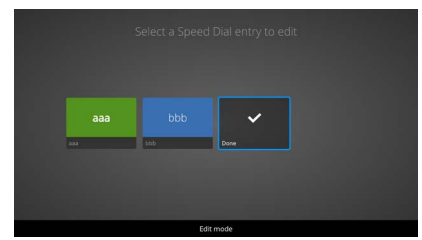

**2 Select the thumbnail you want to move and press <ENTER>.**

The following dialog is displayed.

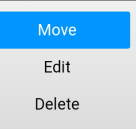

**3 Select [Move] and press <ENTER>.**

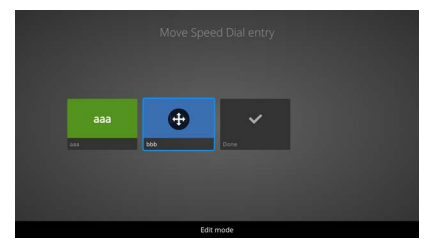

- **4** Change the position with ◀▶.
- **5 Press <ENTER> when you are finished moving.**

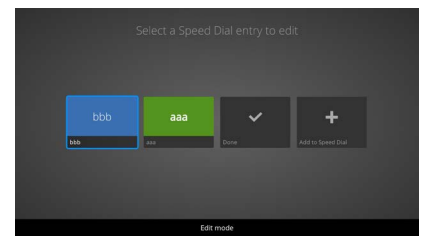

**6 Select [Done] and press <ENTER>.** You exit the editing mode.
# **Editing a speed dial item**

(When there is at least 1 item in the speed dial)

**1 Select [Edit Speed Dial] in the speed dial screen and press <ENTER>.**

You enter the editing mode.

- **2 Select the thumbnail you want to edit and press <ENTER>.**
- **3 Select [Edit] and press <ENTER>.** The [Edit Speed Dial] dialog is displayed.

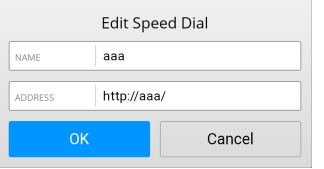

- **4 Edit the [NAME] and [ADDRESS].**
- **5 When editing is finished, select [OK] and press <ENTER>.**
- **6 Select [Done] and press <ENTER>.** You exit the editing mode.

# **Deleting a speed dial item**

(When there is at least 1 item in the speed dial)

**1 Select [Edit Speed Dial] in the speed dial screen and press <ENTER>.**

You enter the editing mode.

- **2 Select the thumbnail you want to edit and press <ENTER>.**
- **3 Select [Delete] and press <ENTER>.** The following dialog is displayed.

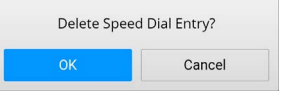

- **4 Select [OK] and press <ENTER>.**
- **5 Select [Done] and press <ENTER>.** You exit the editing mode.

# **Deleting the browsing history**

(When web pages have been viewed)

**1 Select [History] in the menu bar screen.**

The history thumbnail screen is displayed.

**2 Select [Clear History] and press <ENTER>.**

The following dialog is displayed.

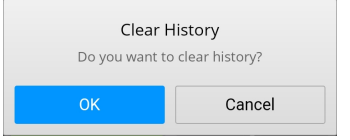

# **3 Select [OK] and press <ENTER>.**

# **Note**

● The entire browsing history is deleted.

# **Creating a new tab**

**1 Select [Tabs] in the menu bar screen.**

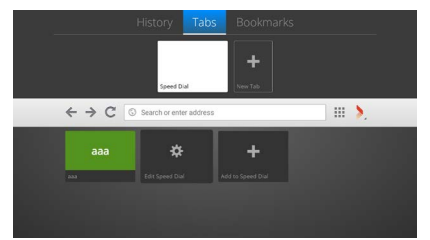

**2 Select [New Tab] and press <ENTER>.** A thumbnail is added to the tab.

# **Note**

Entry in the address bar is enabled.

# **Closing the current tab**

(When a new tab has been created)

# **1 Select [Tabs] in the menu bar screen.**

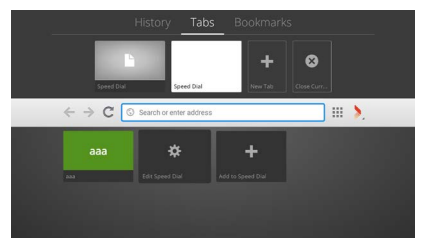

**2 Select [Close Current Tab] and press <ENTER>.**

The tab thumbnail is deleted.

# **Adding a bookmark**

- **1 Select [Bookmarks] in the menu bar screen.**
- **2 Select [Add to Bookmarks] and press <ENTER>.**

The [Add Page to Bookmarks] dialog is displayed.

• Entries are as follows if you are not browsing a web page.

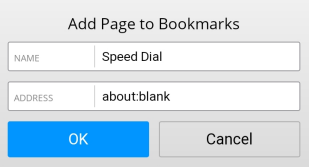

• Web page information is entered if you are browsing a web page.

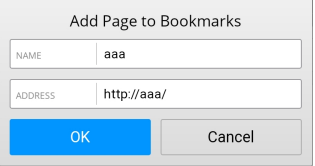

- **3 If necessary, edit the [NAME] and [ADDRESS].**
- **4 Select [OK] and press <ENTER>.** A thumbnail is added to the bookmark.

# **Removing a bookmark**

(When web pages have been bookmarked)

- **1 Select [Bookmarks] in the menu bar screen.**
- **2 Select [Edit Bookmarks] and press <ENTER>.**
- **3 Select the bookmark you want to remove and press <ENTER>.**

The following dialog is displayed.

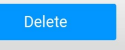

# **4 Select [OK] and press <ENTER>.**

The following dialog is displayed.

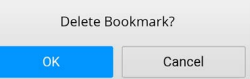

**5 Select [OK] and press <ENTER>.**

The selected bookmark is removed.

# ■ **Vewd button dialog**

Displayed when you select the Vewd button in the menu bar and press <ENTER>.

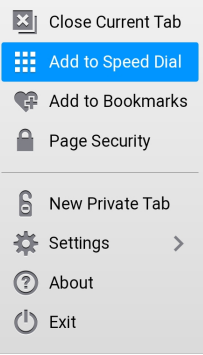

# **[Close Current Tab]:**

Closes the tab currently displayed.

## **[Add to Speed Dial]:**

The [Add Page to Speed Dial] dialog is displayed.

## **[Add to Bookmarks]:**

The [Add Page to Bookmarks] dialog is displayed.

# **[Page Security]:**

Security information is displayed.

## **[New Private Tab]:**

You can browse web pages without leaving behind data such as history, cache, and cookies.

# **[Settings]:**

The dialog for making various settings is displayed.

## **[About]:**

A description of the Vewd Browser is displayed.

# **[Exit]:**

Exits the Vewd Browser.

# **Note**

• IClose Current Tabl is displayed when there are multiple tabs.

# **■ Settings dialog**

Displayed when you select [Settings] in the Vewd button dialog and press <ENTER>.

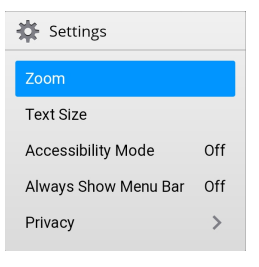

# **[Zoom]:**

Adjusts the display magnification. **[50%], [75%], [100%], [150%], [200%], [300%]**

# **[Text Size]:**

Adjusts the text size.

**[Normal], [Large]**

# **[Accessibility Mode]:**

When this is set [On], the shade of the colors of the screen, etc., are changed to make menu text, etc., easier to read.

(Works only in the Vewd Browser)

# **[Off], [On]**

## **[Always Show Menu Bar]:**

The menu bar is displayed constantly when you select [On].

# **[Privacy]:**

The dialog for deleting privacy related data is displayed.

# **■ Privacy dialog**

Displayed when you select [Privacy] in the Settings dialog and press <ENTER>.

**Privacy** 

# **Clear History**

Clear All Private Data

# **[Clear History]:**

Deletes the history.

**[Clear All Private Data]:**

Deletes the following data:

**Cookies, cache, bookmarks, speed dial items, settings, history**

# **Installing Applications**

Use the procedures described below to install applications provided by Panasonic.

- **1 Copy the files with the apk extension to a USB memory device.**
- **2 Connect the USB memory device to one of the USB inputs on the display.**

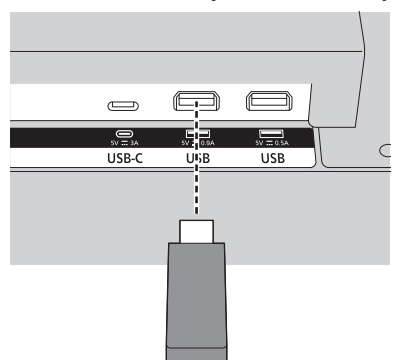

- **3 Start the AppInstaller app from the Applications menu in the home screen.**
- **4 Select the USB memory device in the device selection dialog.**

The apk files are displayed.

**5 Select the apk file to be installed and press <ENTER>.**

The screen for the installation of applications is displayed.

Make the setting to allow installation.

**6 Select [INSTALL] and then press <ENTER> again.**

Installation of the application starts.

# **Note**

• This unit does not support third-party applications. So, applications may not start properly or some of their functionality may not work.

# **Deleting Applications**

Use the procedures described below to delete the installed applications provided by Panasonic.

**1 Select the application to delete from the applications menu in the home screen, then press and hold <ENTER>.**

The operations selection screen is displayed.

**2 Select [Remove App] and press <ENTER>.**

The screen for confirming application deletion is displayed.

**3 Select [YES] and press <ENTER> again.**

Deletion of the application starts.

# **Wireless Display**

Wireless display is a specification for streaming video and audio content. This functionality allows you to use the unit as a wireless display device.

The unit has a built-in wireless LAN dongle. Press <WIRELESS DISPLAY> on the remote control transmitter to switch to wireless display input.

The following screen is displayed when the preparations for connecting the unit are finished:

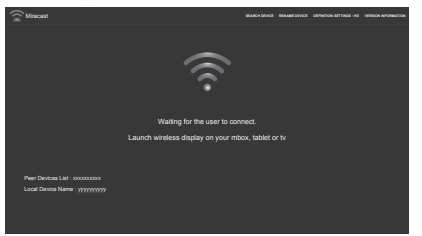

Start the shared app on your mobile device and start the device search.

When you select this unit from the list to connect, the screen of the mobile device is displayed on this unit.

## **Note**

- ● Wireless display is available only when the mobile device supports this functionality.
- The maximum supported resolution is 1920 x 1080.
- Picture quality can be influenced by factors such as neighboring wireless networks and the Internet connection speed.
- The shared app on the mobile device depends on the brand. Refer to the operating instructions for the mobile device for details.
- ● If a problem occurred with connection, check whether the version of the operating system being used supports this functionality. There may be compatibility issues with versions of operating systems released after this unit was manufactured.
- ● When the Wireless Display function and the wireless LAN function of this unit are used at the same time, the connection for the Wireless Display and the wireless LAN may become unstable. Before connecting with Wireless Display, either disable the wireless LAN function of this unit, turn off the wireless LAN communications of the mobile device, or keep data transmissions to the minimum. Symptoms that may occur include Wireless Display not starting, getting cut off, or a dramatic drop in image display quality.

## **[SEARCH DEVICE]:**

Scans for mobile devices.

## **[RENAME DEVICE]:**

Change the unit's name. **[DEFINITION SETTINGS]:**

Sets the resolution. (HD, SD)

### **[VERSION INFORMATION]:**

Displays version information.

Press <RETURN> while outputting the video/audio of a mobile device to display the operation screen.

#### **[Tear Down]:**

Disconnects the connection of the mobile device from the display.

#### **[Play]:**

Restarts output of paused video/audio.

#### **[Pause]:**

Pauses video/audio output on the unit. (Video is stilled.)

# **Playing Back Media with a USB Storage Device**

Using the USB input on this unit, you can connect a 2.5 inch or 3.5-inch external hard disk drive (HDD supplied with power from an external source) or USB memory stick to the display.

When you connect the USB storage device to this unit, the USB viewer menu is shown on the screen.

#### **Note** €

● Backup the files on the storage device before connecting it to this unit. Panasonic takes no responsibility for damage to files or loss of data. Some USB devices (MP3 players, etc.), USB hard disk drives, and USB memory sticks may not be compatible with this unit. This unit supports the FAT16/FAT32/exFAT/NTFS file systems.

As Media Player may be accessing files, leave some time between plugging in and unplugging the device. Neglecting to do so may result in physical damage to the USB device.

Do not remove the drive while playing back a file. USB hubs can be used. We recommend using USB hubs with an external power source when doing so. When connecting a USB hard disk, we recommend connecting it directly to the USB input on this unit.

# **USB Auto Playback Function**

The USB auto playback function plays back the picture and video content found in the root folder of the USB storage device, in order (file name order). This function works only under the following conditions:

- A USB device is connected.
- [USB Auto Play] in [Display Settings] → [System Settings]  $\rightarrow$  [More...] is set to [On].

# **USB Auto Playback Function Using Playlists**

When a playlist file (a file named "playlist.txt") is installed on the connected USB storage device, the media content listed in the file is played back/displayed in the order entered in the file.

- To enable this feature, the above mentioned playlist file must be installed on the USB storage device.
- Notes on the content of the playlist file
	- The first line should start with "//\*\*do usb auto play\*\*//".
	- The files to be displayed/played back need to be entered on separate lines in playlist.txt.
	- The " $/*$  \*/" indication shows that that line is removed.

Sample file content:

//\*\*do usb auto play\*\*// picture.jpg video.mp4 picture2.jpg /\*picture3.jpg\*/ video2.mp4

# **Note**

- During playback of content, the end operation is performed with <RETURN>.
- The USB auto playback function does not work if [Display Settings] → [Signage Settings] → [Power Up Settings]  $\rightarrow$  [Auto Launch] is other than [Disabled].

# <span id="page-78-0"></span>**Supported Media Formats from USB**

# **Video Decoder**

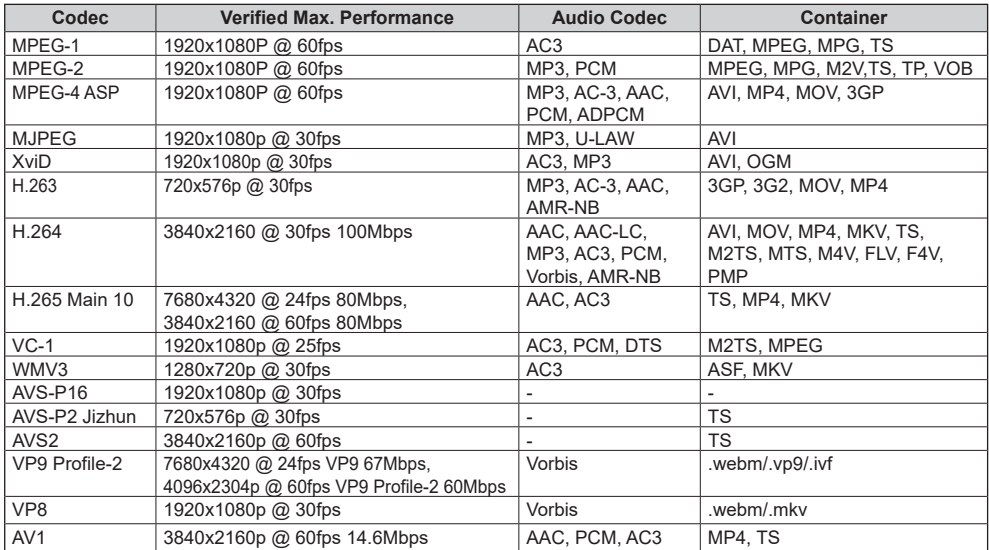

# **Video Encoder**

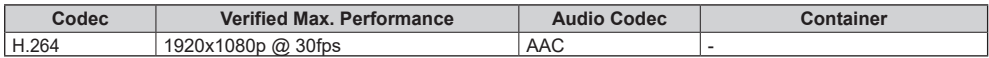

# **Image Decoder**

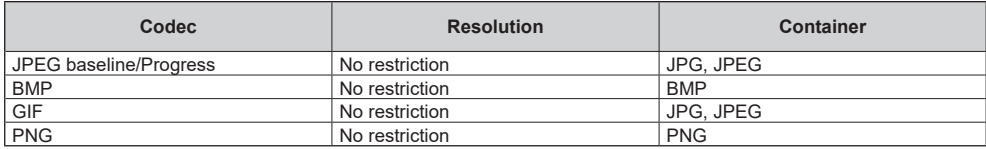

# **Image Encoder**

Software image encoder supported.

# **Audio Decoder**

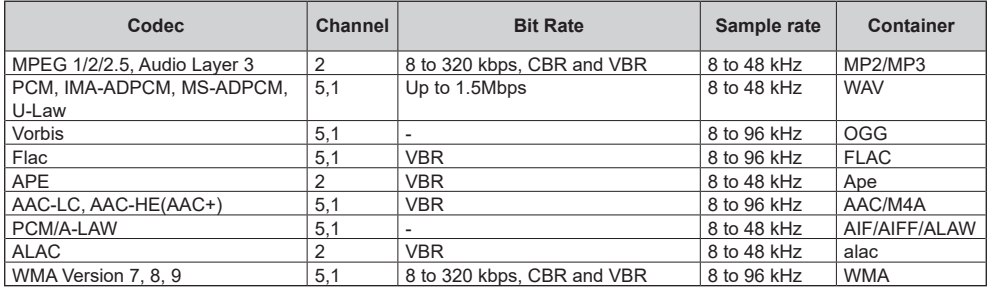

# **Audio Encoder**

Software audio encoder supported.

# **Movie Subtitle**

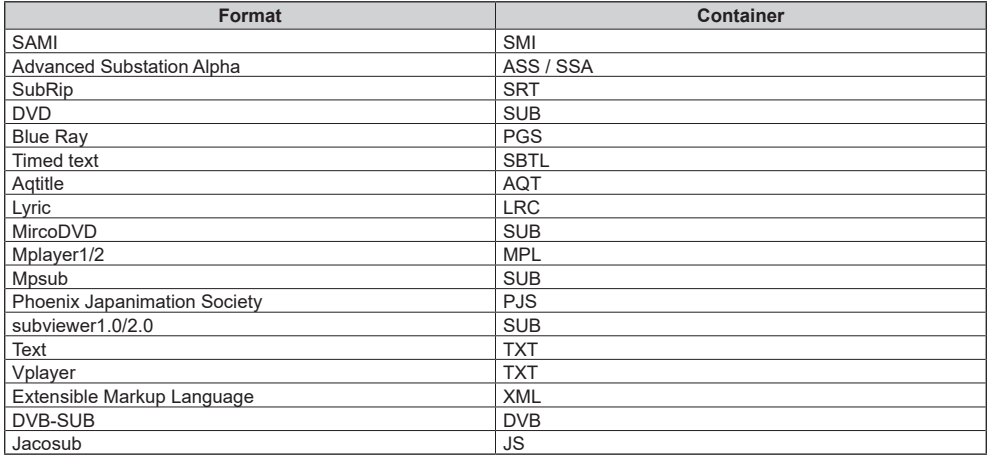

# **Note**

● Some files may not be played back even if their formats are supported as described here.

# **Preset Signals**

This unit can display the video signals shown in the table below. Common for HDMI (HDMI IN 1, 2, 3, 4)/Display Port/USB-C (Display Port: Only for SQE2W)

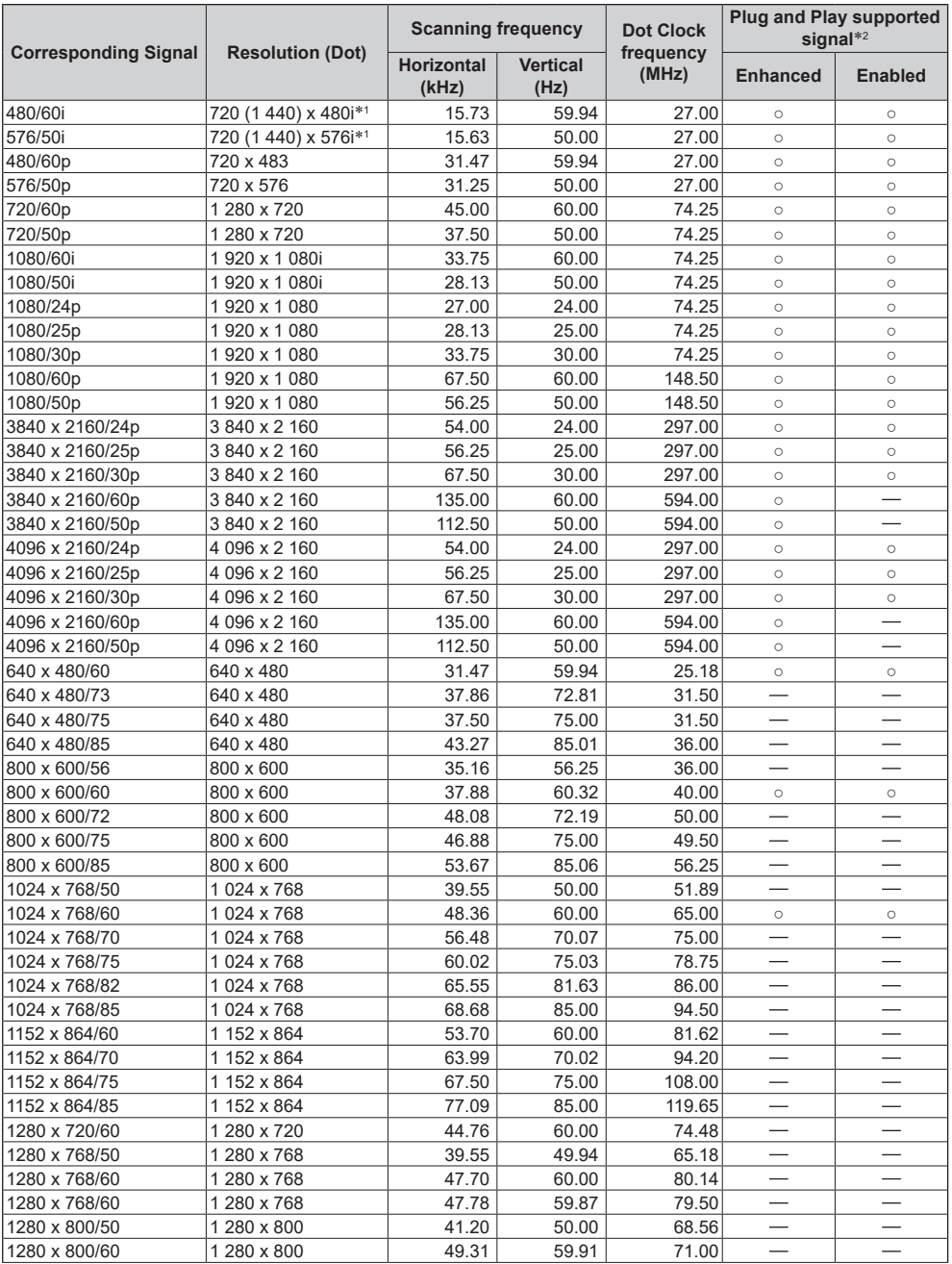

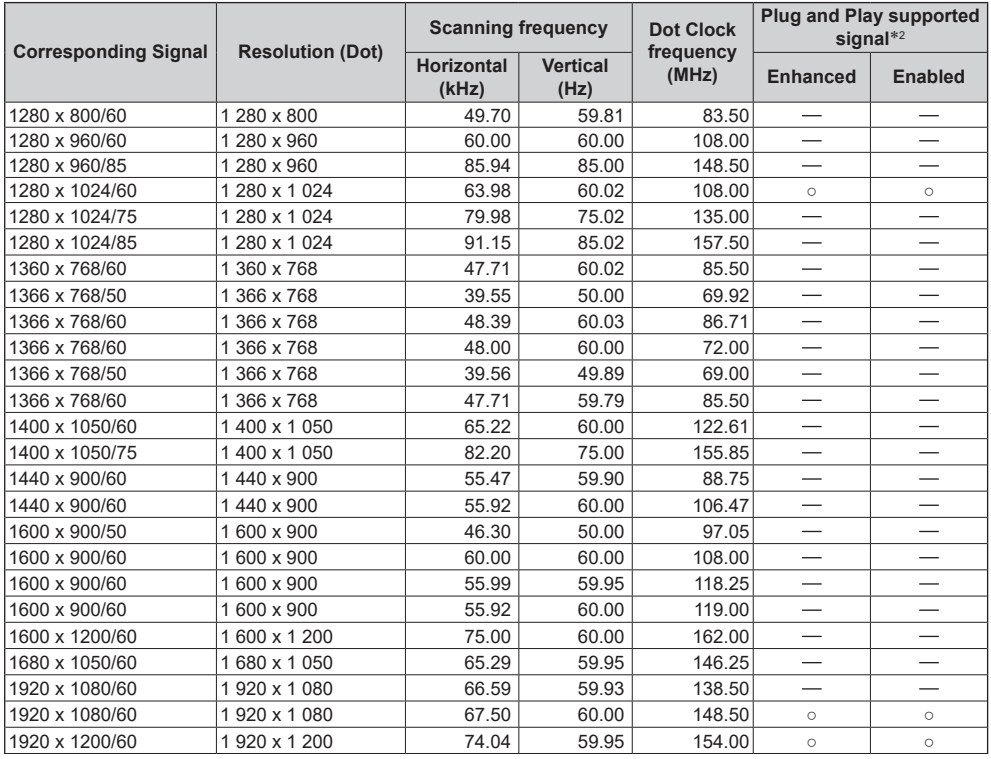

\*1: Pixel-Repetition signal (dot clock frequency 27.0 MHz) only

\*2: Signals with ○ in the Plug and Play-supported signal column are the ones written in EDID (Extended Display Identification Data) of this unit. For signals without ○ in the Plug and Play-supported signal column, resolutions may not be selected on the PC side even if this unit supports those signals.

# **Note**

• An auto detected signal format may be differently displayed from the actual input signal.

● [ i ] shown after the number of dots of resolution means the interlace signal.

# **Updating the Software**

You can update the software for this unit over the network.

# **Note**

● An Internet connection is required to update.

# **1 Open the System Update screen using one of the following procedures:**

- $\bullet$  <QUICK MENU> (HOME)  $\rightarrow$  [Applications]  $\rightarrow$  [System Update] selected, press <ENTER>.
- ● [Display Settings] → [Signage Settings] → [Device Info] → [Software Version] selected, press <ENTER>.
- $\bullet$  [Display Settings]  $\rightarrow$  [System Settings]  $\rightarrow$  [More...]  $\rightarrow$  [Software Upgrade] selected, press <ENTER>.

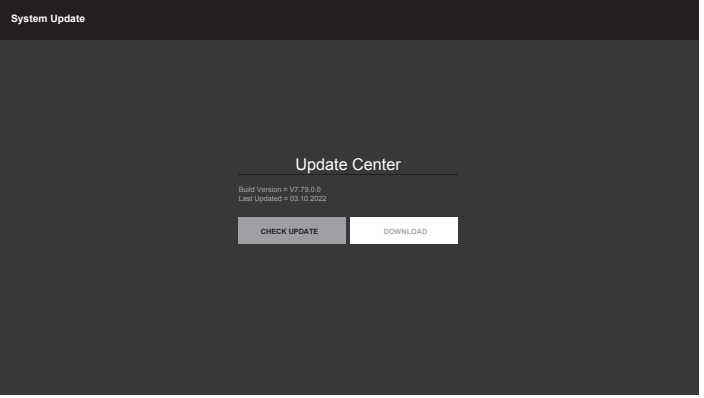

The current software version and the time of the last update are shown.

# **2 With [CHECK UPDATE] selected, press <ENTER>.**

Manual searching for updates starts.

If there is a software update file, follow the on-screen instructions to download and install the software.

#### **Note**

● [Software Upgrade] updates the current software to the next version. It may be necessary to perform the [Software Upgrade] a few times to reach the latest version.

**Before you call for service, determine the symptoms and make a few simple checks as shown below.**

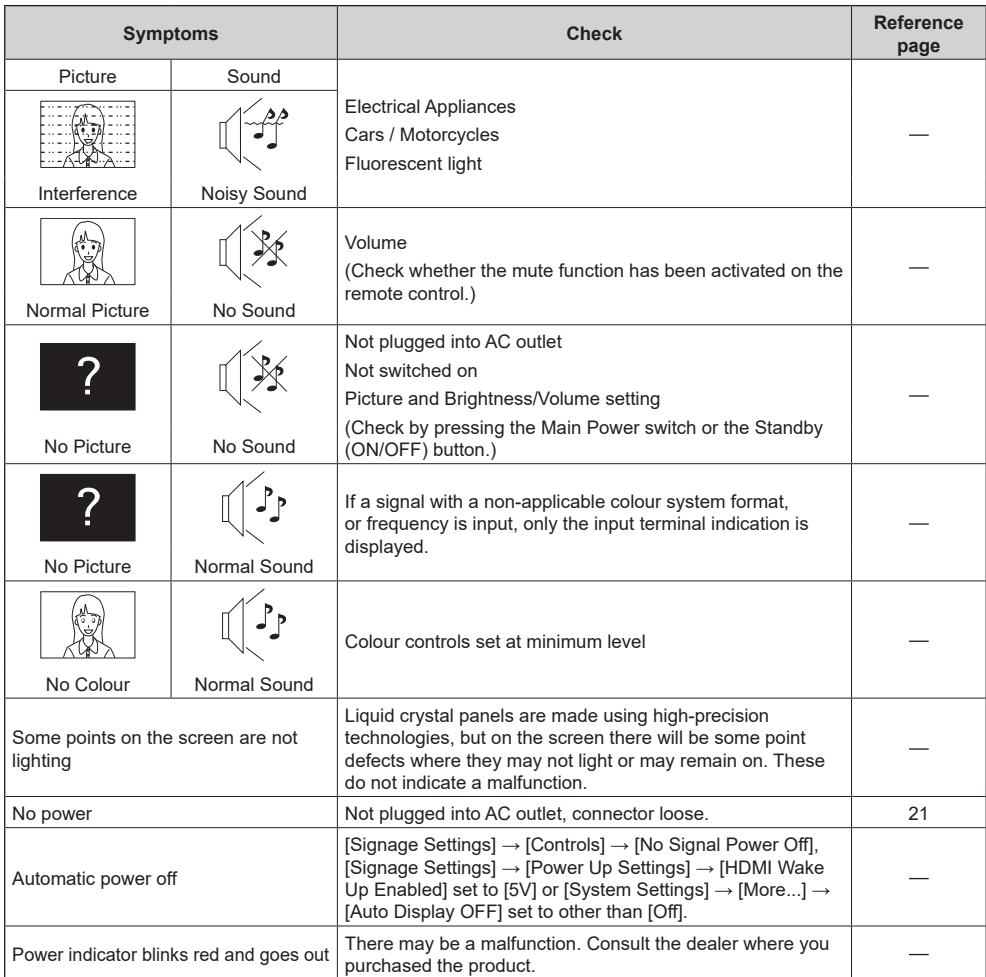

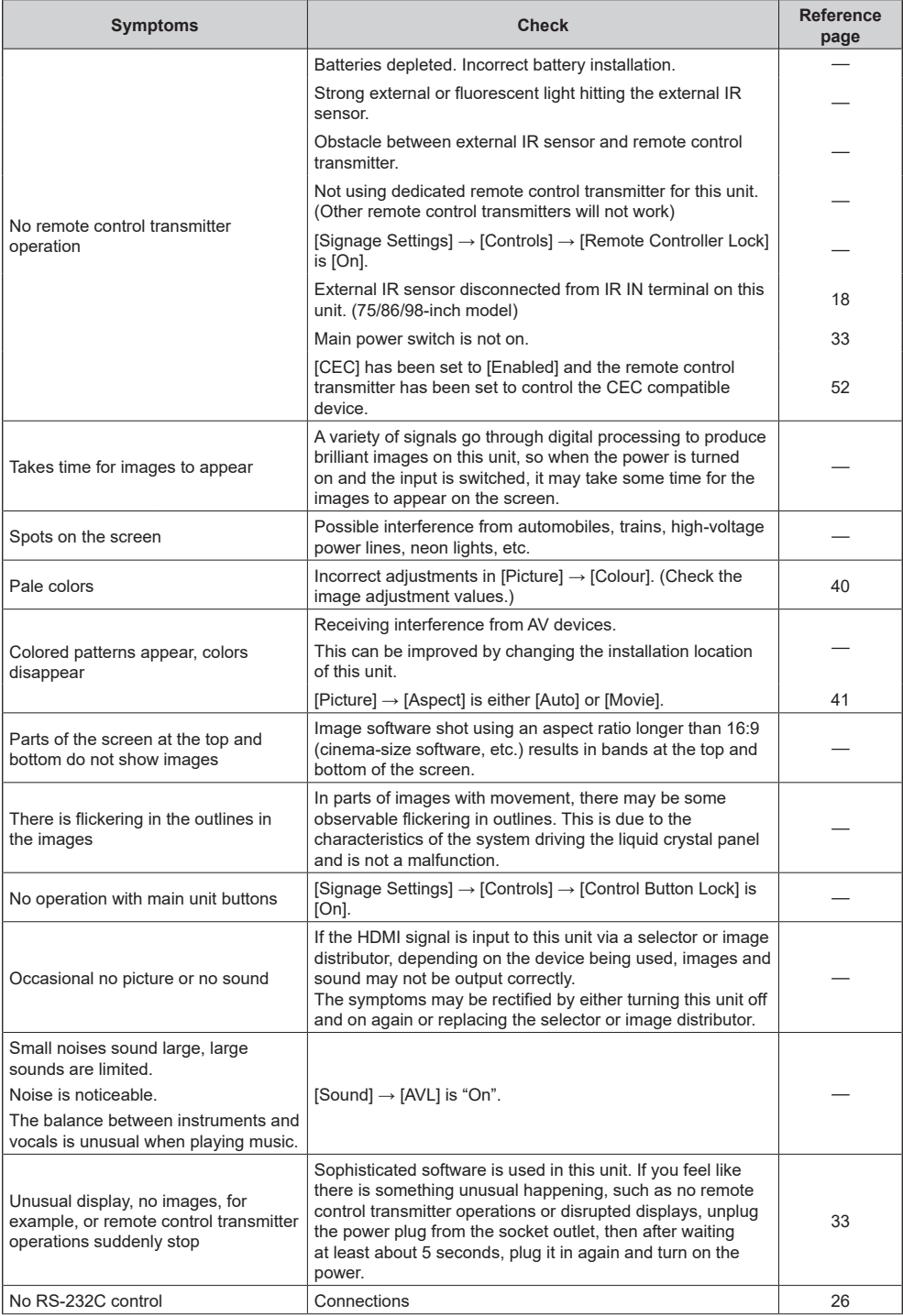

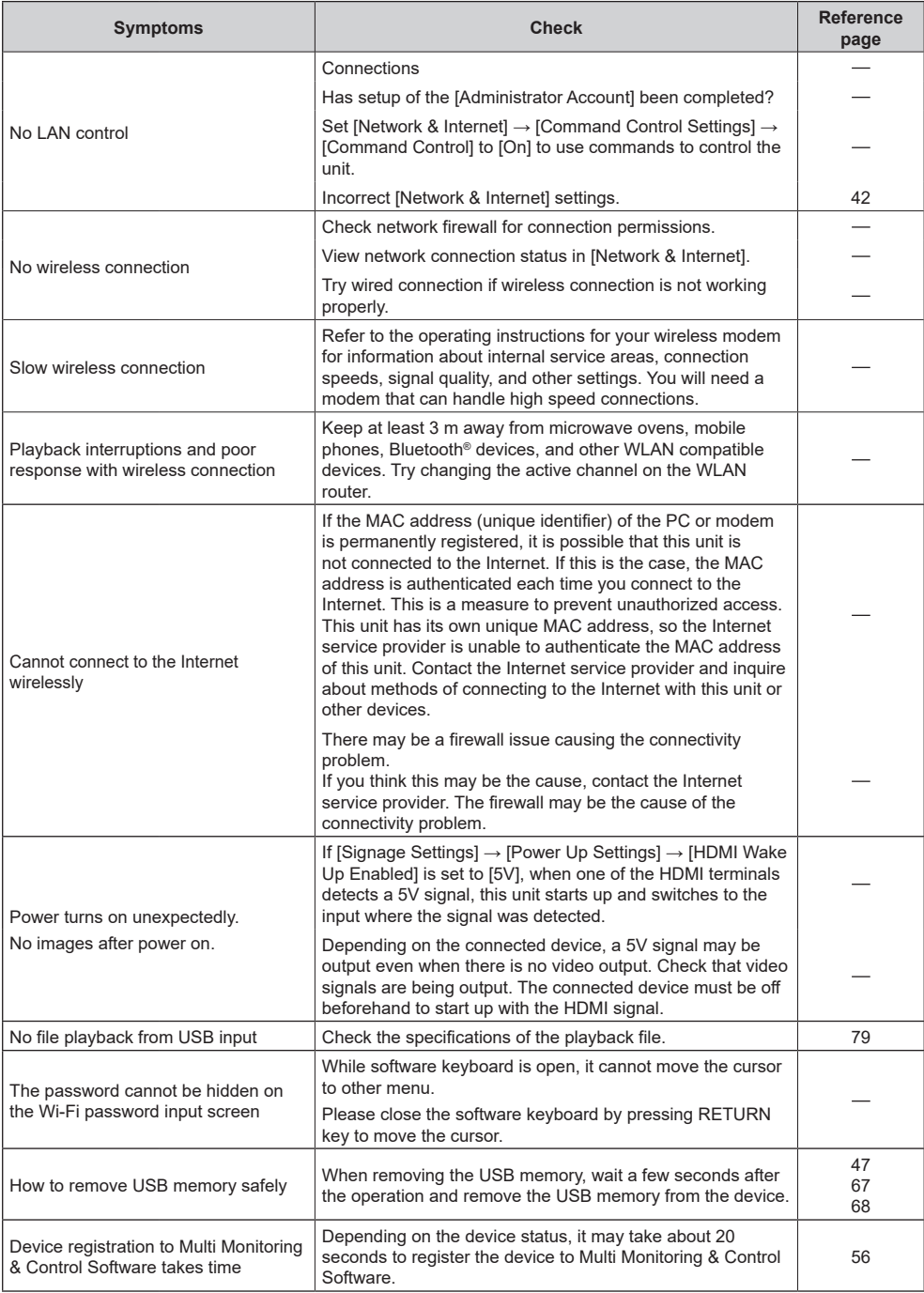

# **Specifications**

# **Model No.**

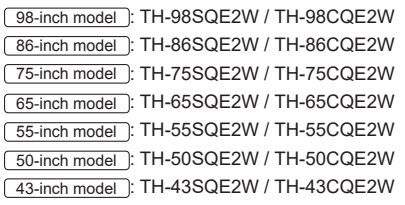

## **Power Supply**

## 98-inch model

TH-98SQE2W: 110 V ‒ 240 V ~ (110 V ‒ 240 V alternating current),  $50/60$  Hz,  $7.7$  A -  $3.8$  A TH-98CQE2W: 220 V ‒ 240 V ~ (220 V ‒ 240 V alternating current), 50/60 Hz, 3.3 A

#### 86-inch model

TH-86SQE2W: 110 V ‒ 240 V ~ (110 V ‒ 240 V alternating current),  $50/60$  Hz,  $4.2$  A –  $2.1$  A TH-86CQE2W: 220 V ‒ 240 V ~ (220 V ‒ 240 V alternating current), 50/60 Hz, 1.9 A

#### 75-inch model

TH-75SQE2W: 110 V ‒ 240 V ~ (110 V ‒ 240 V alternating current), 50/60 Hz, 3.9 A – 1.9 A TH-75CQE2W: 220 V ‒ 240 V ~ (220 V ‒ 240 V alternating current), 50/60 Hz, 1.4 A

#### 65-inch model

TH-65SQE2W: 110 V ‒ 240 V ~ (110 V ‒ 240 V alternating current), 50/60 Hz, 3.5 A – 1.8 A

TH-65CQE2W: 220 V ‒ 240 V ~ (220 V ‒ 240 V alternating current), 50/60 Hz, 1.4 A

#### 55-inch model

TH-55SQE2W: 110 V ‒ 240 V ~ (110 V ‒ 240 V alternating current),  $50/60$  Hz,  $2.9$  A - 1.4 A

TH-55CQE2W: 220 V ‒ 240 V ~ (220 V ‒ 240 V alternating current), 50/60 Hz, 1.0 A

#### 50-inch model

TH-50SQE2W: 110 V ‒ 240 V ~ (110 V ‒ 240 V alternating current), 50/60 Hz, 2.7 A – 1.3 A

TH-50CQE2W: 220 V ‒ 240 V ~ (220 V ‒ 240 V alternating current), 50/60 Hz, 0.8 A

#### 43-inch model

TH-43SQE2W: 110 V = 240 V ~ (110 V = 240 V alternating current), 50/60 Hz, 2.4 A – 1.2 A TH-43CQE2W: 220 V ‒ 240 V ~ (220 V ‒ 240 V alternating current), 50/60 Hz, 0.9 A

#### **Power off with the Main power switch**

0 W

## **Stand-by condition**

0.5 W (Power Mode: Eco)

### **Power Consumption**\*<sup>1</sup>

98-inch model

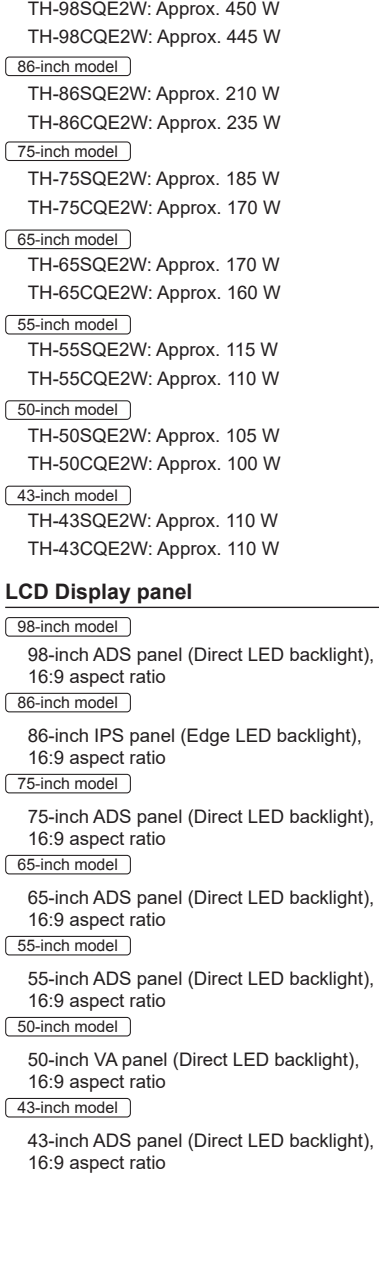

## **Screen size**

#### 98-inch model 2 158.8 mm (W) × 1 214.3 mm (H) × 2 476.9 mm (diagonal) / 84.99″ (W) × 47.80″ (H) × 97.51″ (diagonal) 86-inch model

1 895.0 mm (W) × 1 065.9 mm (H) × 2 174.2 mm (diagonal) / 74.60″ (W) × 41.96″ (H) × 85.60″ (diagonal)

#### 75-inch model

1 649.6 mm (W) × 927.9 mm (H) × 1 892.7 mm (diagonal) / 64.94″ (W) × 36.53″ (H) × 74.51″ (diagonal)

### 65-inch model

1 428.4 mm (W) × 803.5 mm (H) × 1 638.9 mm (diagonal) / 56.23″ (W) × 31.63″ (H) × 64.52″ (diagonal)

### 55-inch model

1 209.6 mm (W) × 680.4 mm (H) × 1 387.8 mm (diagonal) / 47.62″ (W) × 26.78″ (H) × 54.63″ (diagonal)

#### 50-inch model

1 095.8 mm (W) × 616.4 mm (H) × 1 257.3 mm (diagonal) / 43.14″ (W) × 24.26″ (H) × 49.50″ (diagonal)

#### 43-inch model

941.1 mm (W) × 529.4 mm (H) × 1 079.8 mm (diagonal) / 37.05″ (W) × 20.84″ (H) × 42.51″ (diagonal)

## **No. of pixels**

8 294 400

(3 840 (Horizontal) × 2 160 (Vertical))

## **Dimensions (W × H × D)**

#### 98-inch model

TH-98SQE2W: 2 216 mm × 1 271 mm × 99 mm (top of VESA NUT: 91 mm) (including remote controller sensor: 1 288 mm) 87.25″ × 50.02″ × 3.87″ (top of VESA NUT: 3.55″) (including remote controller sensor: 50.67″)

TH-98CQE2W: 2 216 mm × 1 271 mm × 91 mm (including remote controller sensor: 1 288 mm) 87.25″ × 50.02″ × 3.55″ (including remote controller sensor: 50.67″)

#### 86-inch model

TH-86SQE2W: 1 929 mm × 1 100 mm × 81 mm (top of VESA NUT: 55 mm) (including remote controller sensor: 1 116 mm) 75.91″ × 43.28″ × 3.16″(top of VESA NUT: 2.15″) (including remote controller sensor: 43.94″)

TH-86CQE2W: 1 929 mm × 1 100 mm × 80 mm (top of VESA NUT: 55 mm) (including remote controller sensor: 1 116 mm) 75.91″ × 43.28″ × 3.13″ (top of VESA NUT: 2.15″) (including remote controller sensor: 43.94″)

#### 75-inch model

TH-75SQE2W/TH-75CQE2W: 1 684 mm × 968 mm × 100 mm (top of VESA NUT: 73 mm) (including remote controller sensor: 984 mm) 66.28″ × 38.09″ × 3.92″ (top of VESA NUT: 2.89″) (including remote controller sensor: 38.74″) 65-inch model TH-65SQE2W/TH-65CQE2W: 1 456 mm × 835 mm × 96 mm / 57.32″ × 32.84″ × 3.78″ (including remote controller sensor: 853 mm / 33.55″) 55-inch model TH-55SQE2W: 1 236 mm × 710 mm × 84 mm / 48.64″ × 27.92″ × 3.28″ (including remote controller sensor: 728 mm / 28.63″) TH-55CQE2W: 1 236 mm × 710 mm × 68 mm / 48.64″ × 27.92″ × 2.67″ (including remote controller sensor: 728 mm / 28.63″) 50-inch model TH-50SQE2W: 1 121 mm × 646 mm × 83 mm / 44.12″ × 25.43″ × 3.27″ (including remote controller sensor: 664 mm / 26.14″) TH-50CQE2W: 1 121 mm × 646 mm × 68 mm / 44.12″ × 25.43″ × 2.66″ (including remote controller sensor: 664 mm / 26.14″) 43-inch model TH-43SQE2W: 964 mm × 555 mm × 83 mm / 37.92″  $× 21.85" × 3.26"$ (including remote controller sensor: 573 mm / 22.56″) TH-43CQE2W: 964 mm × 555 mm × 68 mm / 37.92″  $× 21.85" × 2.66"$ (including remote controller sensor: 573 mm / 22.56″)

# **Mass**

### 98-inch model

TH-98SQE2W: Approx. 99.8  $_{kg}$  / 220.1 lbs net TH-98CQE2W: Approx.  $99.4$  kg  $/$  219.2 lbs net 86-inch model

TH-86SQE2W: Approx.  $62.9$  kg / 138.7 lbs net TH-86CQE2W: Approx.  $61.7$  kg  $/$  136.1 lbs net 75-inch model

TH-75SQE2W: Approx. 37.4  $kg/82.5$  lbs net TH-75CQE2W: Approx.  $36.8$  kg  $/$  81.2 lbs net 65-inch model

TH-65SQE2W: Approx. 24.9 kg / 54.9 lbs net TH-65CQE2W: Approx. 24.6  $kg/$  54.3 lbs net 55-inch model

TH-55SQE2W: Approx.  $18.2$  kg / 40.2 lbs net TH-55CQE2W: Approx.  $17.9$  kg  $/$  39.5 lbs net 50-inch model

TH-50SQE2W: Approx.  $13.7$  kg  $/$  30.2 lbs net TH-50CQE2W: Approx.  $13.4$  kg / 29.6 lbs net 43-inch model

TH-43SQE2W: Approx.  $10.6$  kg  $/$  23.4 lbs net TH-43CQE2W: Approx.  $10.3 \text{ kg}$  / 22.7 lbs net

# **Operating condition**

#### **Temperature**

 $0 °C - 40 °C$  (32 °F  $- 104 °F$ )\*2

**Humidity**

 $20 % - 80 %$  (no condensation)

# **Operating Time**

24 hours/day (SQE2W model, TH-98CQE2W) 16 hours/day (TH-86/75/65/55/50/43CQE2W)

# **Supply power for SLOT (Only for SQE2W)**

66 W (TH-98/86/75/65/55/50SQE2W) 50 W (TH-43SQE2W)

# **Connection terminals**

## **HDMI OUT (Only for SQE2W)**

TYPE A Connector\*3 × 1 (Supports 4K) Compatible with HDCP 2.2 Audio signal: Linear PCM (sampling frequencies: 48 kHz, 44.1 kHz, 32 kHz)

#### **HDMI IN 1 HDMI IN 2 HDMI IN 3 HDMI IN 4**

TYPE A Connector\*3 × 4 (Supports 4K)

Compatible with HDCP 2.2

Audio signal: Linear PCM (sampling frequencies: 48 kHz, 44.1 kHz, 32 kHz)

# . . . . . . . . . . . . **DisplayPort IN (Only for SQE2W)**

DisplayPort Terminal × 1 Compatible with HDCP 2.2 Audio signal: Linear PCM (sampling frequencies: 48 kHz, 44.1 kHz, 32 kHz)

# **AUDIO OUT**

Stereo mini jack (M3) (φ 3.5 mm) × 1, 0.5 Vrms Output: Variable (-∞ to 0 dB) (1 kHz 0 dB input, 10 kΩ load)

# **IR IN**

**USB**

Stereo mini jack (M3) (φ 3.5 mm) × 1

USB connector  $\times$  1, TYPE A DC 5 V / max 0.9 A, Compatible with USB 3.0 USB connector × 1, TYPE A

DC 5 V / max 0.5 A, Compatible with USB 2.0

USB connector × 1 (Internal), TYPE A DC 5 V / max 0.5 A, Compatible with USB 2.0 USB connector × 1, TYPE C DC 5 V / max 3.0 A, Compatible with USB 3.0, Compatible with DP Alt Mode

# **LAN**

 $RJ45 \times 1$ :

For network connection, compatible with PJLink Communication method: RJ45, 10BASE-T / 100BASE-TX / 1000BASE-T

# **SERIAL IN**

External Control Terminal Stereo mini jack (M3) (φ 3.5 mm) × 1: RS-232C compatible

<u>. . . . . . . . . . . . . . .</u>

### **microSD**

microSDXC standard / MAX 2 TB

## **SPDIF Optical Out port**

## **Sound**

#### **Speakers**

**98-inch model**  $\sqrt{86}$ -inch model  $\sqrt{75}$ -inch model : 100 mm × 25 mm / φ 15 mm × 4 pieces  $\boxed{65}$ -inch model  $\boxed{55}$ -inch model  $\boxed{50}$ -inch model  $\boxed{50}$ 43-inch model **:** 100 mm × 25 mm / φ 15 mm × 2 pieces

# **Audio Output**

**98-inch model 86-inch model 75-inch model :** 24 W [12 W + 12 W] (10 % THD) 65-inch model 55-inch model 50-inch model : 20 W [10 W + 10 W] 43-inch model **:** 16 W [8 W + 8 W]

## **Remote Control Transmitter**

**Power source** DC 3 V (AA Size batteries  $\times$  2)

## **Operating range**

Approx. 7 m (22.9 ft)

(when operated directly in front of remote control sensor using IR Sensor of accessory parts)

## **Mass**

Approx. 112  $g / 3.96$  oz (including batteries)

## **Dimensions (W × H × D)**

51 mm × 161 mm × 27 mm / 2.00″ × 6.34″ × 1.07″

# **Wireless LAN**

## **Standard compliance and Frequency range**\*<sup>4</sup>

IEEE802.11a/n/ac 5.15 GHz ‒ 5.35 GHz, 5.47 GHz ‒ 5.85 GHz

IEEE802.11b/g/n 2.400 GHz ‒ 2.4835 GHz

#### **Security**

WPA2 / WPA3

## **Bluetooth wireless technology**\*<sup>5</sup>

#### **Standard Compliance**

Bluetooth 5.1

### **Frequency Range**

 $2.402$  GHz  $- 2.480$  GHz

- \*1: Shipping condition
- \*2: Environmental temperature to use this unit at high altitudes (1 400 m (4 593 ft) and higher and below 2 800 m (9 186 ft) above sea level): 0 °C to 35 °C (32 °F to 95 °F)
- \*3: VIERA LINK is not supported.
- \*4: The frequency and channel differ depending on the country.
- \*5: Not all the Bluetooth® compatible devices are available with this Display.

# **Note**

• Design and specifications are subject to change without notice. Mass and dimensions shown are approximate.

# **Software License**

This product incorporates the following software:

- (1) the software developed independently by or for Panasonic Connect Co., Ltd.,
- (2) the software owned by third party and licensed to Panasonic Connect Co., Ltd.,
- (3) the software licensed under the GNU General Public License, Version 2.0 (GPL V2.0),
- (4) the software licensed under the GNU Library General Public License, Version 2.0 (LGPL V2.0),
- (5) the software licensed under the GNU LESSER General Public License, Version 2.1 (LGPL V2.1), Version 3.0 (LGPL V3.0)

(6) open source software other than the software licensed under the GPL V2.0, LGPL V2.0, LGPL V2.1, LGPL V3.0.

The software categorized as (3) - (6) are distributed in the hope that it will be useful, but WITHOUT ANY WARRANTY, without even the implied warranty of MERCHANTABILITY or FITNESS FOR A PARTICULAR PURPOSE. For details, see the license conditions displayed by selecting [Legal Information], following the specified operation from the [Display Settings] menu of this product.

At least three (3) years from delivery of this product, Panasonic Connect Co., Ltd. will give to any third party who contacts us at the contact information provided below, for a charge no more than our cost of physically performing source code distribution, a complete machine-readable copy of the corresponding source code covered under GPL V2.0, LGPL V2.0, LGPL V2.1, LGPL V3.0 or the other licenses with the obligation to do so, as well as the respective copyright notice thereof.

Contact Information:

oss-cd-request@gg.jp.panasonic.com

# **Notice about AVC/VC-1/MPEG-4**

This product is licensed under the AVC Patent Portfolio License, VC-1 Patent Portfolio License and MPEG-4 Visual Patent Portfolio License for the personal use of a consumer or other uses in which it does not receive remuneration to (i) encode video in compliance with the AVC Standard, VC-1 Standard and MPEG-4 Visual Standard ("AVC/ VC-1/MPEG-4 Video") and/or (ii) decode AVC/VC-1/MPEG-4 Video that was encoded by a consumer engaged in a personal activity and/or was obtained from a video provider licensed to provide AVC/VC-1/MPEG-4 Video. No license is granted or shall be implied for any other use. Additional information may be obtained from MPEG LA, LLC. See http://www.mpegla.com.

# **Disposal of Old Equipment and Batteries Only for European Union and countries with recycling systems**

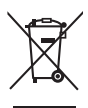

These symbols on the products, packaging, and/or accompanying documents mean that used electrical and electronic products and batteries must not be mixed with general household waste. For proper treatment, recovery and recycling of old products and used batteries, please take them to applicable collection points in accordance with your national legislation. By disposing of them correctly, you will help to save valuable resources and prevent any potential negative effects on human health and the environment. For more information about collection and recycling, please contact your local authority. Penalties may be applicable for incorrect disposal of this waste, in accordance with national legislation.

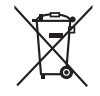

## **Note for the battery symbol (bottom symbol)**

This symbol might be used in combination with a chemical symbol. In this case it complies with the requirement set by the Directive for the chemical involved.

# Notice (U.S.A. only)

Disposal may be regulated in your community due to environmental considerations. For disposal or recycling information, please visit Panasonic website: https://holdings.panasonic/global/corporate/sustainability.html or call 1-888-769-0149.

# **Customer's Record**

The model number and serial number of this product may be found on its rear panel. You should note this serial number in the space provided below and retain this book, plus your purchase receipt, as a permanent record of your purchase to aid in identification in the event of theft or loss, and for Warranty Service purposes.

**Model Number Serial Number**

# **Panasonic Connect North America**

Unit of Panasonic Corporation of North America

# **Executive Office :**

Two Riverfront Plaza, Newark, New Jersey 07102

## **Panasonic Canada Inc.**

5770 Ambler Drive, Mississauga, Ontario L4W 2T3

Authorized Representative in EU:

Panasonic Connect Europe GmbH

Panasonic Testing Centre

Winsbergring 15, 22525 Hamburg, Germany

Importer for UK:

Panasonic Connect UK,

a branch of Panasonic Connect Europe GmbH,

Maxis 2, Western Road, Bracknell, Berkshire, RG12 1RT

# Panasonic Connect Co., Ltd. **English**

4-1-62 Minoshima, Hakata-ku, Fukuoka 812-8531, Japan Web Site: https://panasonic.net/cns/prodisplays/